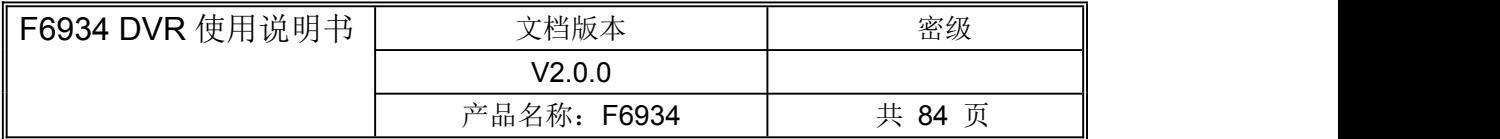

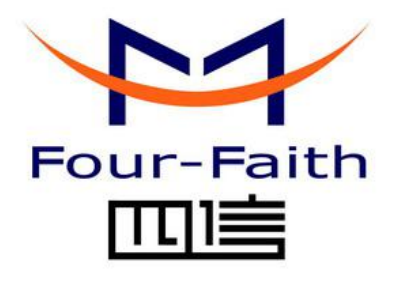

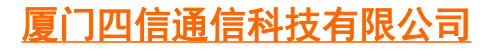

Add:厦门市集美区软件园三期诚毅大街 370 号 A06 栋 11 层 客户热线:400-8838 -199 电话:+86-592-6300320 传真:+86-592-5912735 网址 <http://www.four-faith.com>

版权所有不得复制

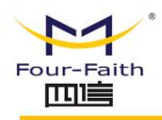

## 文档修订记录

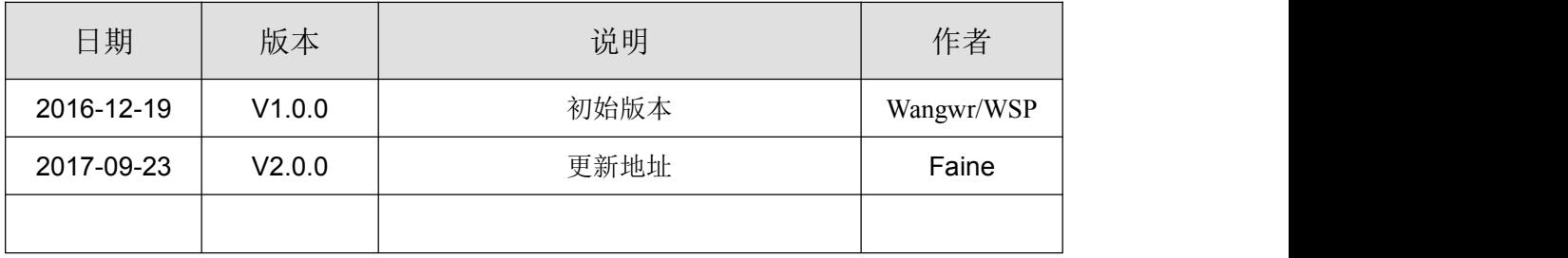

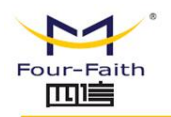

## **著作权声明**

本文档所载的所有材料或内容受版权法的保护,所有版权由厦门四信通信科技有限公司 拥有,但注明引用其他方的内容除外。未经四信公司书面许可,任何人不得将本文档上的任 何内容以任何方式进行复制、经销、翻印、连接、传送等任何商业目的的使用,但对于非商 业目的的、个人使用的下载或打印(条件是不得修改,且须保留该材料中的版权说明或其他 所有权的说明)除外。

## **商标声明**

Four-Faith、四信、 Natureauth Natureauth Natureauth Natureauth Natureauth Natureauth<br>Four-Faith、四信、 四篇 、 Four-Faith Natureauth Natureauth 为系厦门四信通信科技有限公司注册 商标,未经事先书面许可,任何人不得以任何方式使用四信名称及四信的商标、标记。

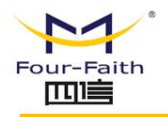

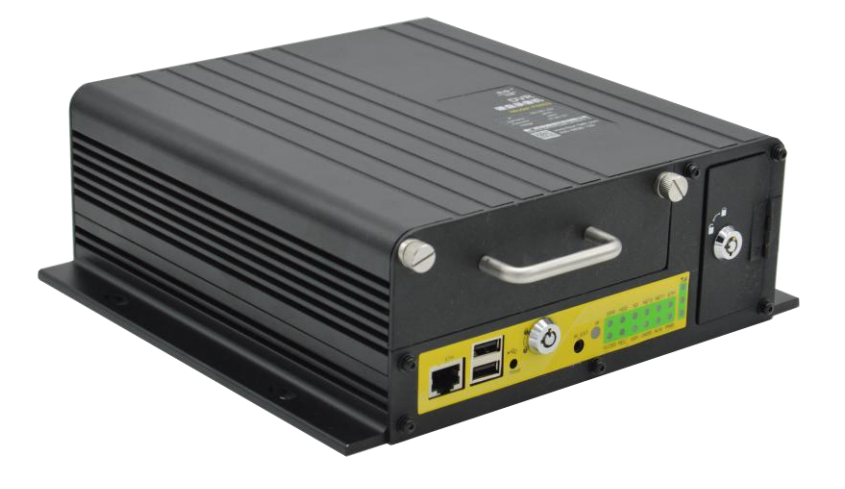

厦门四信通信科技有限公司 Page 4 of 84

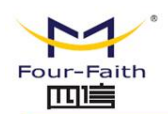

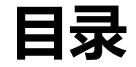

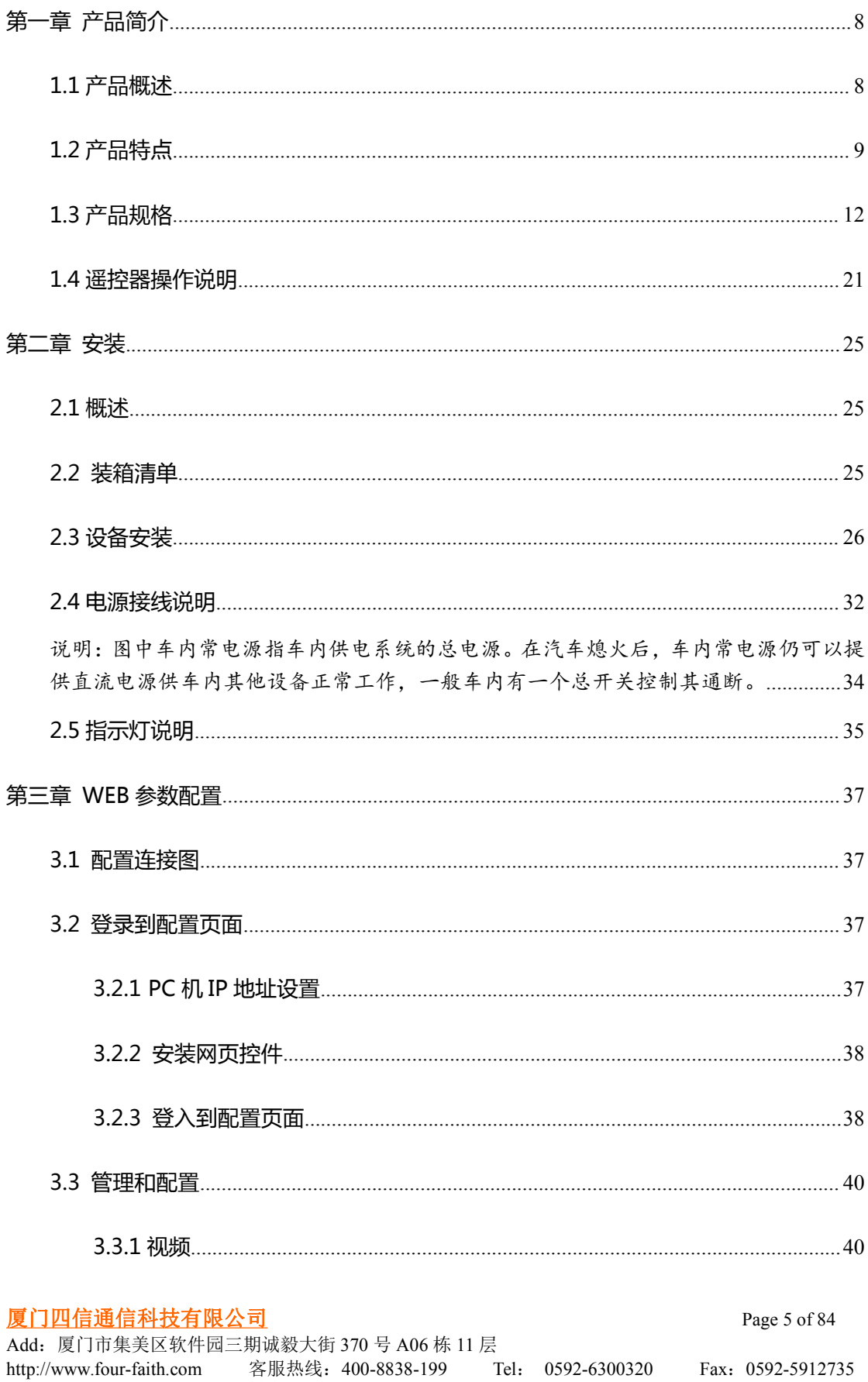

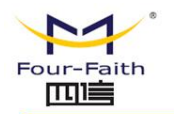

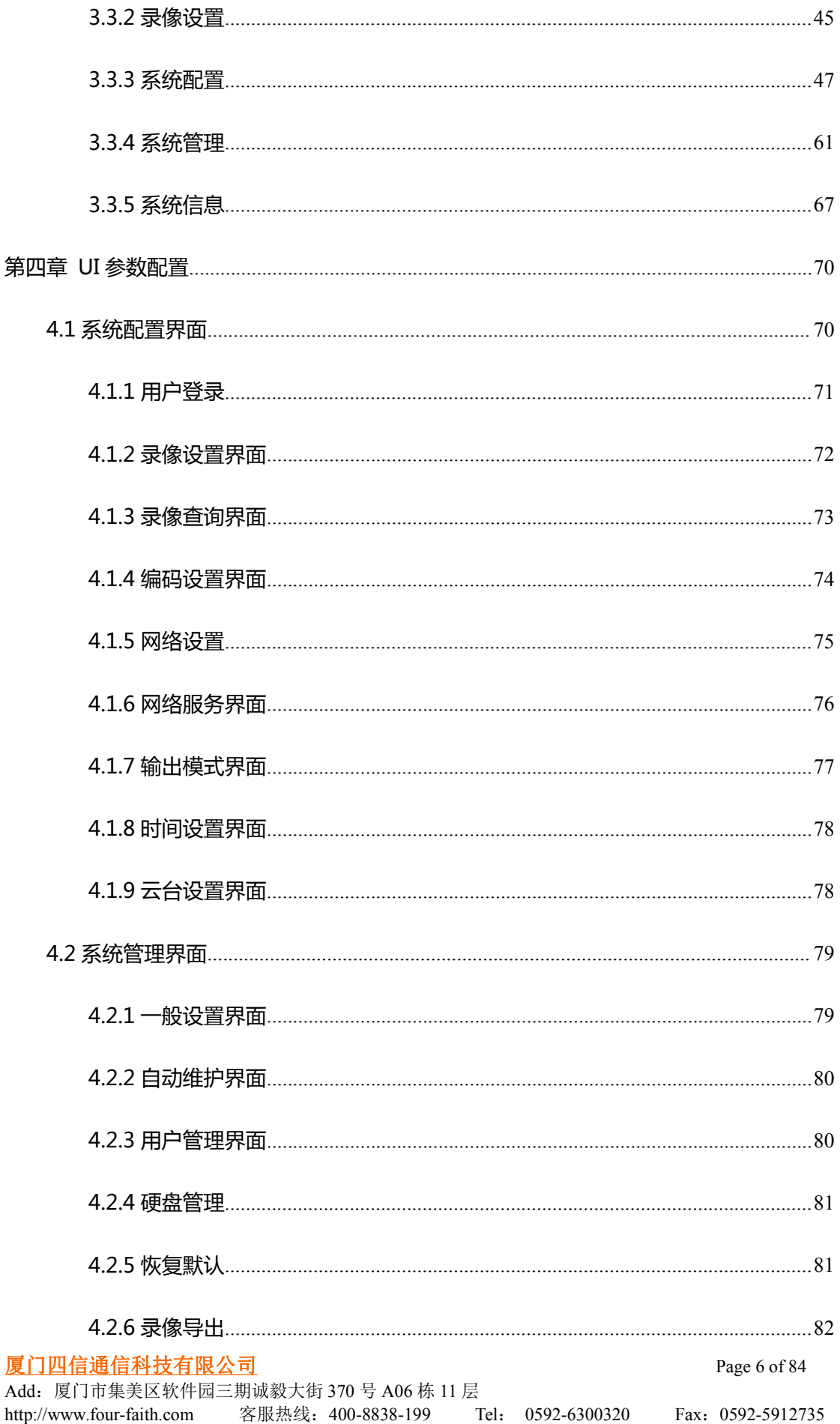

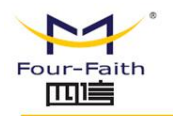

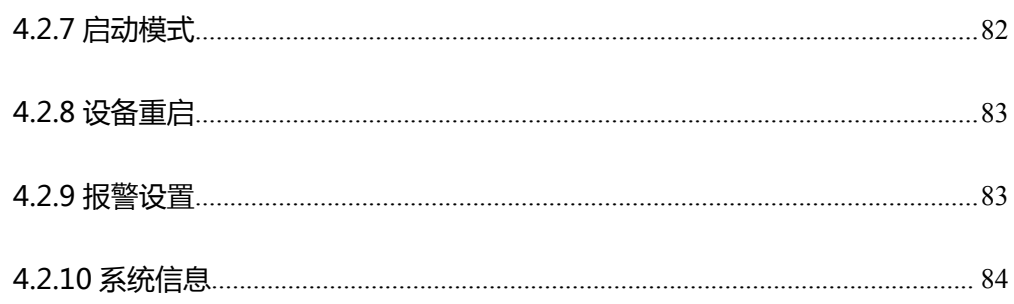

厦门四信通信科技有限公司

Page 7 of 84

<span id="page-7-1"></span>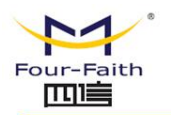

# <span id="page-7-0"></span>**第一章 产品简介**

## **1.1 产品概述**

F6934 是四信公司自主研发的新一代车载 DVR 终端, 其融合先进的 3G/4G/WIFI 通信 技术、8 路 D1 视频输入及 8 路音频输入、实时录像本地存储/远程查看、GPS 定位、摄像输 入输出,移动帧测、报警录像及报警录像保护和报警事件上报平台,支持录像的视频本地/ 远程回放和导出功能, GPS 远程定位, 硬盘的错误检测、硬盘健康检测、及远程平台错误 上报功能,多种 WAN 口选择 (3G/WIFI/有线)。有配套的一系列视频服务器解决方案,可 实现小用户或者大用户的不同需求。

## **系统框架**:

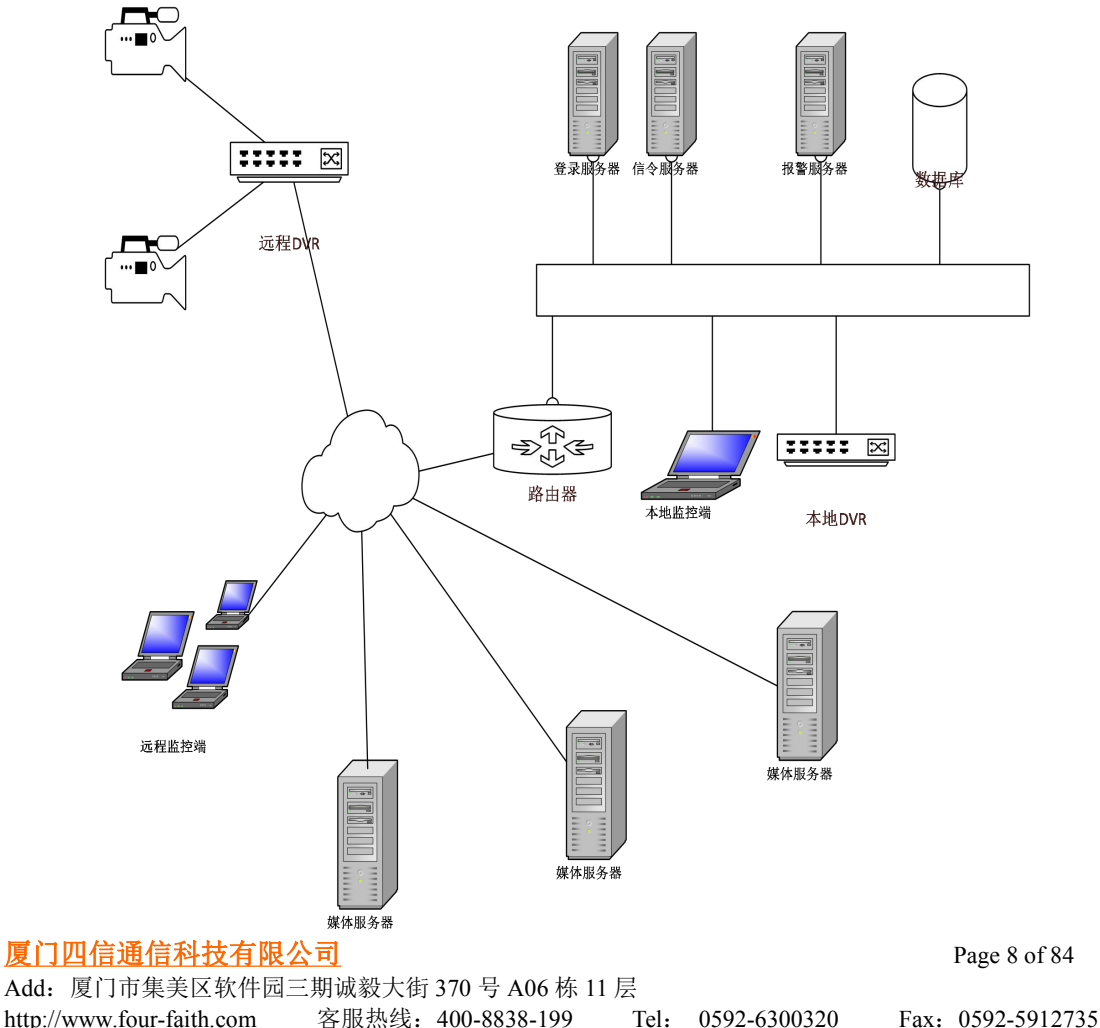

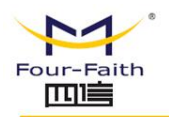

<span id="page-8-0"></span>该产品现已经广泛应用于公共交通、旅游、工控行业的视音频监控,如城市公交、定制 公交、公交站台、旅游观光大巴、长途客运大巴、旅游景区、工业矿产等场所。

## **应用拓扑图**

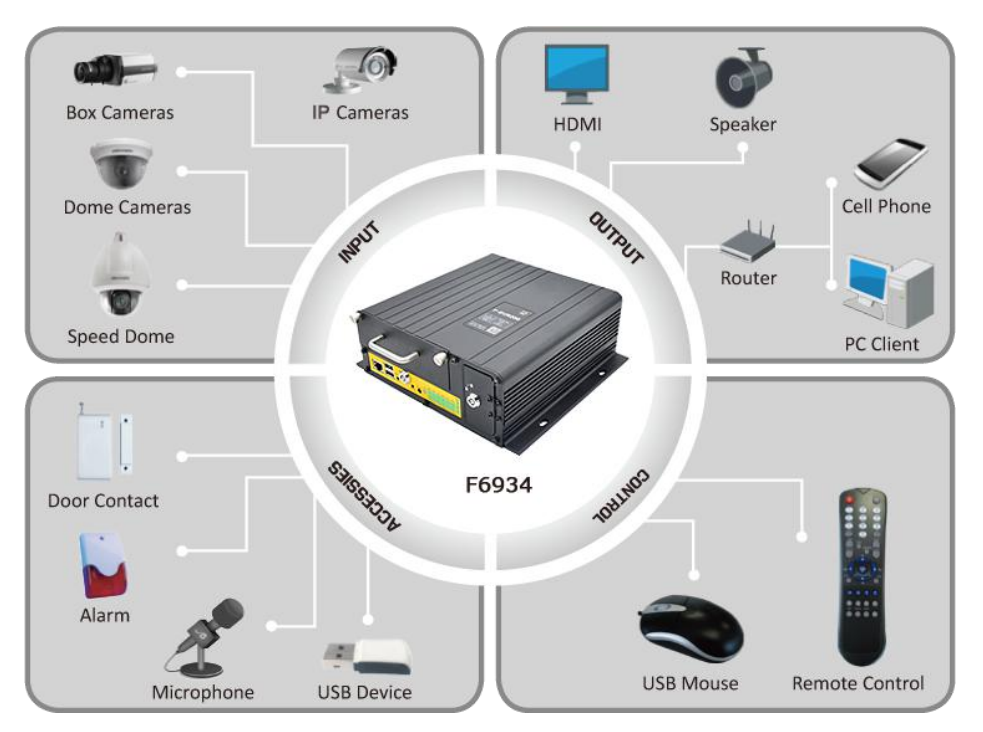

## **1.2 产品特点**

#### 车载应用设计

- 采用高性能器件
- 采用专业的车载电源设计, 具备欠压、过压、过流、反接、短路、浪涌等保护功能(车载版本)
- 宽电源输入 (DC 9~36V)
- 宽温设计 ( -35℃~75℃)
- 采用航空头电源接口,紧固不脱落
- 采用金属外壳,散热好,抗撞击
- 防震设计,适合于车载颠簸环境
- TF、SIM 卡采用防盗结构设计

稳定可靠

#### 厦门四信通信科技有限公司 Page 9 of 84

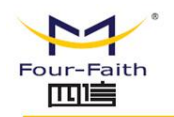

- WDT 看门狗设计, 保证系统稳定
- 采用完备的防掉线机制,保证终端永远在线
- 采用硬盘存储,保证数据高速读写及安全稳定
- **以太网接口内置 1.5KV 电磁隔离保护**
- RS232/RS485/RS422 (可选)/CAN 接口内置 15KV ESD 保护
- SIM/UIM 卡接口内置 15KV ESD 保护
- 天线接口防雷保护 (可选)

功能强大

 $\sqrt{g}$ 门四信通信科技有限公司 Page 10 of 84

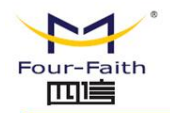

- 最高支持 8 路全实时编码, 标准 H.264 压缩格式, 码流更低, 画质更好
- 4路 8 路切换, 根据不同需求自己选择
- 支持4路或者8路视音频同步录像和回放
- 支持最大 4 路 1080p IPC 接入, 支持 IPC 事件触发录像 ( 移动侦测, 遮挡报警等等 )
- 支持 IPC 图像抓拍及录像
- 支持 U 盘升级/远程升级/本地 web 升级多种升级方式
- 预留 RS485 接口, 方便外设接入
- 提供 8 路模拟量输入接口 ( 16 位 AD , 支持 0 ~ 5V 电压信号 ) 、6 路开关量输入接口、6 路开关量输 出接口(其中 2 路为继电器驱动)
- 丰富的指示灯,可快速掌握机器运行状态
- 强大的服务器平台与客户端工具
- 多种媒体传输方式,可适用各种网络环境
- 智能的码率调整功能,解决无线环境下网络带宽波动造成的影响
- 多种数据导出方式, U 盘本地导出, 远程客户端下载, 本地网络数据导出
- 可拆卸的硬盘,可以通过 USB 线直接挂载硬盘, 在电脑上实现硬盘上的数据的快速导出及预览
- 支持多种视音频录像模式,手动录像、定时录像、移动侦测录像和报警录像
- 六种工作模式同时讲行:监控、录像、回放、备份、网络和云台
- 支持双码流,主码流本地存储,确定图像高质量;辅码流网络实时传输,解决带宽瓶颈问题
- 支持 CVBS、HDMI 同时输出, HDMI 有效分辨率高达 1024\*768@60fps
- **本地存储支持硬盘、SD 卡, 自动覆盖**
- 支持报警录像保护机制,可保护重要录像
- 稳定的存储方式, 突然断电不易被破坏
- 电源保护功能,掉电后机器保证数据保存完整
- 低电压数据保护功能
- 丰富的开关机模式,定时,ACC,ACC+定时,常开,红外开关机等模式
- 支持红外遥控器控制,支持外置红外天线
- 支持 WIFI 连接服务器与数据传输
- 本地配置图像化界面,易于操作
- 远程播报功能(预留)
- 语音对讲功能
- 丰富的配置设备参数方式, 本地 UI 配置, 本地网络配置, 客户端远程配置
- **本地插件支持 IE 浏览器**
- 支持 NTP, 内置 RTC, 支持定时重启、定时开关机功能
- 支持 3G/4G 网络、WIFI 和有线 LAN 三链路网络智能切换功能,可实现按预设值优先级进行智能切换
- 支持 GPS/北斗定位功能 (可选)

#### 厦门四信通信科技有限公司 Page 11 of 84

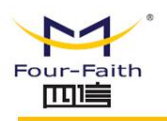

## <span id="page-11-0"></span>**1.3 产品规格**

## **视音频参数**

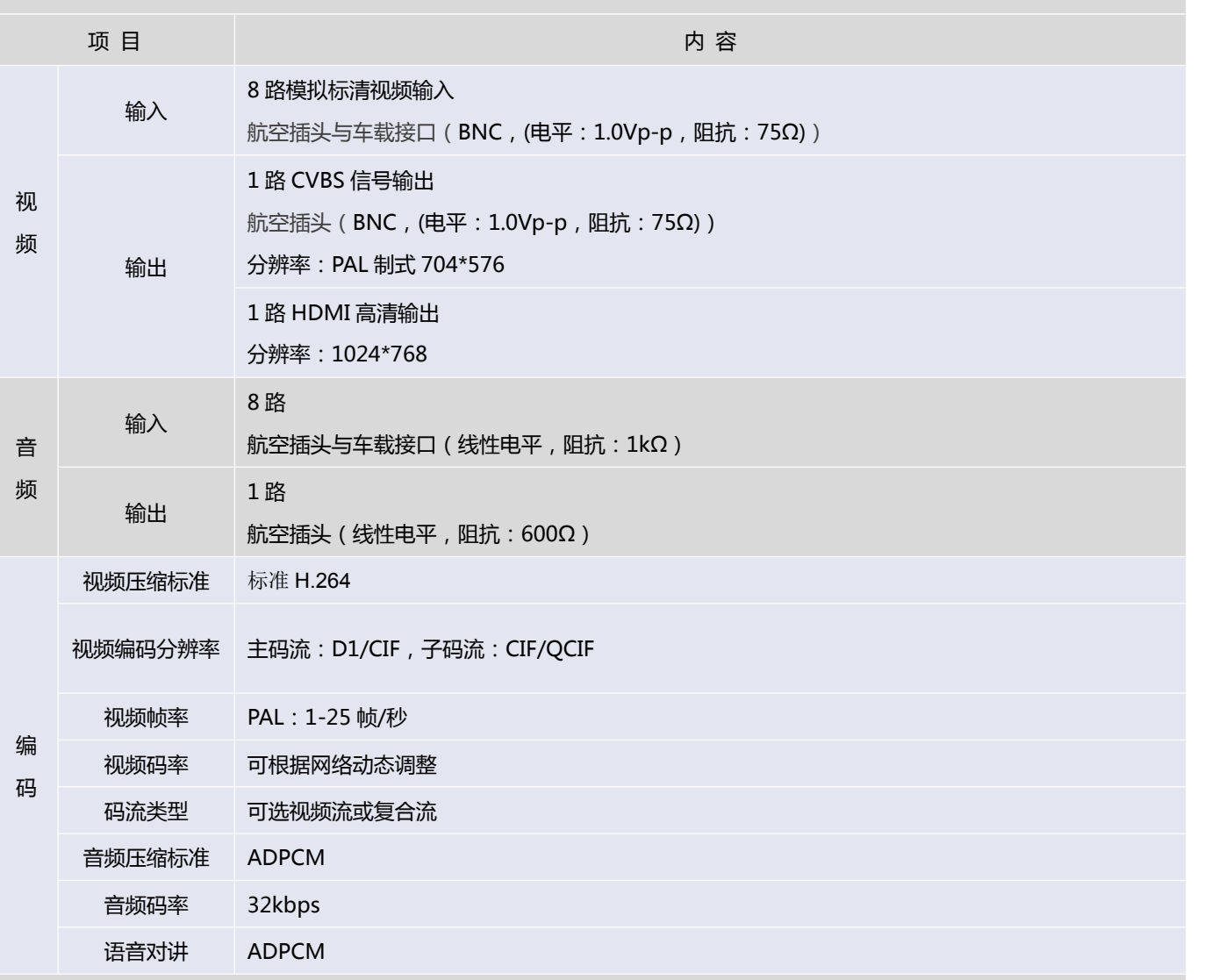

## **存储参数**

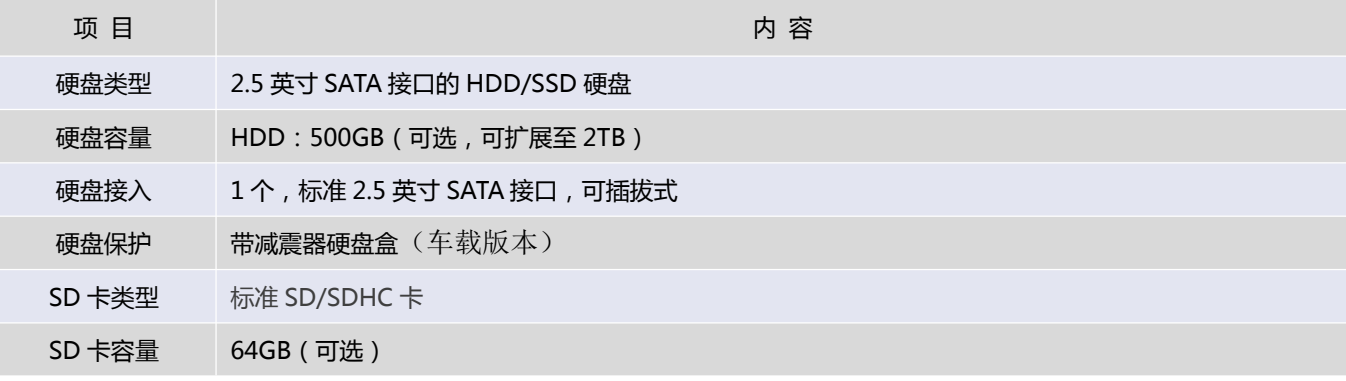

### $\sqrt{\underline{g}}$ 门四信通信科技有限公司 Page 12 of 84

Add:厦门市集美区软件园三期诚毅大街 370 号 A06 栋 11 层 http://www.four-faith.com 客服热线:400-8838-199 Tel: 0592-6300320 Fax:0592-5912735

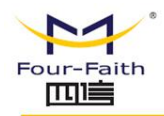

SD 卡接入 1个,标准 SD/SDHC 卡插槽,支持热插拔

## **无线参数**

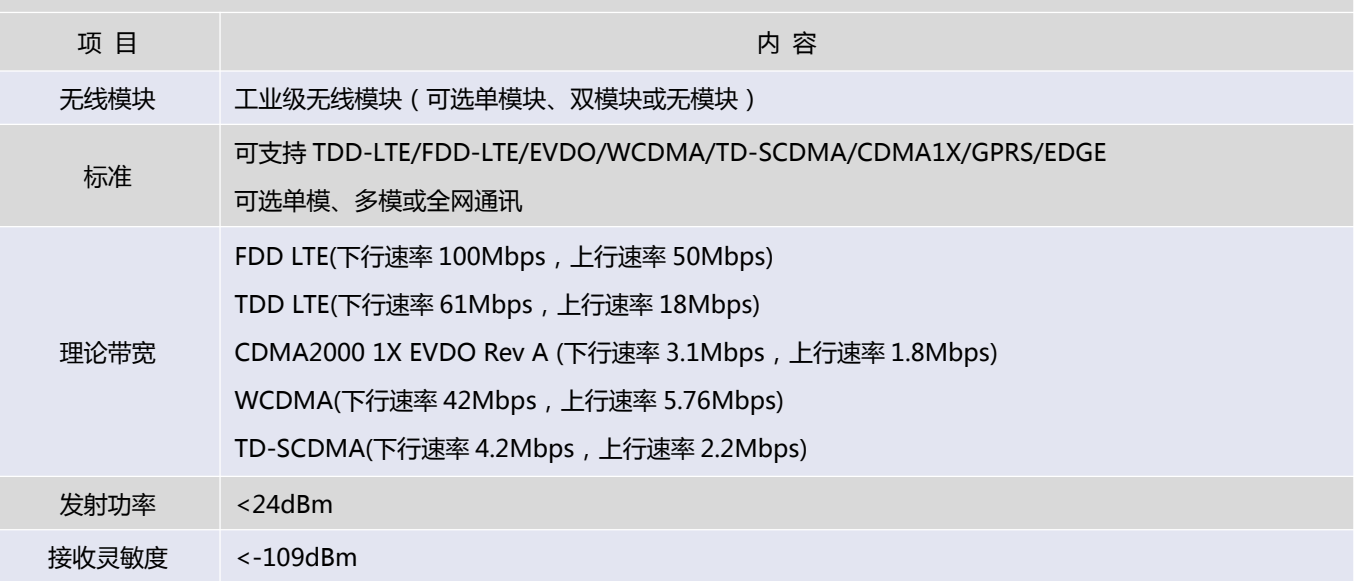

## **GPS 参数**

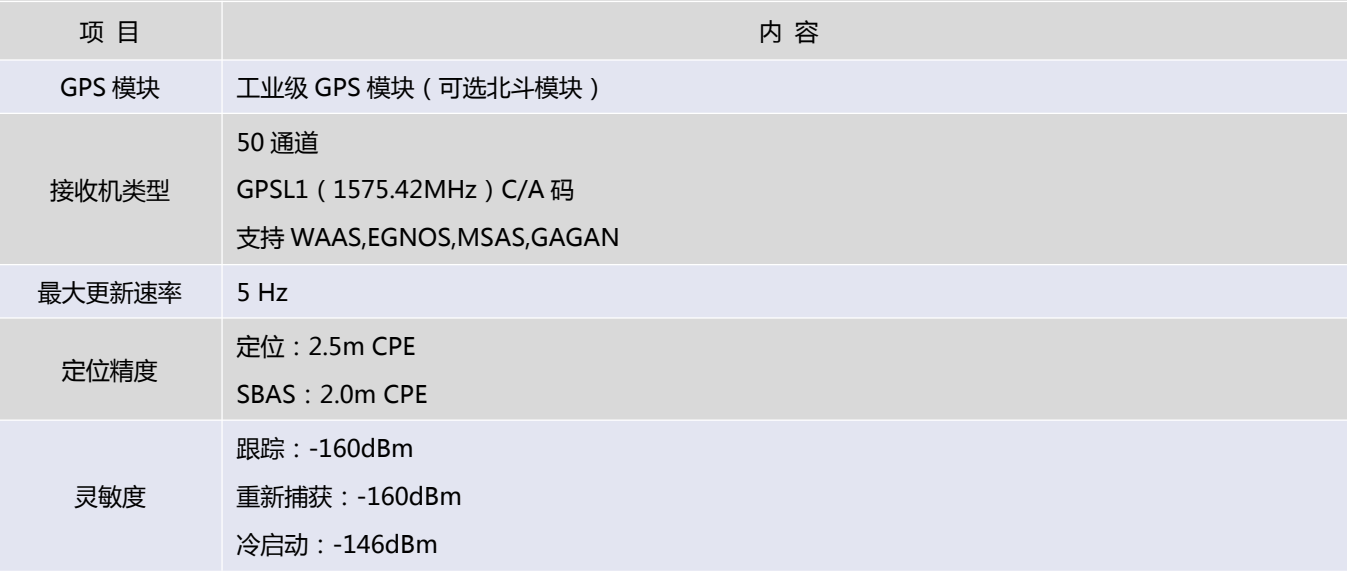

## **WIFI 参数**

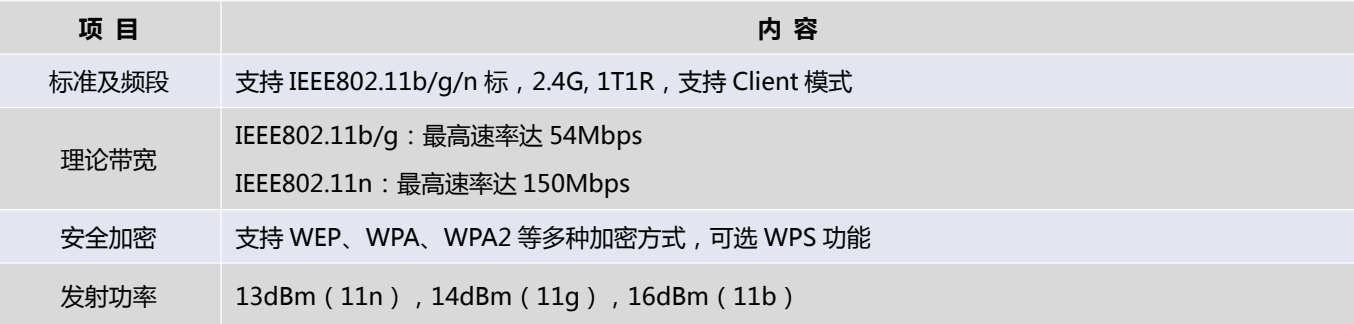

### $\sqrt{\underline{g}}$ 门四信通信科技有限公司 Page 13 of 84

Add:厦门市集美区软件园三期诚毅大街 370 号 A06 栋 11 层 http://www.four-faith.com 客服热线:400-8838-199 Tel: 0592-6300320 Fax:0592-5912735

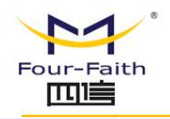

接收灵敏度 <-73dBm@54Mpbs

## **硬件系统**

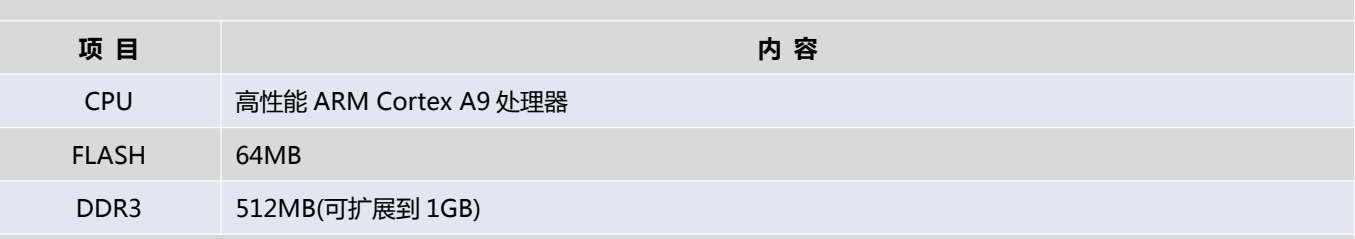

## **接口类型**

## 前面板

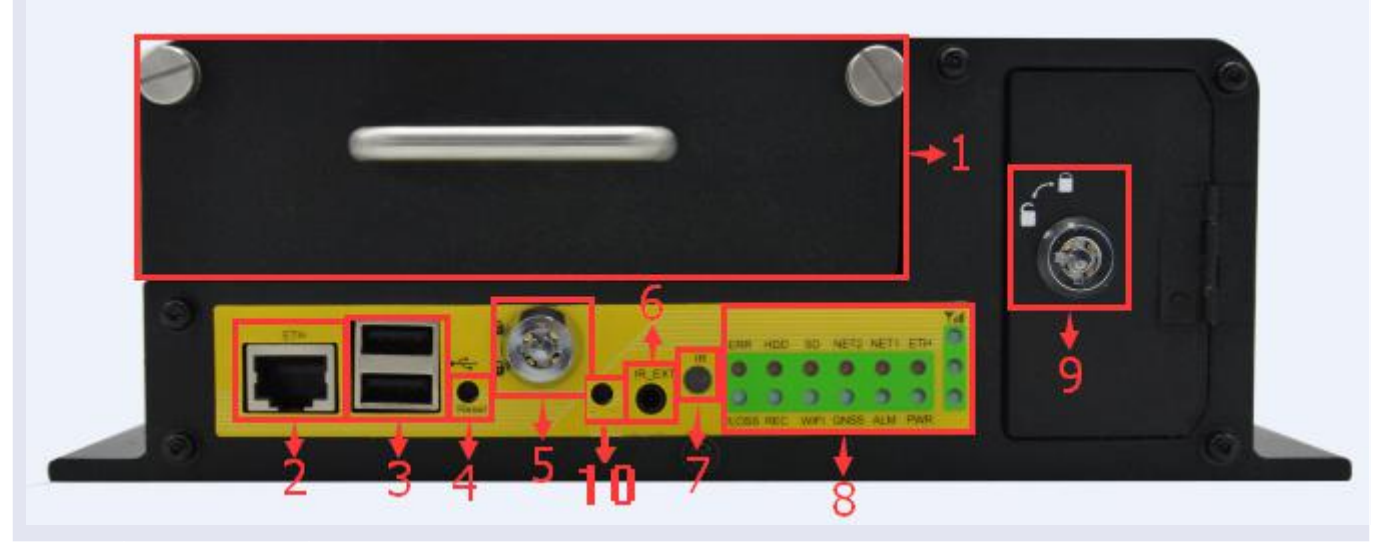

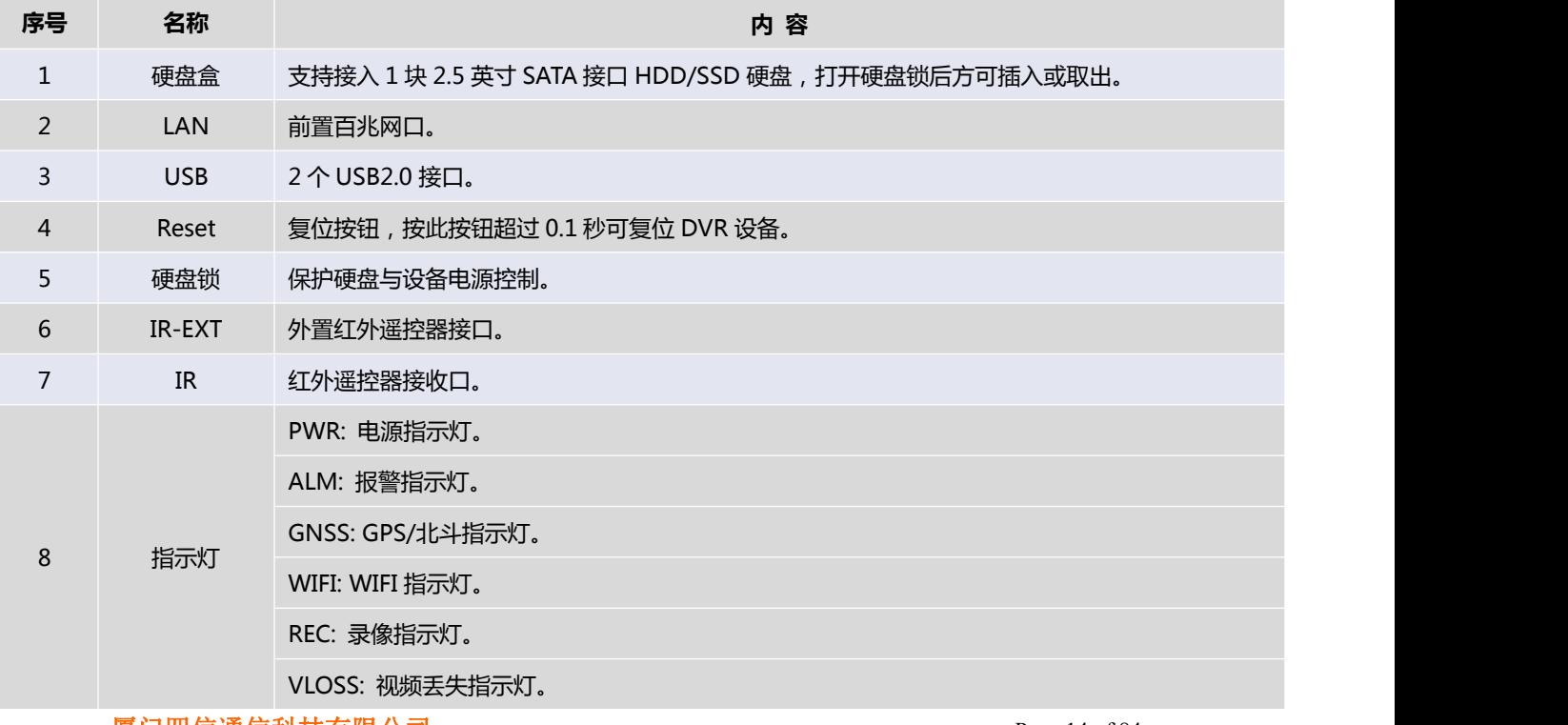

#### $\sqrt{g\Box \text{u}}$ 信通信科技有限公司 Page 14 of 84

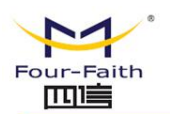

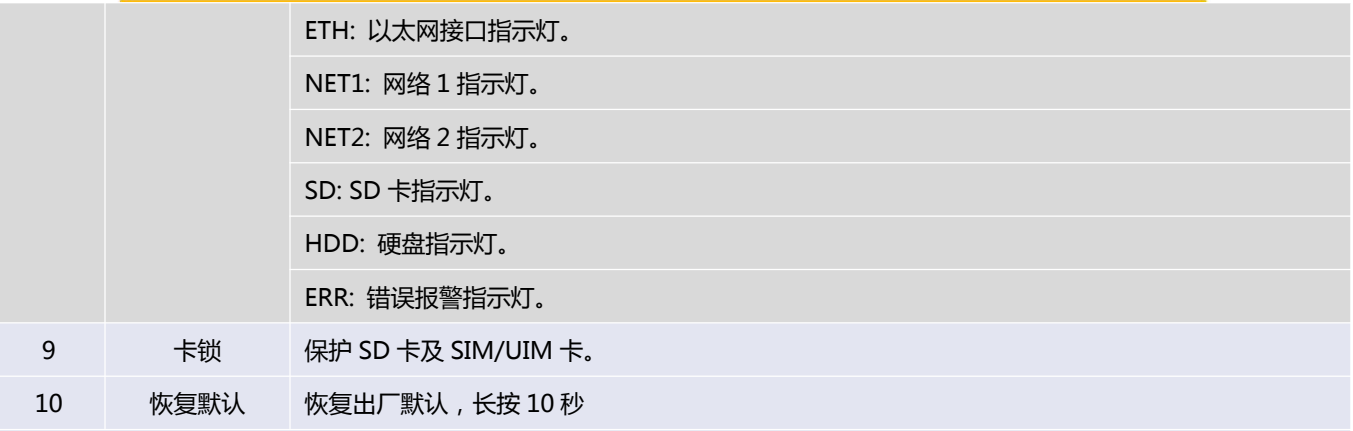

#### 后面板

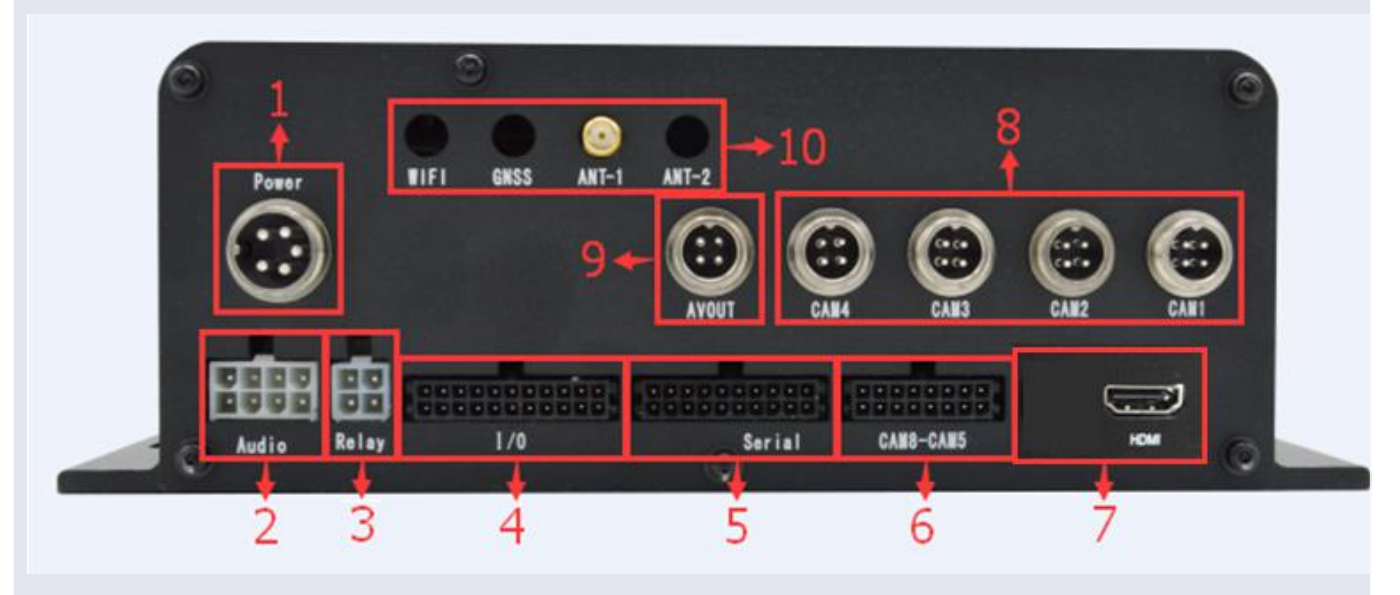

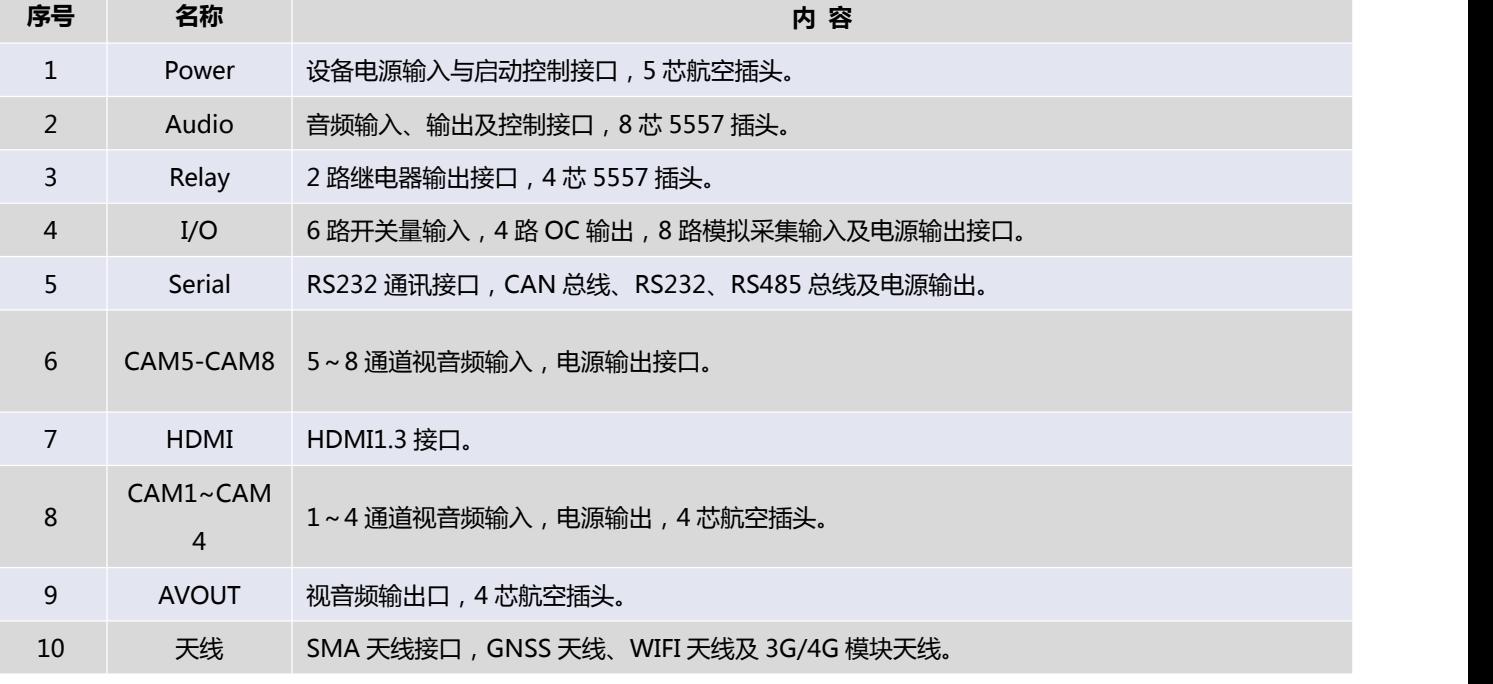

### $\sqrt{\underline{g}}$ 门四信通信科技有限公司 Page 15 of 84

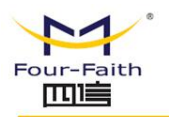

## **供 电**

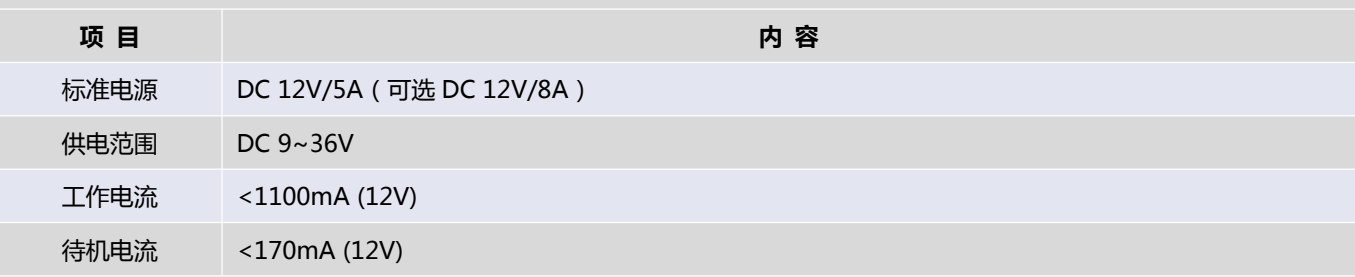

### **物理特性**

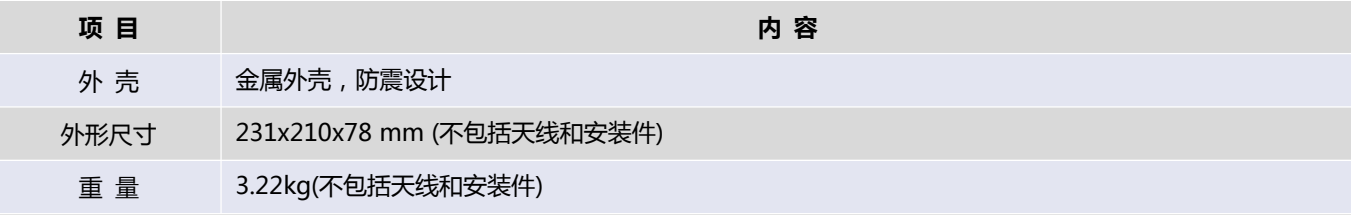

## **其他参数**

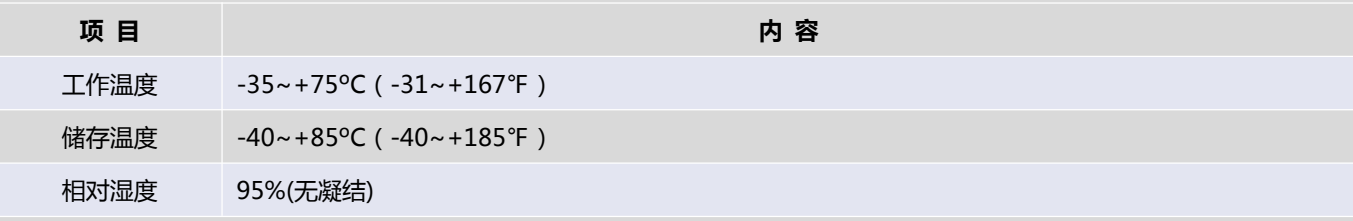

## **针脚定义**

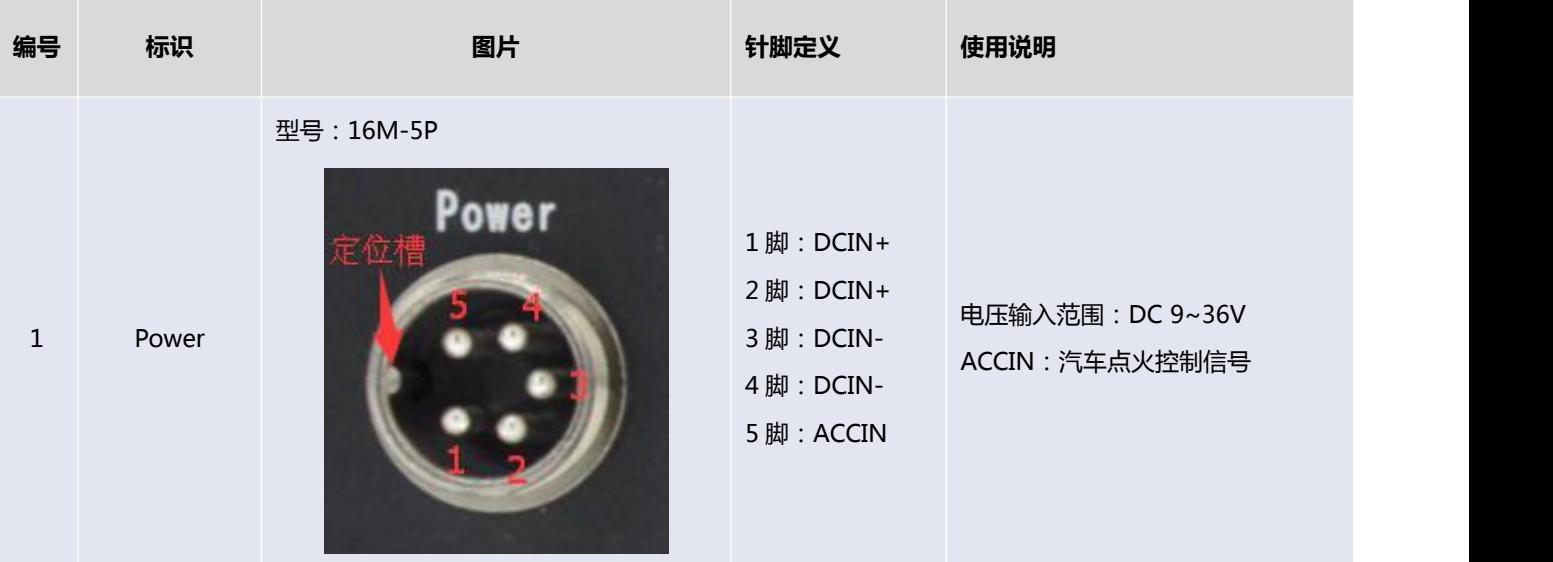

### $\sqrt{\underline{g}}$ 门四信通信科技有限公司 Page 16 of 84

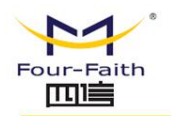

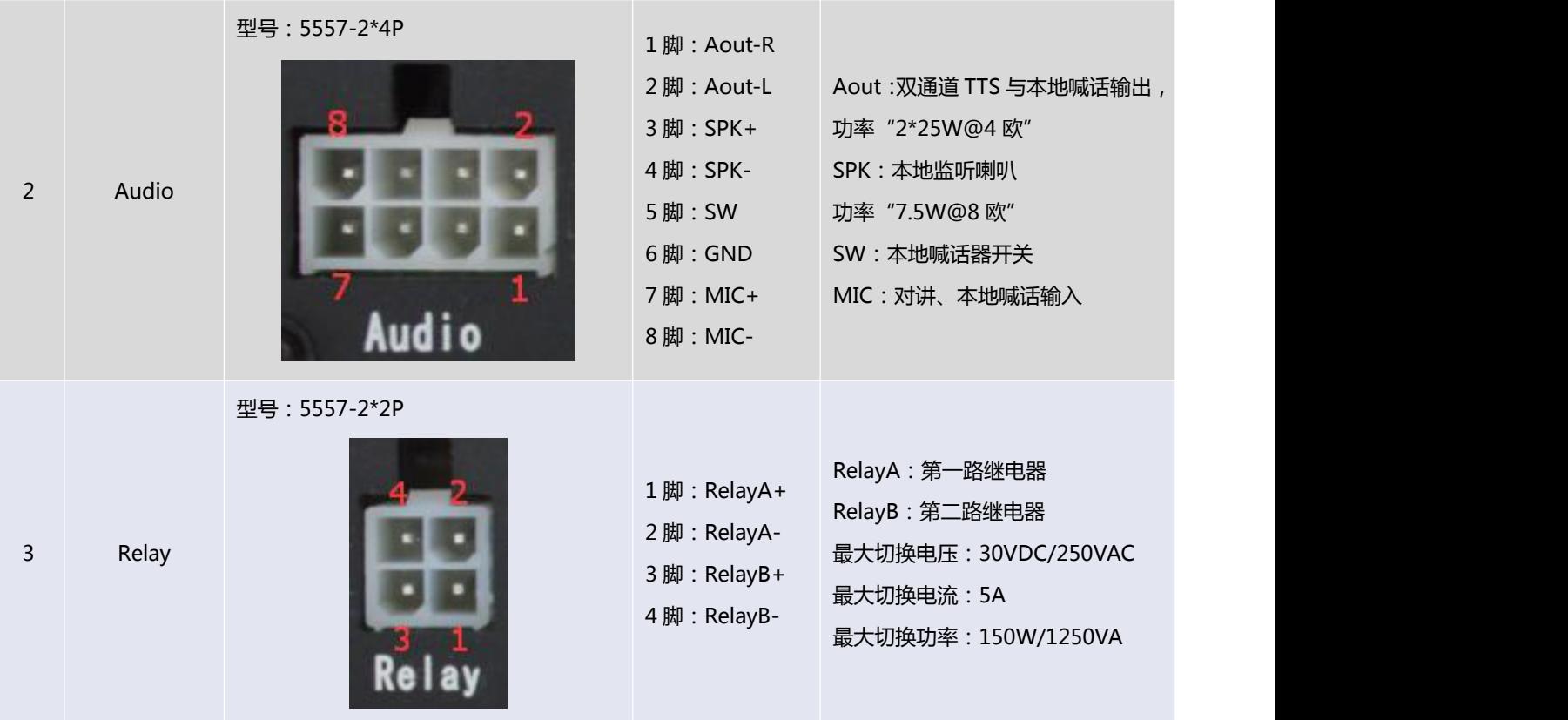

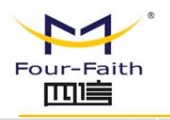

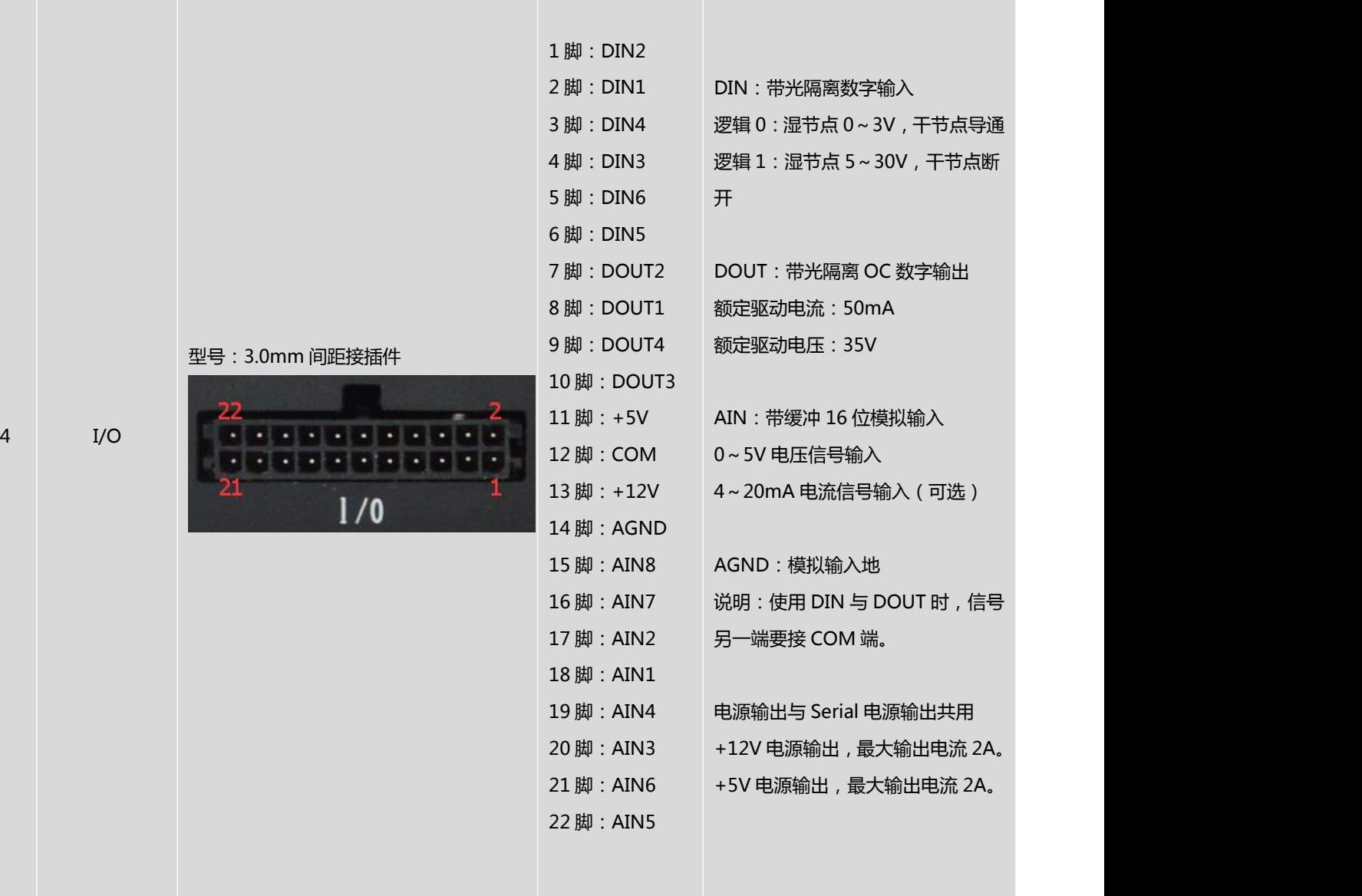

 $\sqrt{\underline{g}}$ 门四信通信科技有限公司 Page 18 of 84

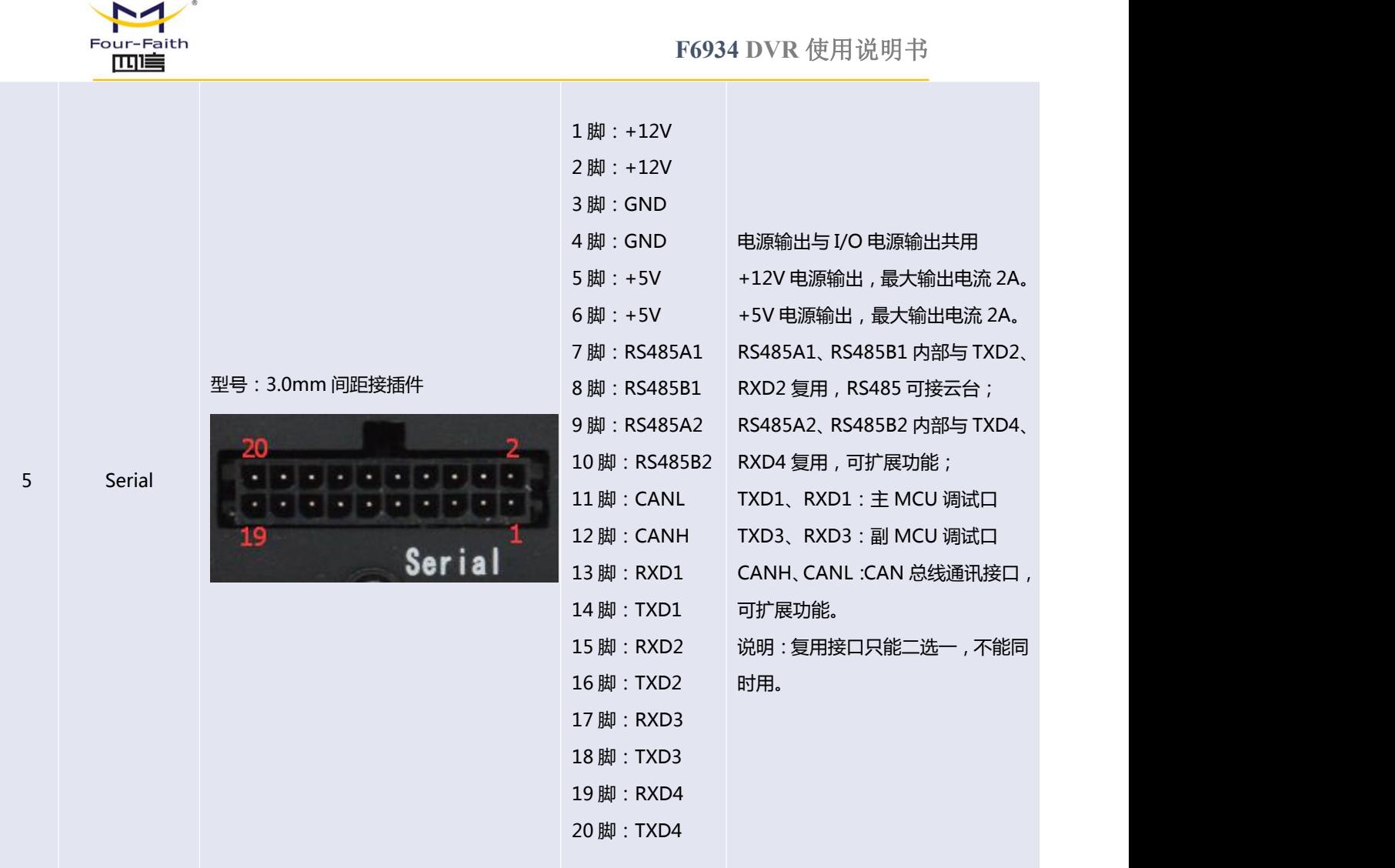

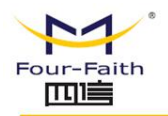

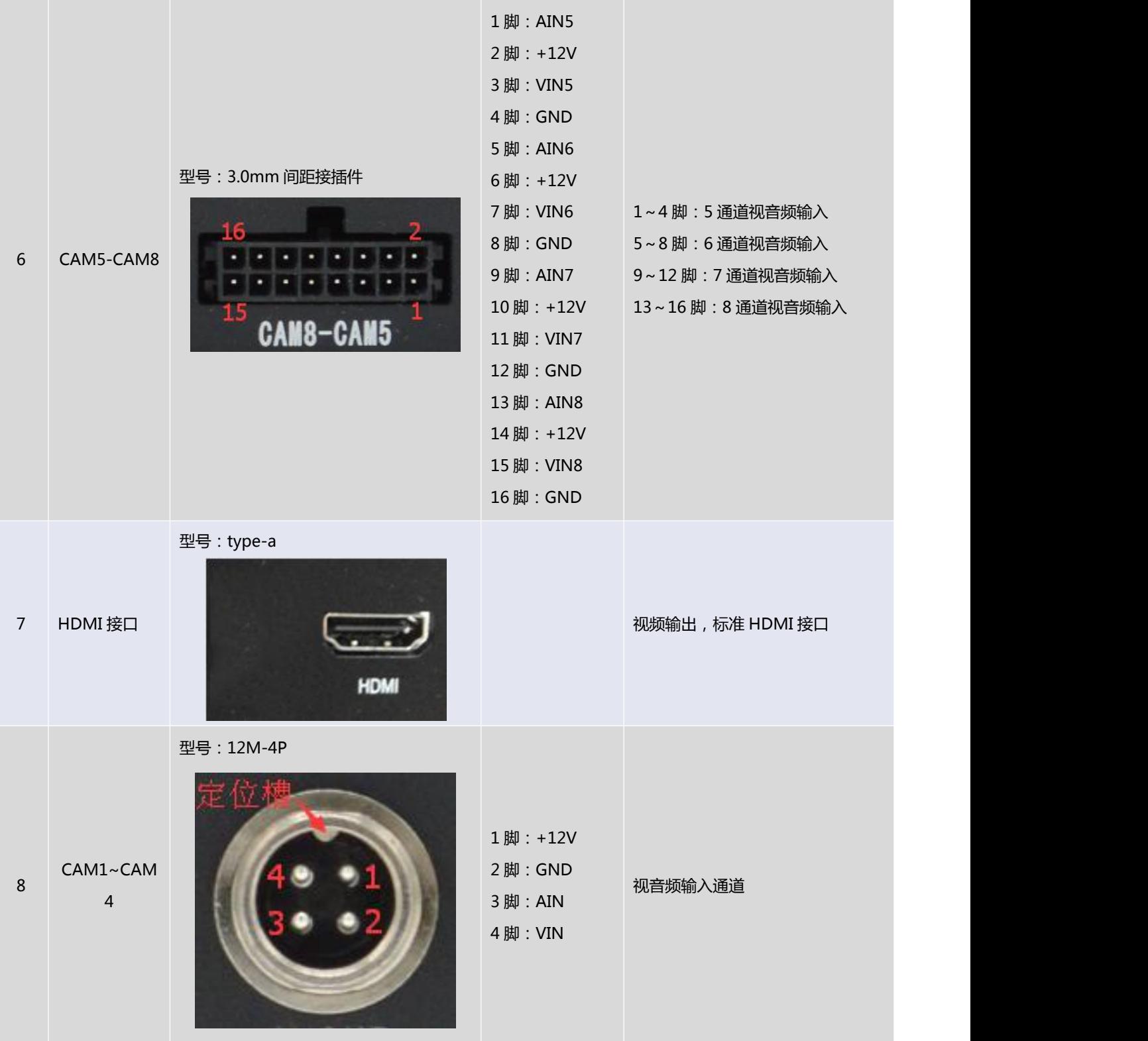

### $\sqrt{\underline{g}}$ 门四信通信科技有限公司 Page 20 of 84

<span id="page-20-0"></span>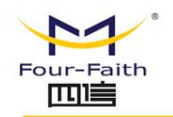

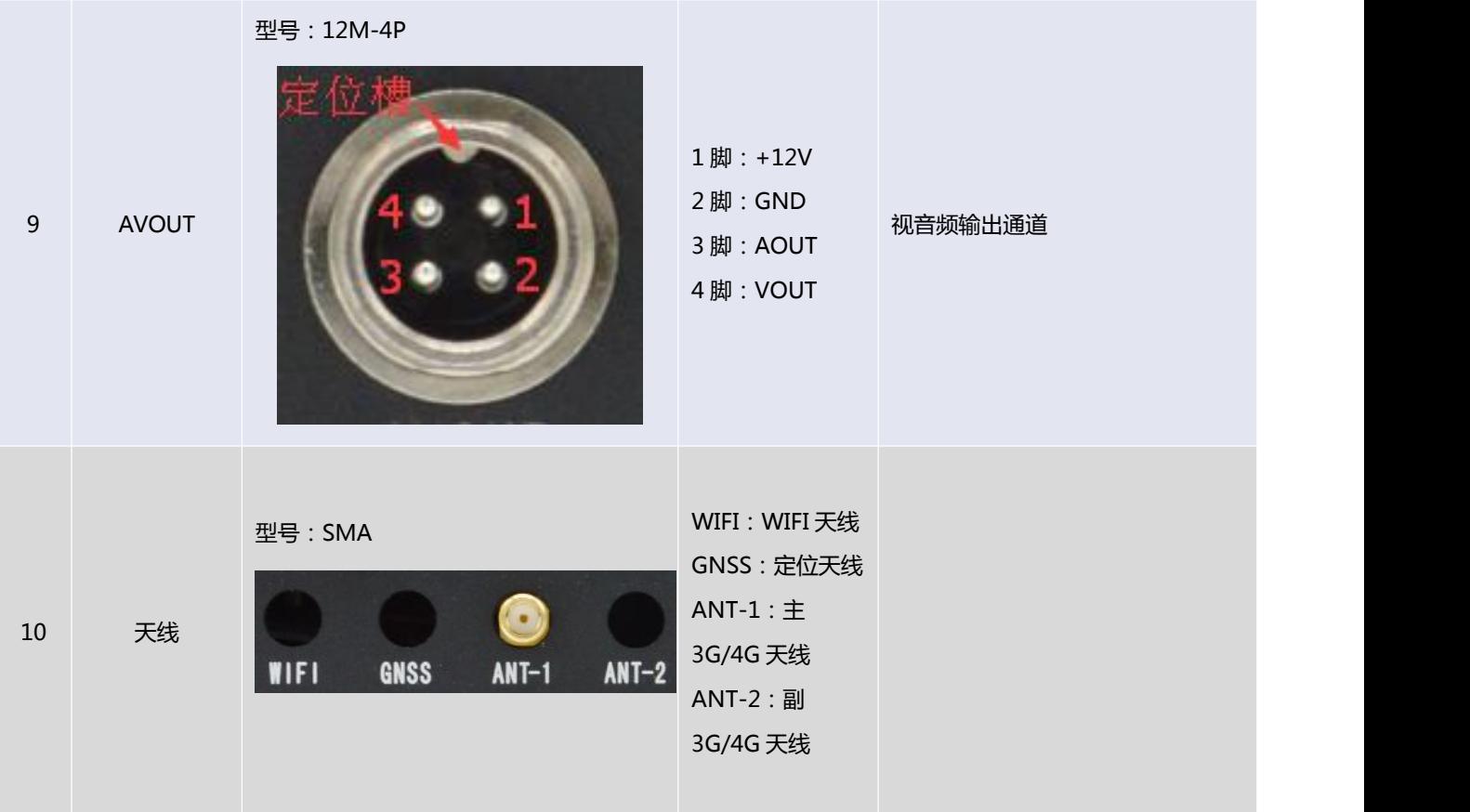

## **1.4 遥控器操作说明**

系列设备标配红外遥控器,遥控器面板如图所示。

 $\sqrt{\underline{g}}$ 门四信通信科技有限公司 Page 21 of 84

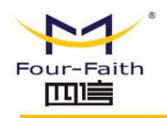

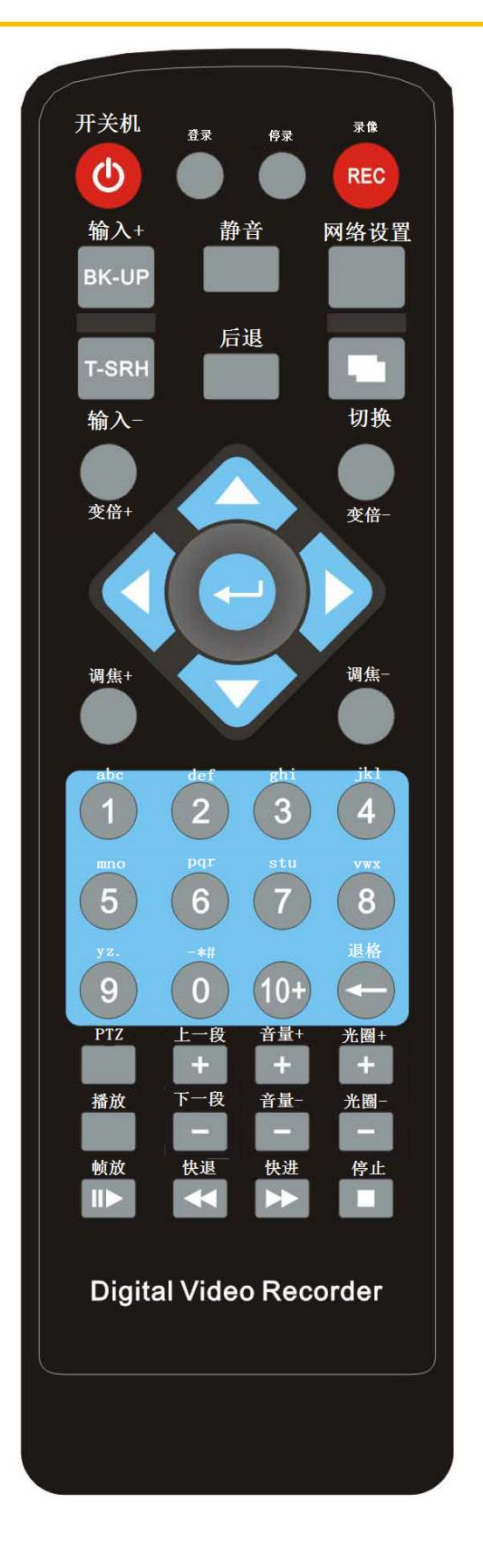

遥控器面板及各按键详细说明如下表所示。

#### $\sqrt{g}$ 门四信通信科技有限公司 Page 22 of 84

Add:厦门市集美区软件园三期诚毅大街 370 号 A06 栋 11 层 http://www.four-faith.com 客服热线:400-8838-199 Tel: 0592-6300320 Fax:0592-5912735

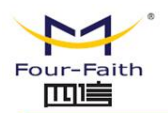

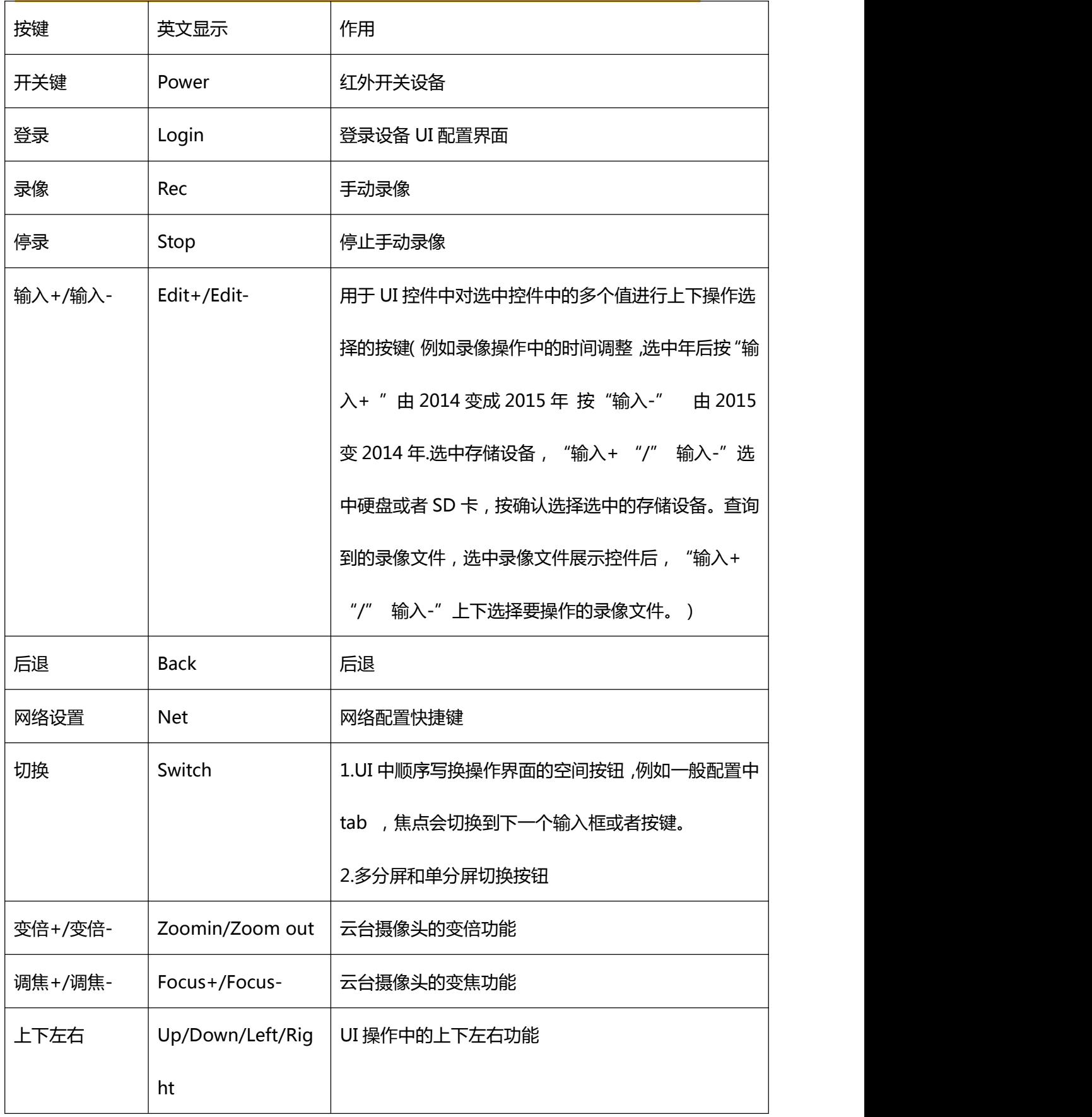

### $\sqrt{\underline{g}}$ 门四信通信科技有限公司 Page 23 of 84

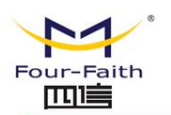

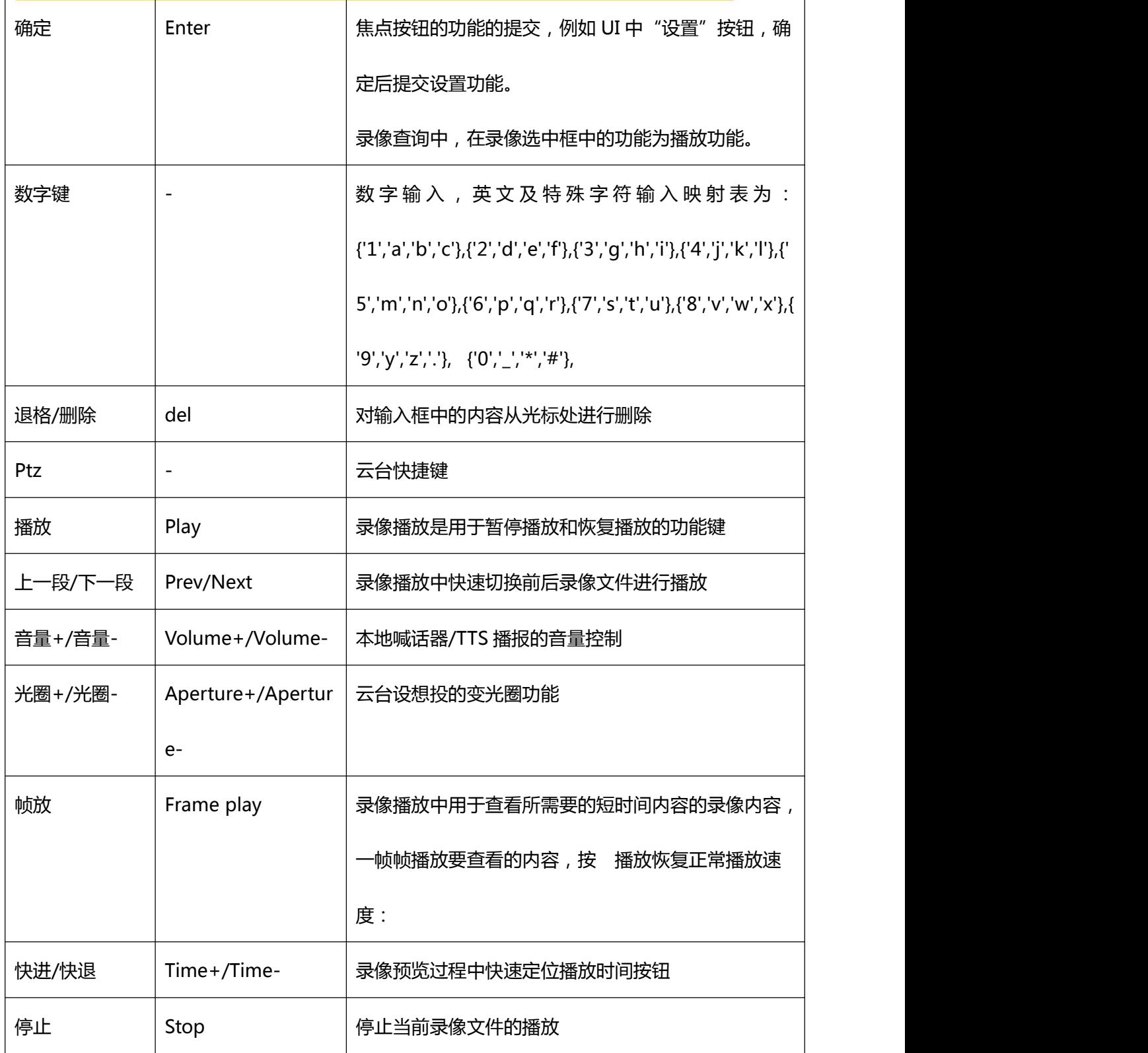

 $\sqrt{\underline{g}}$ 门四信通信科技有限公司 Page 24 of 84 Add:厦门市集美区软件园三期诚毅大街 370 号 A06 栋 11 层 http://www.four-faith.com 客服热线:400-8838-199 Tel: 0592-6300320 Fax:0592-5912735

<span id="page-24-1"></span>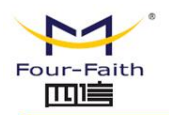

# <span id="page-24-0"></span>**第二章 安装**

## **2.1 概述**

F6934 必须正确安装方可达到设计的功能,通常设备的安装必须在本公司认可合格的 工程师指导下进行。

> 注意事项:

*请不要带电安装* F6934 设备。

## **2.2 装箱清单**

当您开箱时请保管好包装材料,以便日后需要转运时使用。清单如下:

- F6934 主机 1 台
- 无线蜂窝天线(SMA 阳头)1 根(3G 配置)/2 根(4G 配置)
- GPS 天线(SMA 阳头)1 根(选配)
- $\lozenge$  WIFI 天线 (SMA 阴头) 1 根 (选配)
- ◆ 电源转接线 1 条
- ◆ 配套电源 1个
- 航空头转视音频线 5 条
- 接口视音频转接线 1 条(选配)
- 功放输出线 1 条(选配)

#### 厦门四信通信科技有限公司 Page 25 of 84

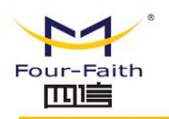

- <span id="page-25-0"></span>继电器输出线 1 条(选配)
- 采集控制线 1 条(选配)
- 外接拾音器 1 个(选配)
- 外引红外接收器 1 个(选配)
- ◇ 以太网直连线 1 条
- ◆ 串行通讯线 1 条
- ◆ 红外遥控器 1 个
- ◆ 锁的钥匙 4 把
- 使用说明书光盘 1 张
- 产品合格证
- 产品保修卡

## **2.3 设备安装**

#### **外形尺寸:**

外形尺寸如下图。(单位:mm)

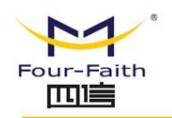

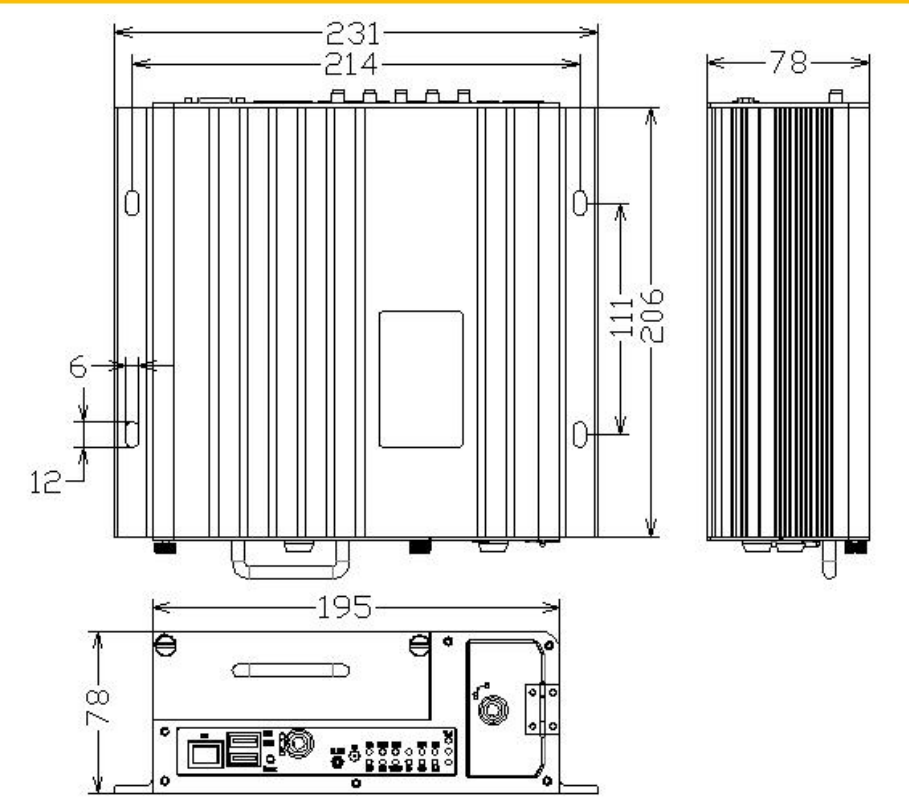

#### **天线安装:**

无线广域网天线接口为 SMA 阴头插座 (标识为"ANT"),将配套的无线蜂窝天线的 SMA 阳头旋到该天线接口上,并确保旋紧,以免影响信号质量。

无线局域网天线接口为 SMA 阳头插座 (标识为"WIFI"), 将配套 WIFI 天线的 SMA 阴头旋到该天线接口上,并确保旋紧,以免影响信号质量。

GNSS 天线安装:ROUTER 上的 GNSS 天线接口标识为"GNSS"。将 GNSS 天线 的 SMA 阳头旋到 GPS 天线接口上,并确保旋紧,以免影响信号质量。

注意:无线蜂窝天线、WIFI 天线和 GNSS 天线不能接反,否则设备无法工作。

**SIM/UIM 卡安装:**

厦门四信通信科技有限公司 Page 27 of 84 安装或取出 SIM/UIM 卡时, 先用钥匙打开卡挡板, 再用尖状物插入 SIM/UIM 卡座右 侧小圆点,如下图所示。

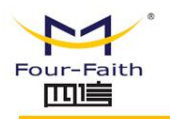

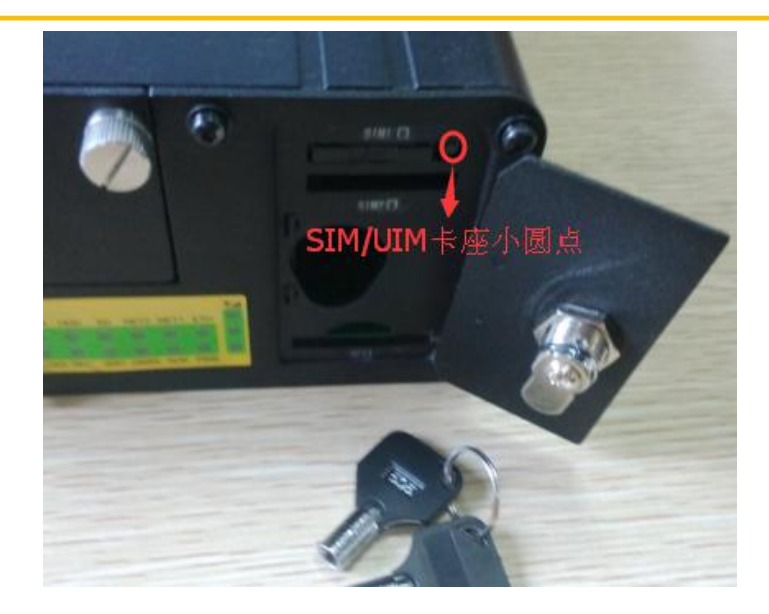

SIM/UIM 卡套弹出后安装 SIM/UIM 卡,先将 SIM/UIM 卡放入卡套,并确保 SIM/UIM

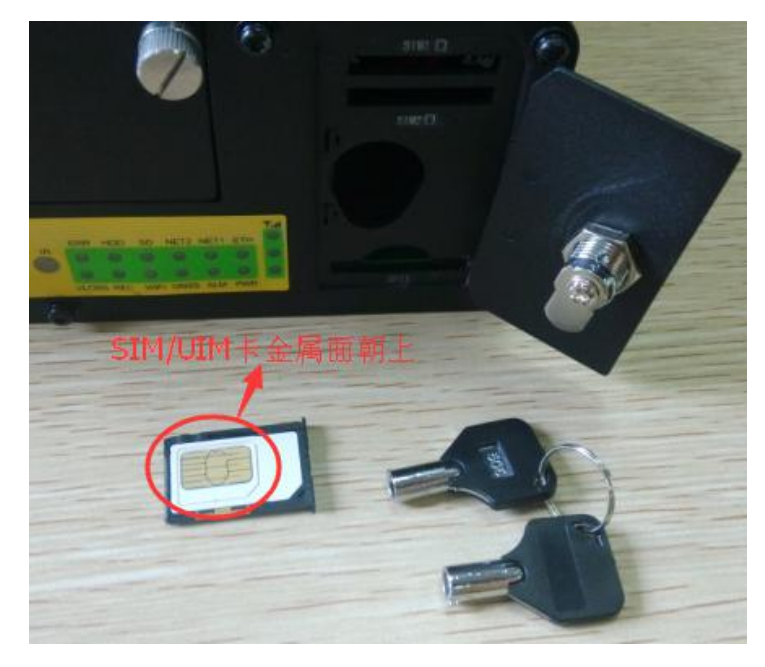

卡的金属接触面朝上,如下图所示。

将 SIM/UIM 卡套插入"SIM1"标识卡槽中, 如下图所示。

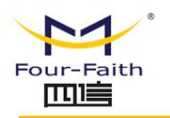

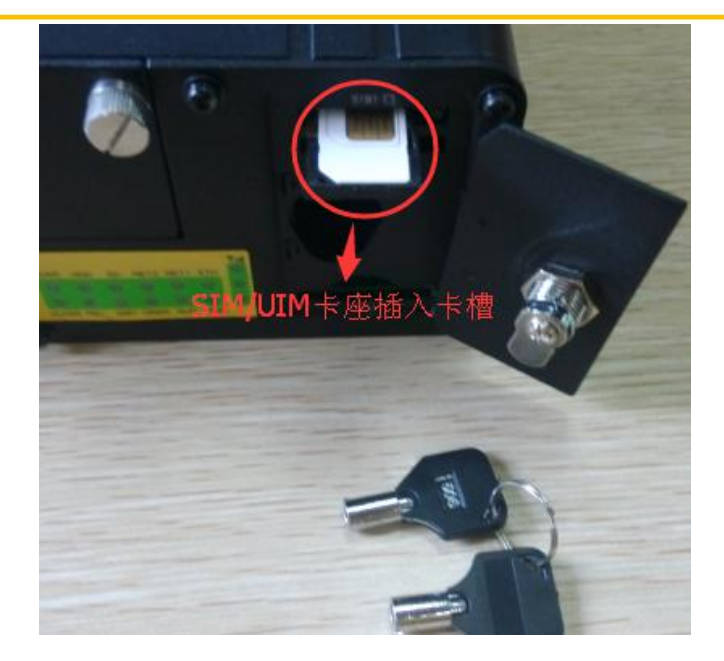

并确保插到位,最后锁上挡板。

## **SD 卡安装:**

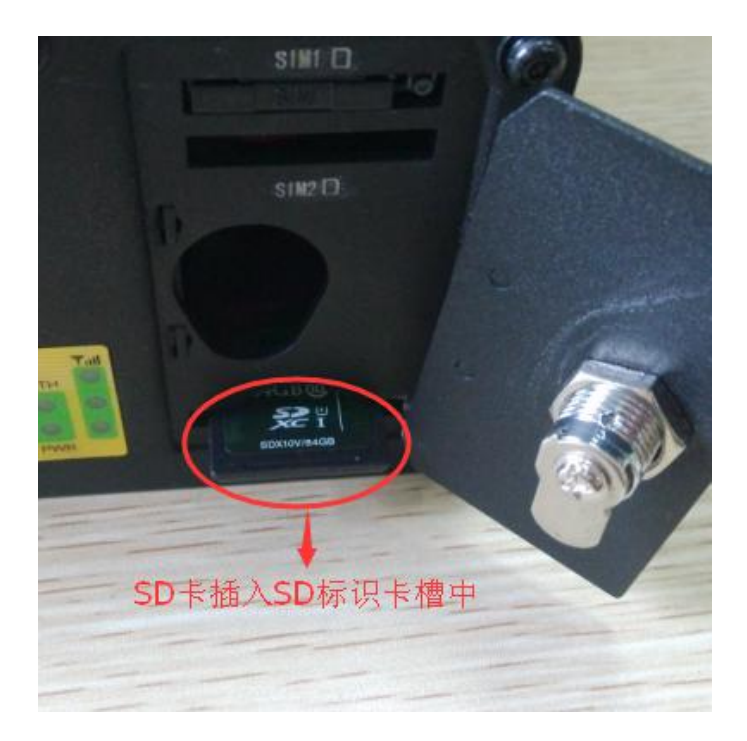

安装 SD 卡时, 先用钥匙打开卡挡板, 把 SD 卡插入 "SD"标识卡槽中, 如下图所示。

SD 卡向设备内部按到位, 第一次按卡不会弹出(插入), 第二次按卡弹出(拔出),

安装完成后锁上挡板,如下图所示。

 $\sqrt{g}$ 门四信通信科技有限公司 Page 29 of 84 Add:厦门市集美区软件园三期诚毅大街 370 号 A06 栋 11 层 http://www.four-faith.com 客服热线:400-8838-199 Tel: 0592-6300320 Fax:0592-5912735

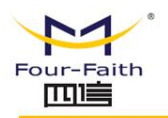

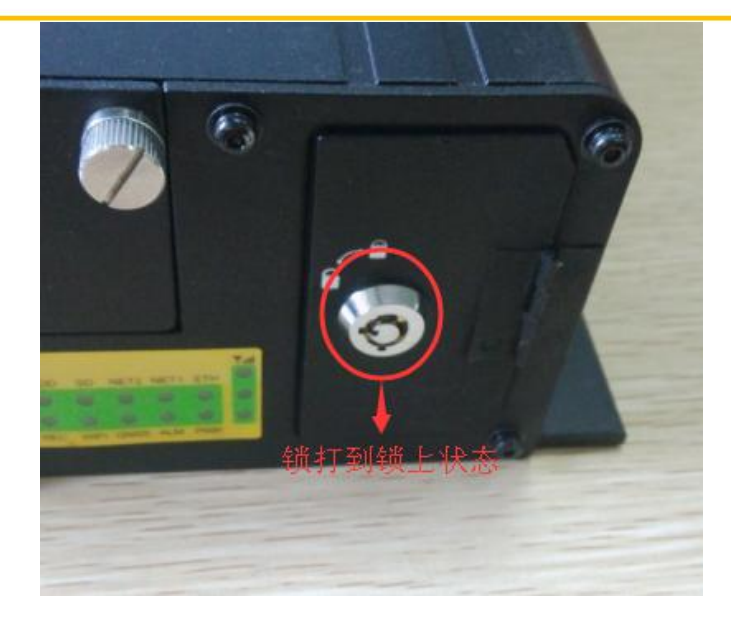

#### **硬盘安装:**

安装硬盘时,先用钥匙打开硬盘锁,然后沿逆时针方向拧松硬盘盒上的松不脱螺钉,如 下图所示。

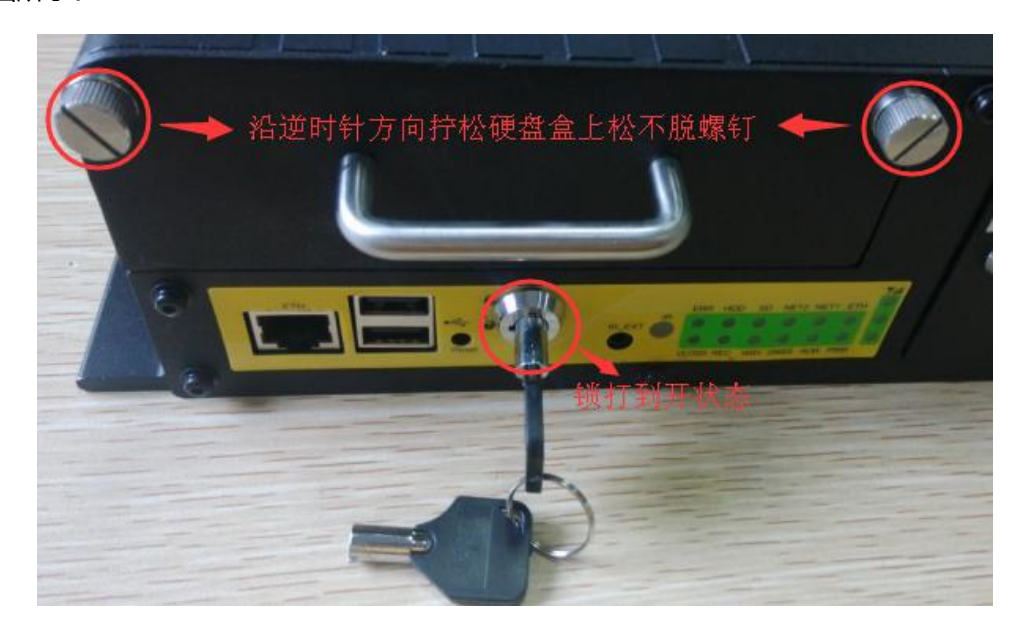

手握住硬盘盒拔手拔出硬盘盒,如下图所示。

 $\sqrt{\underline{g}}$ 门四信通信科技有限公司 Page 30 of 84

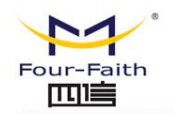

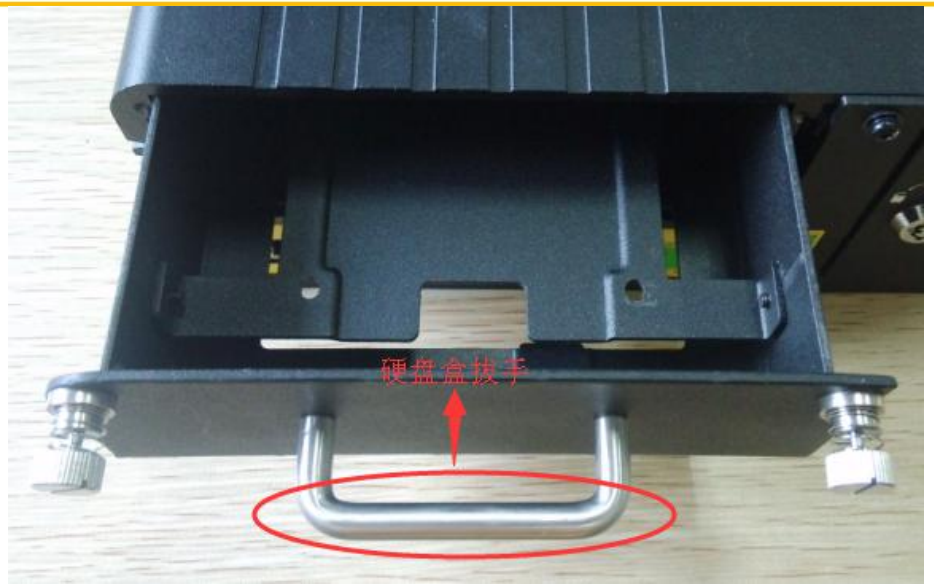

把标准 2.5 寸 SATA 接口硬盘插入硬盘盒对应的接口上, 如下图所示。

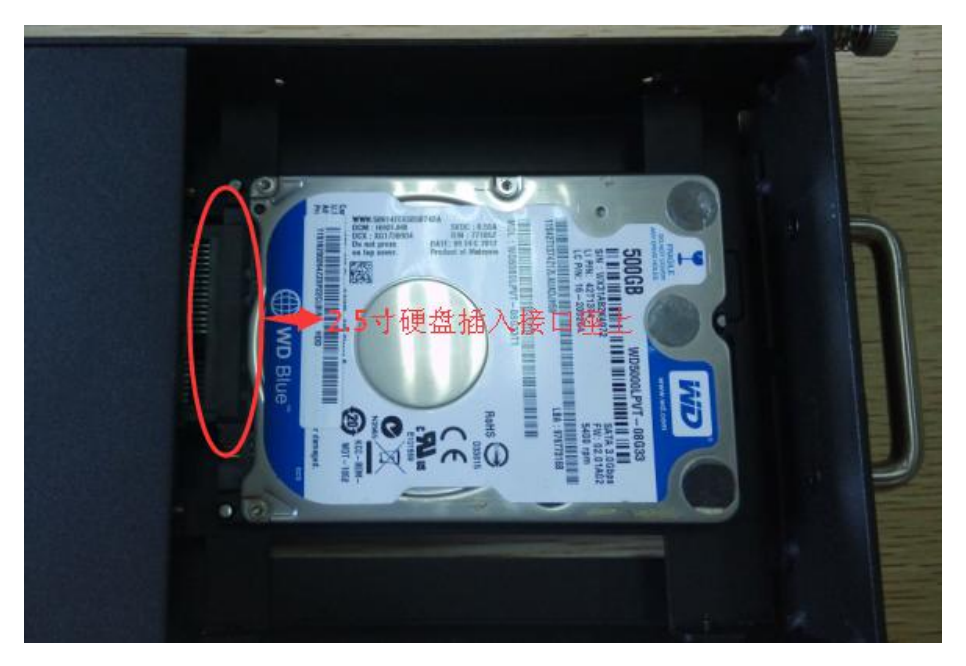

硬盘插到位后,在背面用 4 个 M3\*5mm 螺丝固定硬盘到硬盘盒上,如下图所示。

 $\sqrt{\underline{g}}$ 门四信通信科技有限公司 Page 31 of 84

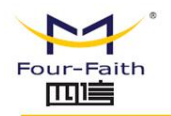

<span id="page-31-0"></span>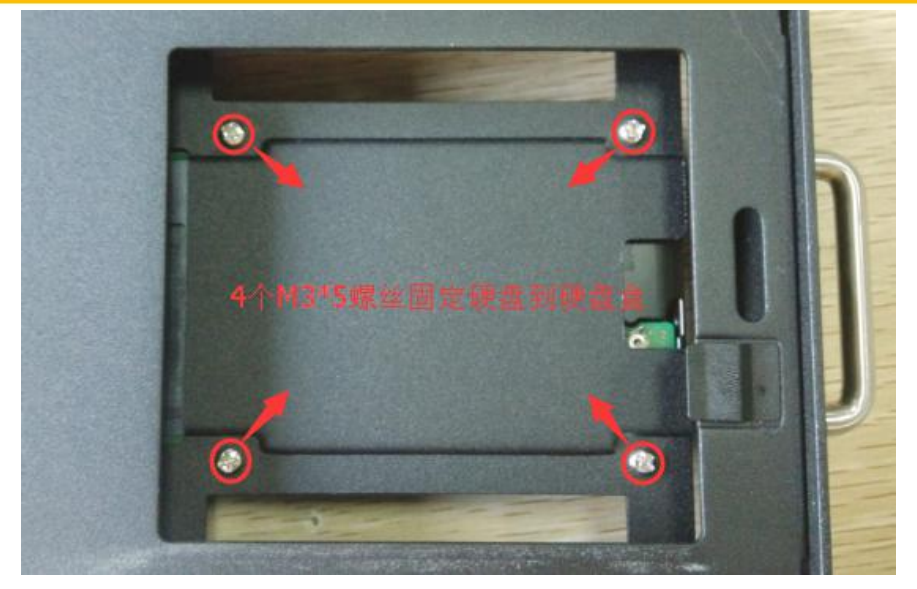

把硬盘盒装回设备中,如下图所示;拧紧松不脱螺钉,并用钥匙锁上硬盘锁,硬盘安装

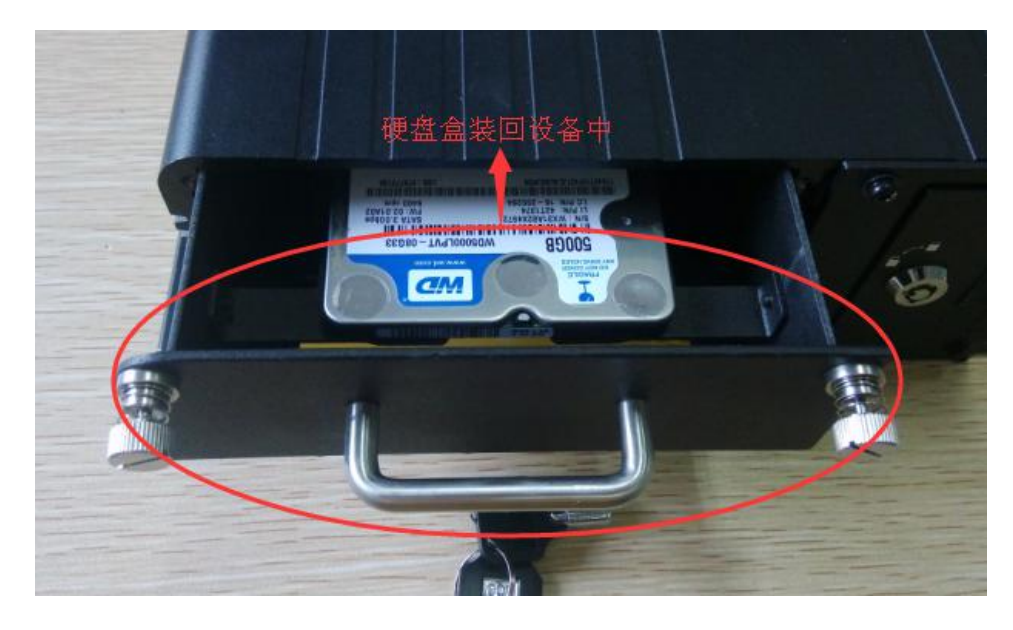

结束。

## **2.4 电源接线说明**

厦门四信通信科技有限公司 Page 32 of 84 F6934 通常应用于复杂的外部环境。为了适应复杂的应用环境,提高系统的工作稳定 性;在非车载上,若使用 4 路视音频推荐使用标配 12VDC/5A 电源;若使用 8 路视音频推 荐使用 12VDC/8A 及以上的电源。在车载上,就直接使用车上的电源,设备自适应 12VDC

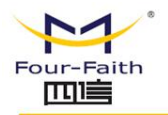

或 24VDC 电源。

#### **接线说明:**

按不同使用需求,F6934 DVR 设备提供两种工作方式。不同的工作方式设备的电源及 控制接口的接线方式有差异。

点火启动、延时关机

车载 F6934 DVR 设备在汽车点火启动时开机进行工作,汽车熄火后按照用户设定的延 时关机时间进行延时关机,即车载 DVR 的启动或关机直接依赖于汽车点火信号。

定时开关机

F6934 DVR 设备按照设定的时间自动开机工作和关机停止工作,整个工作过程保持相 对独立。

### **点火启动、延时关机**

点火启动、延时关机通过汽车点火开关实现;点火启动、延时关机的基本接线原理为将 设备的工作电源接口连接汽车车内的常电源, 启动控制接口 ( KEY ) 连接车辆的点火开 关。延时关机的时间设置请参见第三章的延时关机设置。具体接线方式如下图所示。

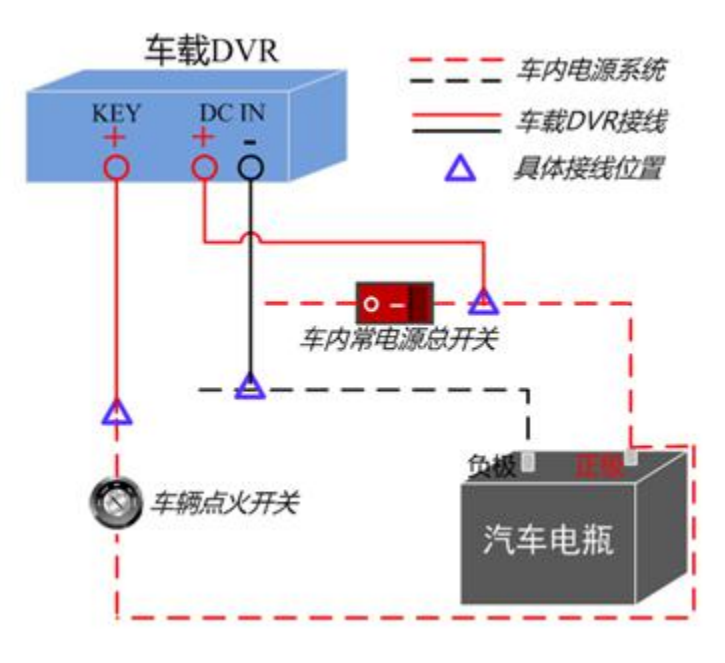

#### 厦门四信通信科技有限公司 Page 33 of 84

Add:厦门市集美区软件园三期诚毅大街 370 号 A06 栋 11 层 http://www.four-faith.com 客服热线:400-8838-199 Tel: 0592-6300320 Fax:0592-5912735

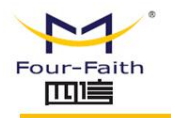

<span id="page-33-0"></span>具体接线步骤说明如下:

1. 车载 DVR 的 "DC IN +"接车内常电源正极, 中间跳过车内常电源总开关。

2. 车载 DVR 的"DC IN –" 和"KEY –"接口直接与车内常电源负极相连。

3. 车载 DVR 的 "KEY +"接口连接汽车点火开关。

说明:图中车内常电源指车内供电系统的总电源。在汽车熄火后,车内常电源仍可以提供直流电源供 车内其他设备正常工作,一般车内有一个总开关控制其通断。

#### **定时开关机**

定时开关机功能实现的基本接线原理为将 DVR 设备的工作电源接口 (DC IN)和启动 控制接口(KEY)同时连接到电源上,定时开关机接线如下图所示。

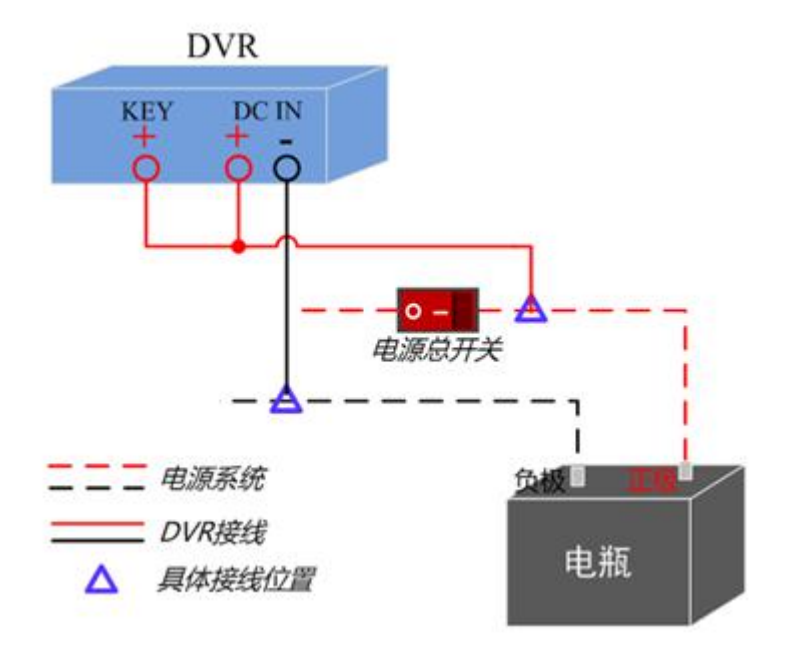

具体接线步骤说明如下:

1. DVR 的"DC IN +"和"KEY +"接口与电源正极直接相连,过程跳过电源开关。

2. DVR 的 "DC IN -"接口直接与电源负极相连。

厦门四信通信科技有限公司 Page 34 of 84

Add:厦门市集美区软件园三期诚毅大街 370 号 A06 栋 11 层 http://www.four-faith.com 客服热线:400-8838-199 Tel: 0592-6300320 Fax:0592-5912735

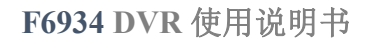

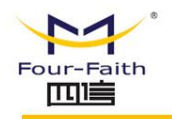

<span id="page-34-0"></span>**2.5 指示灯说明**

F6934 提供以下指示灯:

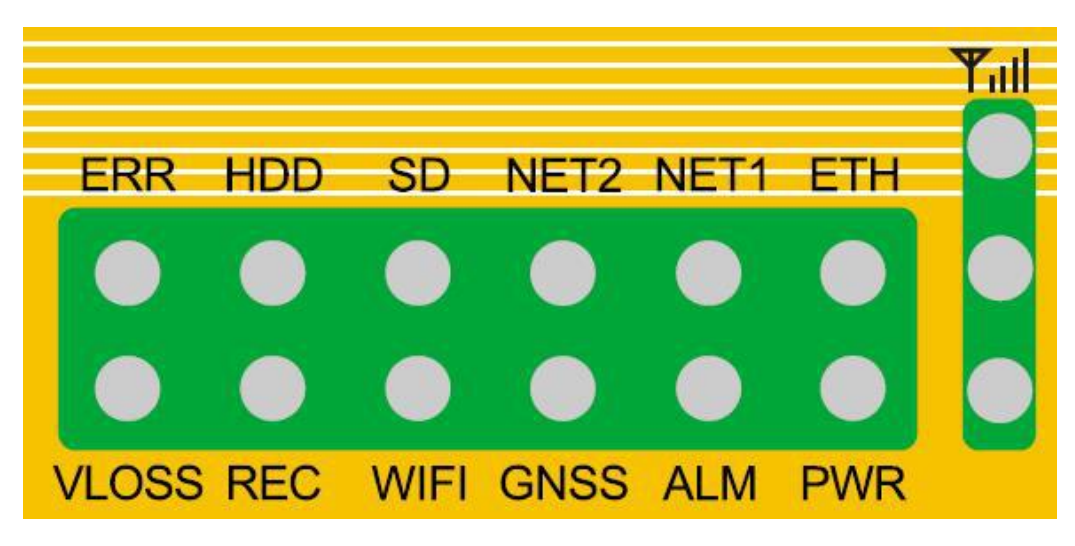

各指示灯状态说明如下表:

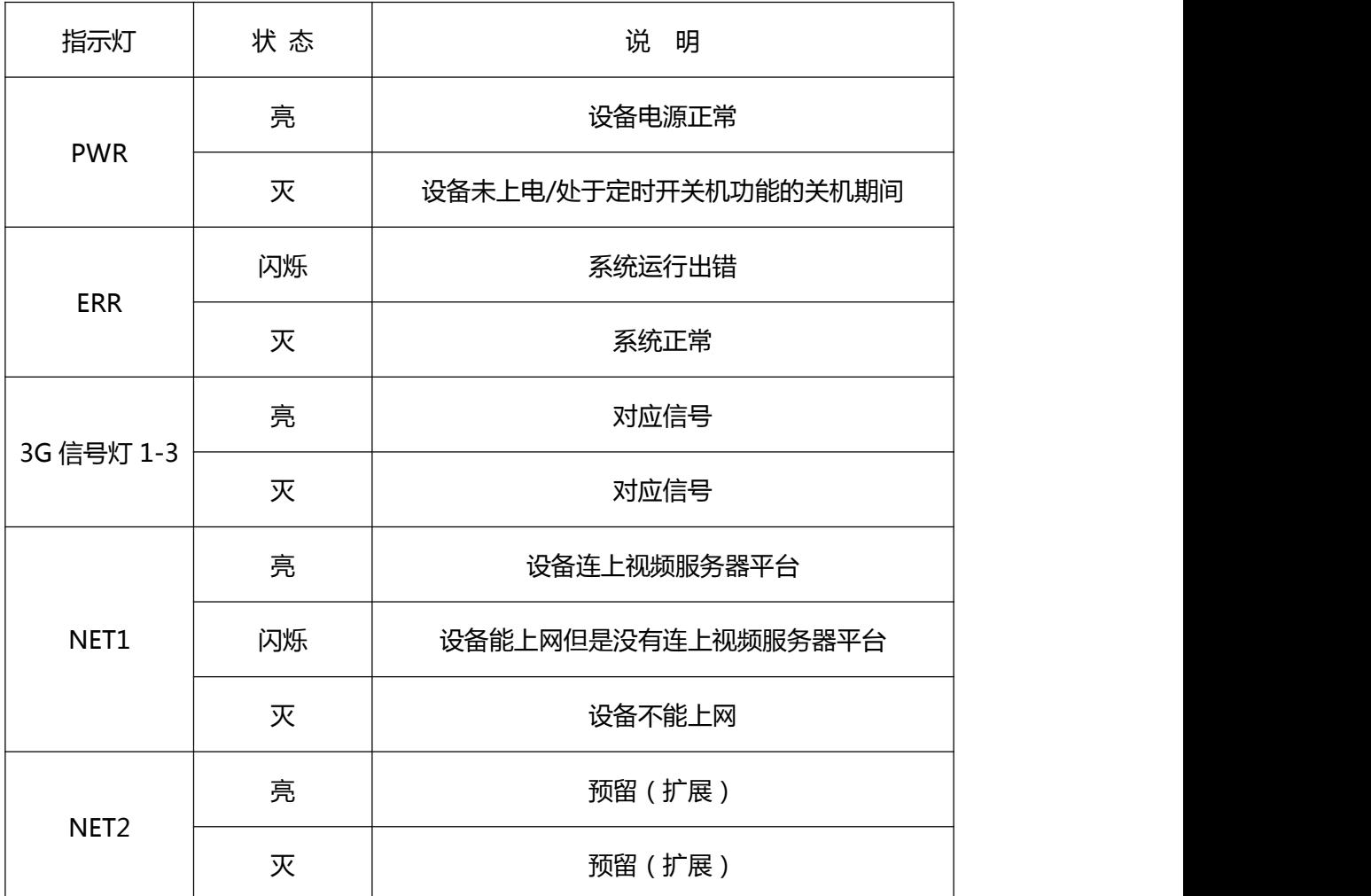

 $\sqrt{g}$ 门四信通信科技有限公司 Page 35 of 84

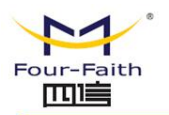

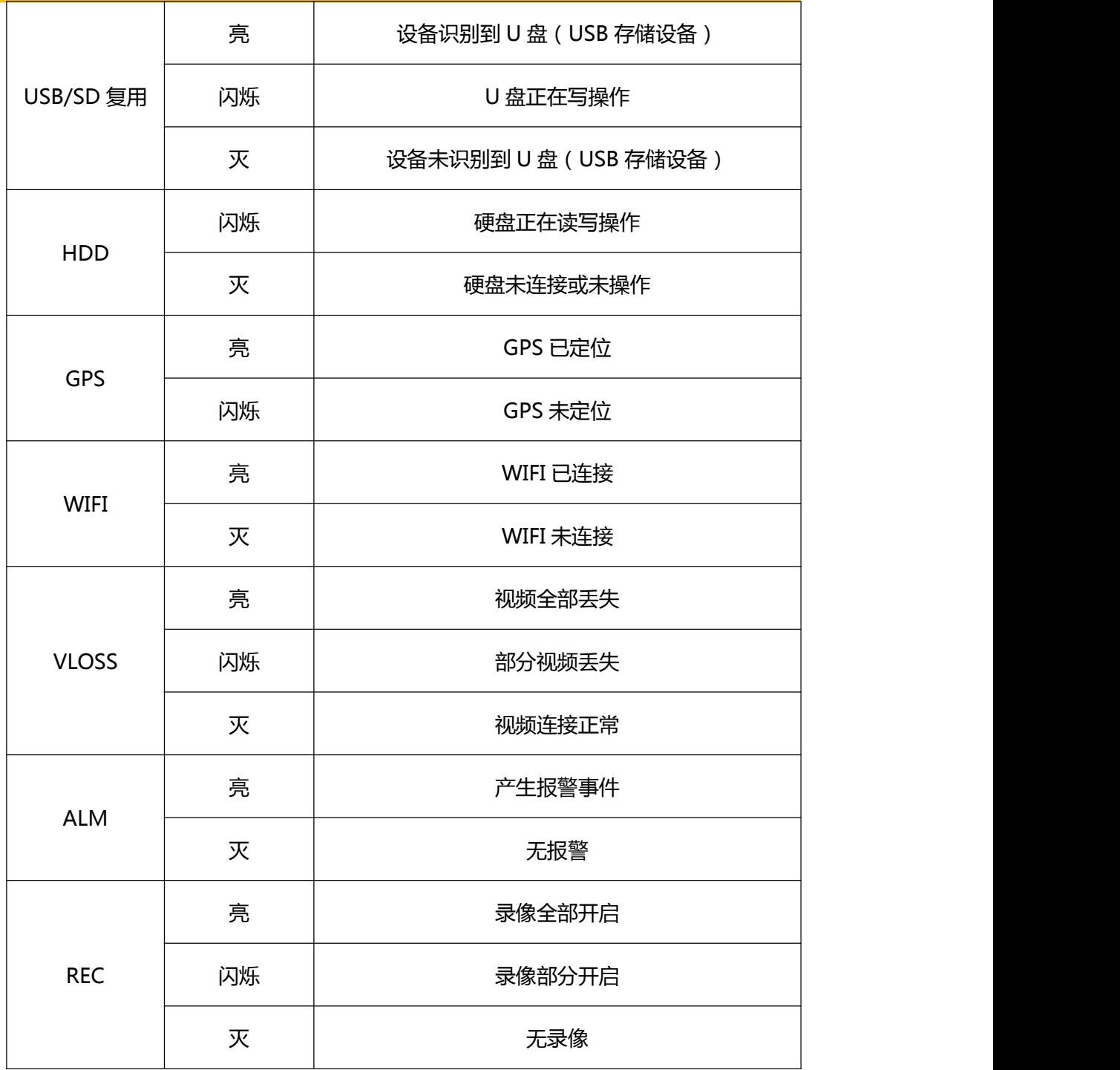
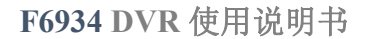

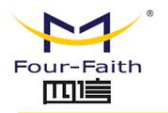

# **第三章 WEB 参数配置**

## **3.1 配置连接图**

在对 DVR 进行配置前,需要将 DVR 和用于配置的 PC 通过出厂配置的网络线或 WIFI 连接起来。用 WIFI 连接时,必须开启 WIFI 功能并配置对应的路由 SSID 和密码。

## **3.2 登录到配置页面**

## **3.2.1 PC 机 IP 地址设置**

设置 PC 的 IP 地址为 192.168.1.9(或者其他 192.168.1 网段的 IP 地址),子网掩码设为: 255.255.255.0,默认网关设为:192.168.1.1。DNS 设为当地可用的 DNS 服务器。

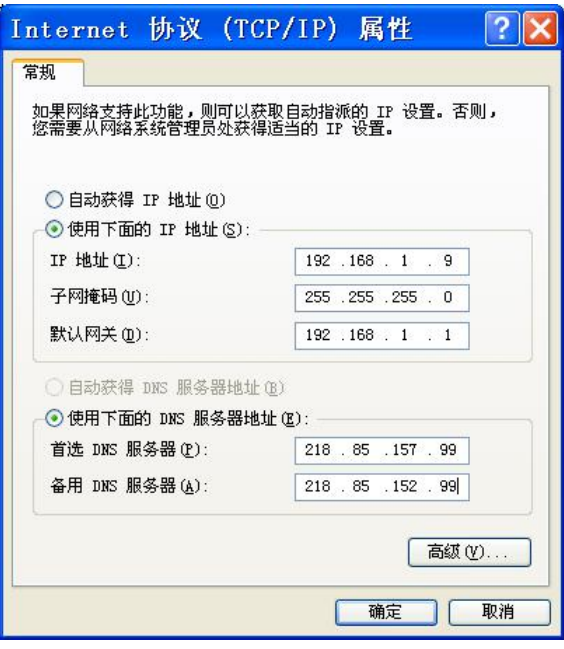

#### 厦门四信通信科技有限公司 Page 37 of 84

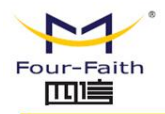

## **3.2.2 安装网页控件**

运行 F6934plugin.exe 可执行程序,请使用 IE 浏览器

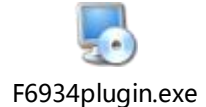

**3.2.3 登入到配置页面**

本章对每个页面的主要功能进行了描述。可以使用连接到 DVR 上的计算机通过网页浏 览器来对网页工具进行访问。一共有五个一级页面,即:视频、录像设置、系统配置、系统 管理、系统信息。其中视频页面为视频相关功能的 OCX 控件,录像设置为录像功能参数配 置的相关功能;系统配置分二级页面:一般设置、编码设置、网络设置、网络服务、输出模 式、报警设置、时间设置;系统管理分二级页面:硬盘管理、用户管理、自动维护、恢复默 认、系统升级、开机模式、重启;系统信息分二级页面:日志信息、版本信息。

访问设备基于网页的 Web 管理工具, 启动 IE 或其他浏览器, 并在"地址"栏输入设备 的默认 IP 地址 192.168.1.254。按回车键。若是首次登入到 Web 页面,可以看到如下所 示的页面,提示用户输入用户名和密码,设备出厂默认用户名密码均为:admin(可在用户 管理页面设置修改)

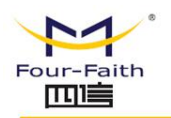

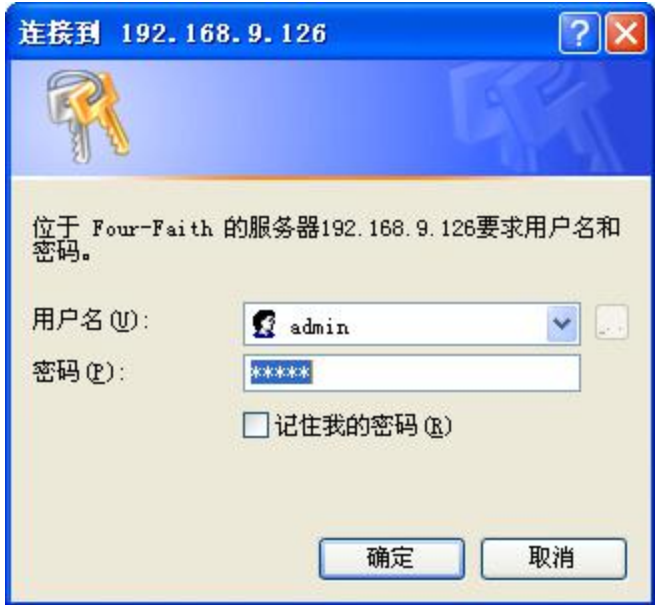

之后就可以进入 web 主页面

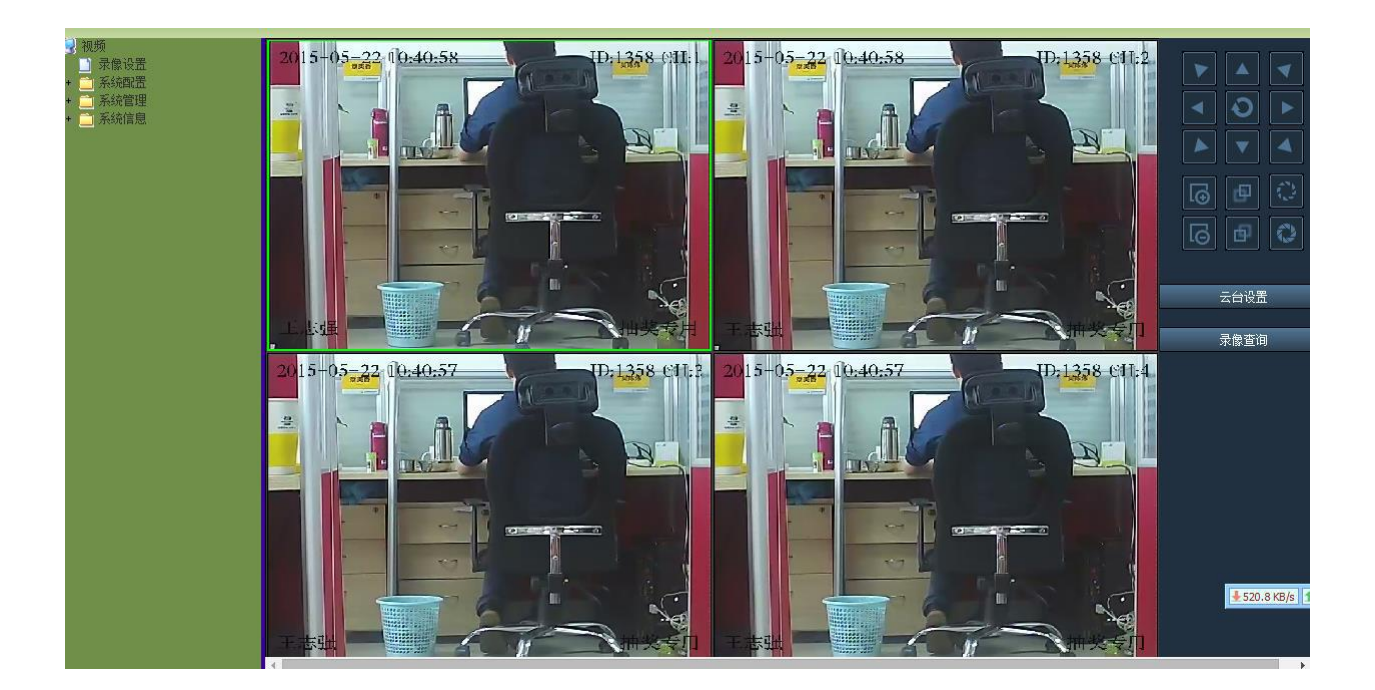

#### $\sqrt{\underline{g}}$ 门四信通信科技有限公司 Page 39 of 84

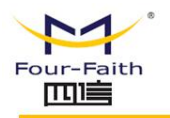

## **3.3 管理和配置**

## **3.3.1 视频**

## **3.3.1.1 视频预览**

控件打开默认视频预览开启,根据配置的路数 4/8 路分屏显示。

## **3.3.1.2 云台操作**

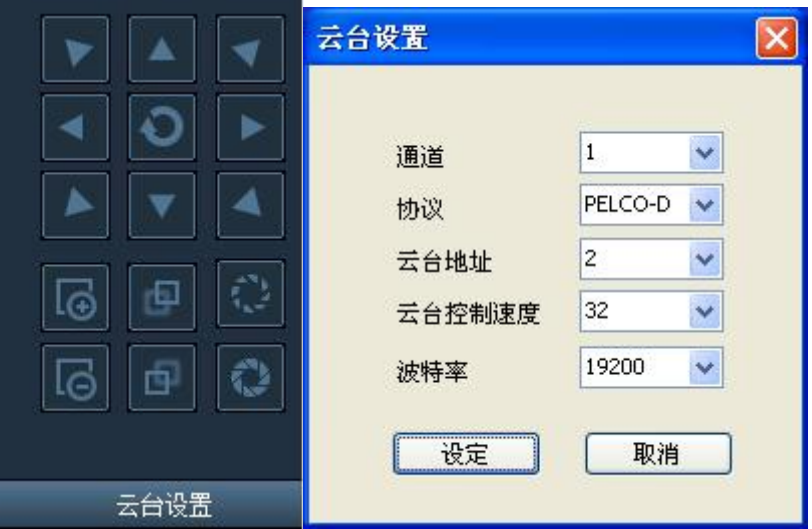

点击"云台设置",进行要操作的云台通道、云台协议、云台地址、云台速度、波特率设置, 设置完成后在控件主界面上的"上"、"下"、"左"、"右"等按钮可进行云台设备操作。 操作方式:选中播放的视频通道,点击云台操作按钮即可实现对相应通道进行云台操作。

厦门四信通信科技有限公司 Page 40 of 84

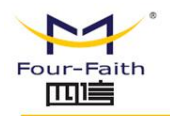

**F6934 DVR** 使用说明书

## **3.3.1.3 录像操作**

#### 点击"录像查询"按钮后出现如下图界面

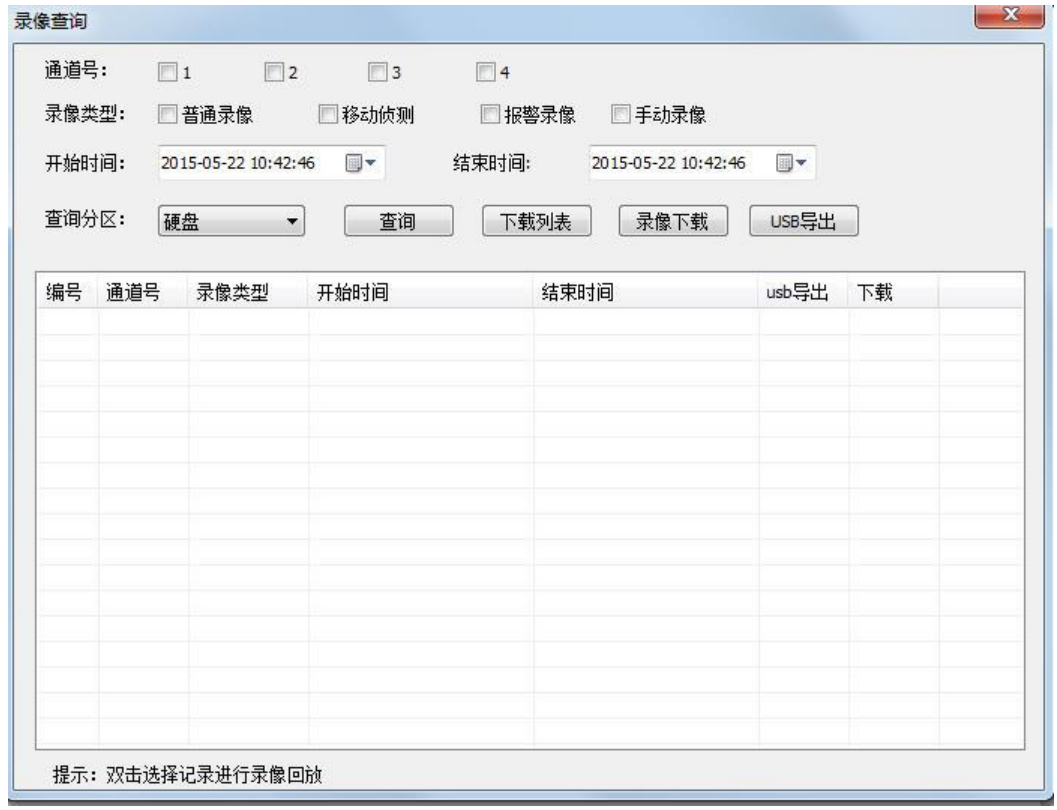

#### **录像查询:**

进入录像查询界面。可选择要查询的视频通道号、录像类型(普通录像、移动帧测、报警录 像、手动录像)、起始结束时间段、存储类型。查询结果如下:

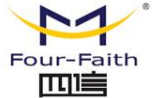

### **F6934 DVR** 使用说明书

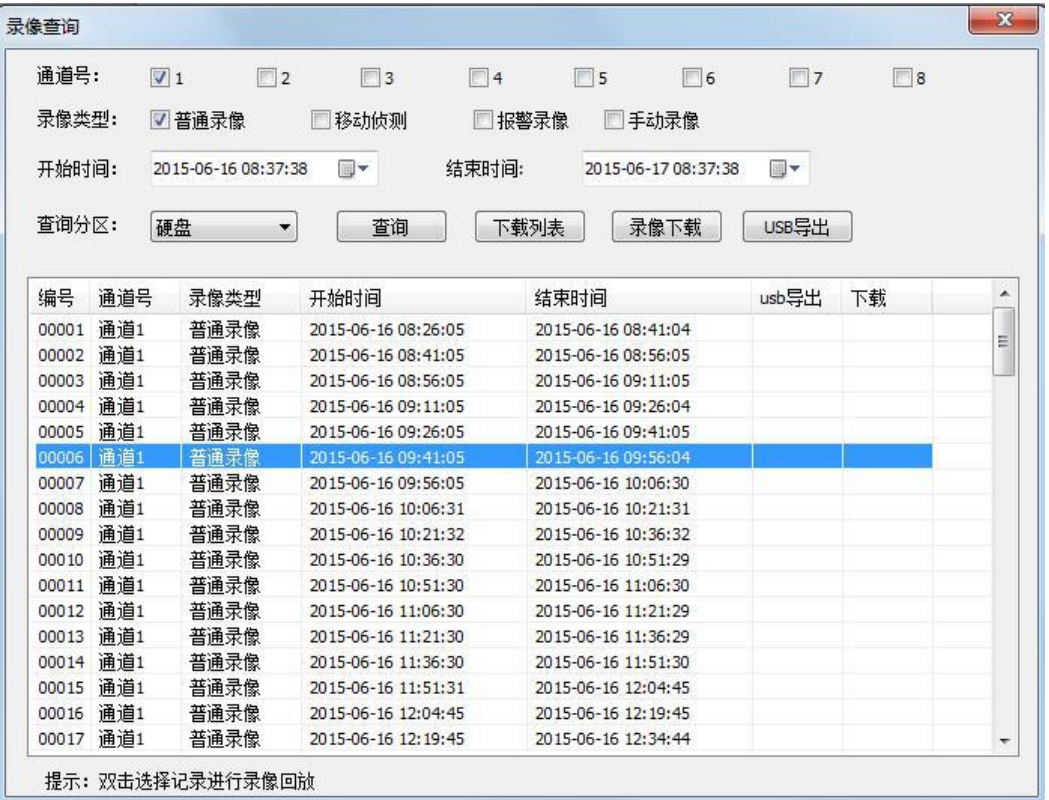

#### **录像预览:**

查询后视频录像的记录在列表中显示, 双击选中录像记录可进行该录像的回放;录像回放时,

可拖动进度条进行跳播(如下图);

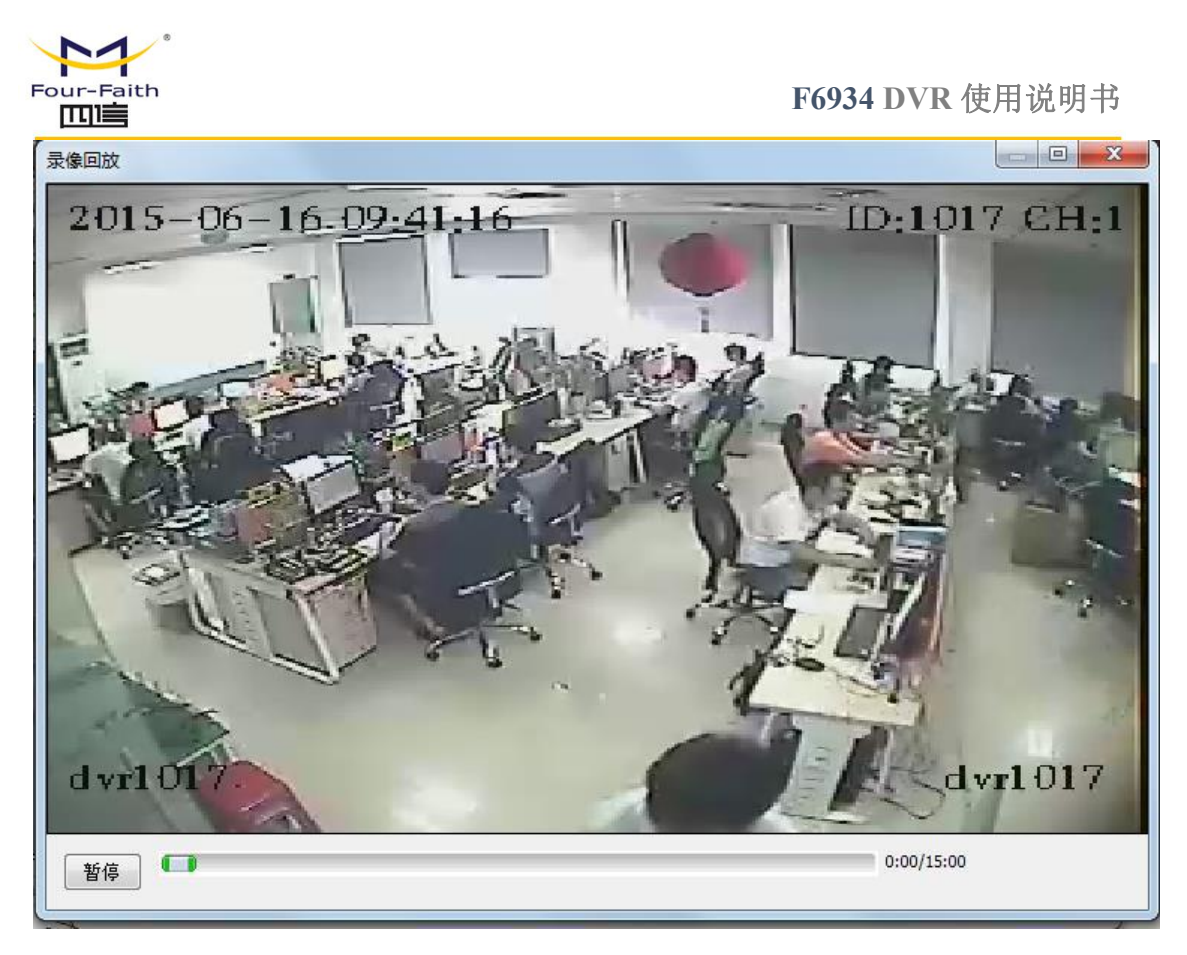

### **录像下载到电脑:**

在设备列表中单击选中后再按"录像下载"可将该录像文件下载到 PC 本地,点击"下载列 表"可查看当前下载任务进度,同一时间可同时下载多个文件。

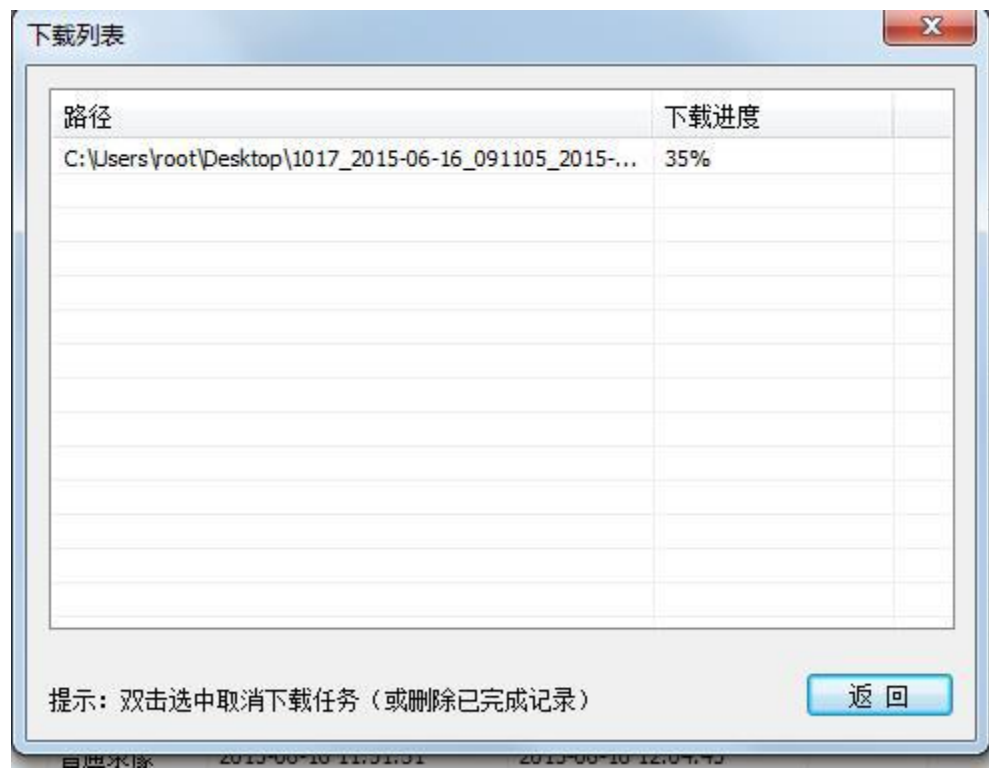

#### $\sqrt{g}$ 门四信通信科技有限公司 Page 43 of 84

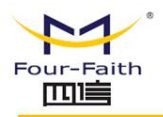

**U 盘导出:**

在设备列表中单击选中后再按"USB 导出"可将该录像文件导出到设备外接 USB 存储设备,

导出进度直接在列表中的 usb 导出列中显示,同一时间只能有一个文件导出。

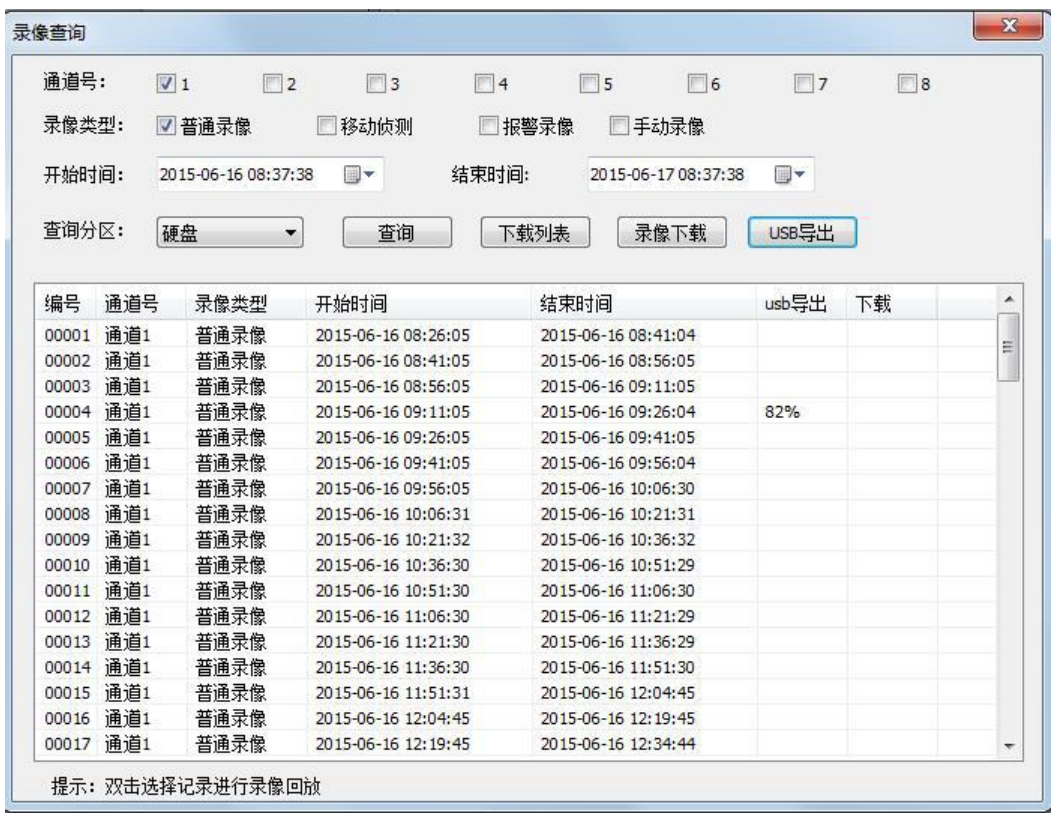

 $\sqrt{\underline{g}}$ 门四信通信科技有限公司 Page 44 of 84

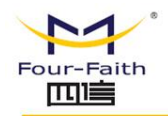

**F6934 DVR** 使用说明书

## **3.3.2 录像设置**

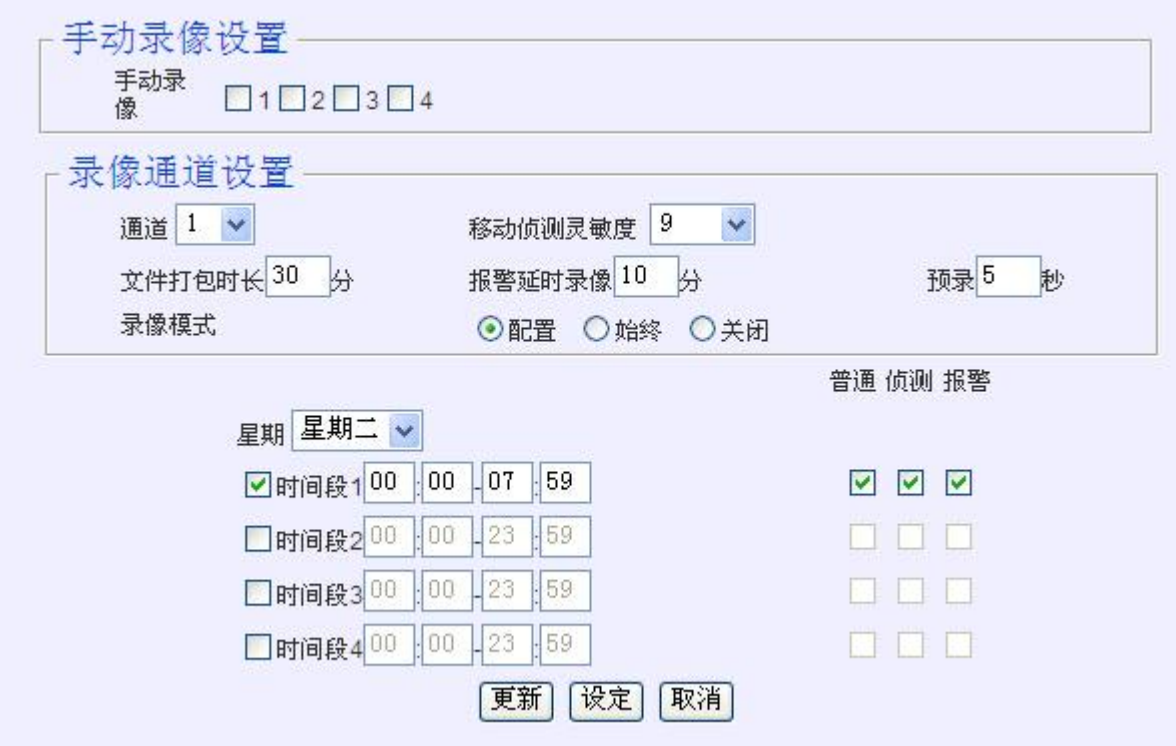

**手动录像设置:**

设置遥控器上录像按键按录像时允许录像的视频通道,只有被选择的通道才能在手动录 像中触发录像。

#### **录像通道设置:**

"录像通道设置"是设置当前选择的视频通道的录像策略,包括移动侦测灵敏度、文件

打包时长、报警延时录像时长、预录像时长,录像模式。

#### **移动侦测灵敏度:**

值越小越容易触发移动侦测报警,值越到越不容易触发移动侦测报警,用户可以根据自

己的需求配置,如果不需要移动侦测也可以将移动侦测灵敏度设置成关闭。

**文件打包时长:**

#### 厦门四信通信科技有限公司 Page 45 of 84

为了方便文件检索播放,视频文件打包时间太长对文件检索花费时间太长不利播放;视 频文件打包时间太短,文件过于琐碎,不利于管理。

文件打包时长范围为 10~30 分钟。

#### **报警延时录像:**

报警录像时长,可自己设定触发的报警的录像时长。

报警延时录像范围为 1~30 分钟。

#### **预录时长:**

对于报警录像,可能需要知道报警触发的前一段时间发生的事情,可根据自己的需求设 定预录时长,设备根据通道设定的时长,将报警发生前的设定好的时间内的视频存储到录像 中。

预录范围为 0~10 秒。

#### **录像模式配置:**

1.不同的视频通道配置的录像参数可以不同,选择"通道"时页面中的参数将自动更新 为当前通道配置的参数。

2.当录像模式为"配置"时,可对该通道进行录像时间段及录像类型配置(一天最多可 配置四个时间段,通道时间段前面的复选框进行选择该时间段是否有效),每个时间段配置 分别起始时间-结束时间,时间段格式为 hh:mm;

3.当录像模式为"始终"时只能配置录像类型。

4.当录像模式为"关闭"时,当前通道不录像。

厦门四信通信科技有限公司 Page 46 of 84

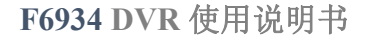

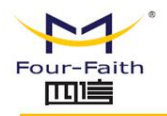

## **3.3.3 系统配置**

### **3.3.3.1 一般设置**

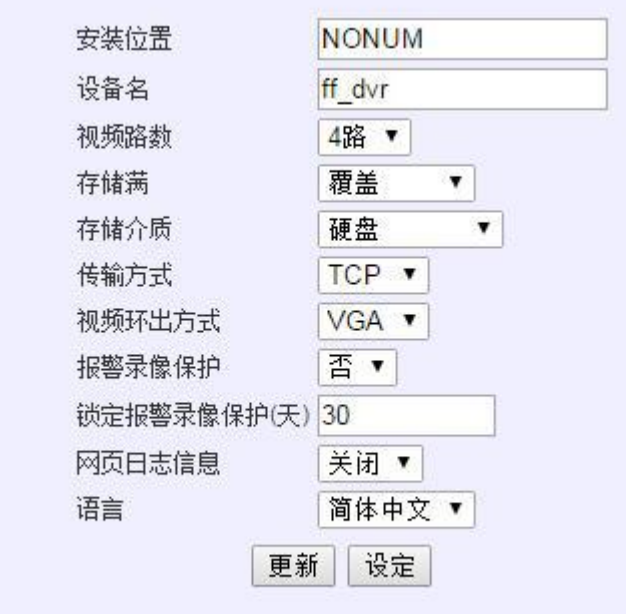

设置安装位置、设备名、视频路数、存储满(策略)、存储介质(策略)、报警录像保护、 锁定报警录像保护(天)、传输方式、界面语言,传输方式,视频环出方式:。

#### **视频路数:**

视频路数为 4 路时 DVR 设备最多可采集四路 D1 视频, 编码主码流最大分辨率为 D1, 子码流最大分辨率为 CIF, 设备视频环出为四分屏状态。视频路数为 8 路时 DVR 设备最多 可采集 8 路 D1 视频, 编码主码流最大分辨率为 CIF, 子码流最大分辨率为 CIF, 设备视频 环出为 9 分屏状态。

#### **安装位置:**

安装位置为设备所安装的位置信息,可配置 0-20 个字符(10个汉字)

#### 厦门四信通信科技有限公司 Page 47 of 84

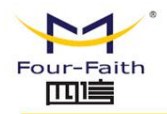

设备名称可配置 0-20 个字符(10个汉字)

#### **存储满策略:**

存储满(策略)为停止录像时,当设备录像存储介质存满时,设备自动停止录像;为覆 盖时,当设备录像存储介质存满时,设备自动从头用新的视频内容覆盖旧的。

#### **视频环出方式:**

设备可本地通过显示查看环出视频以及在本地 UI 配置,现支持 VGA 和 BNC 两种方式, 用户可根据自己显示器进行选择。

#### **报警录像保护**

若报警录像保护开启,录像进行满覆盖时,自动跳过报警录像不覆盖,保护时间以锁定 报警录像保护(天)为参考。

#### **传输方式:**

传输方式是指视频数据传输到服务器的传输方式,包括 RTP/UDP/TCP

RTP 是一期服务器对应的流媒体传输方式,后期服务器不支持这个协议。

UDP/TCP 是二期服务器对应的流媒体传输方式,UDP 是在 rtp 上做了 补充对丢包 进行重发,实时性比 tcp 传输的要强,而且不易有马赛克,简易的速率控制,TCP 采 用 tcp 协议传输数据,更完善的速率控制。

#### **日志设置:**

日志设置:开启网页日志信息可以在系统信息下日志信息里查看最新的日志

方便错误定位。

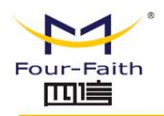

## **3.3.3.2 编码设置**

模拟摄像头:

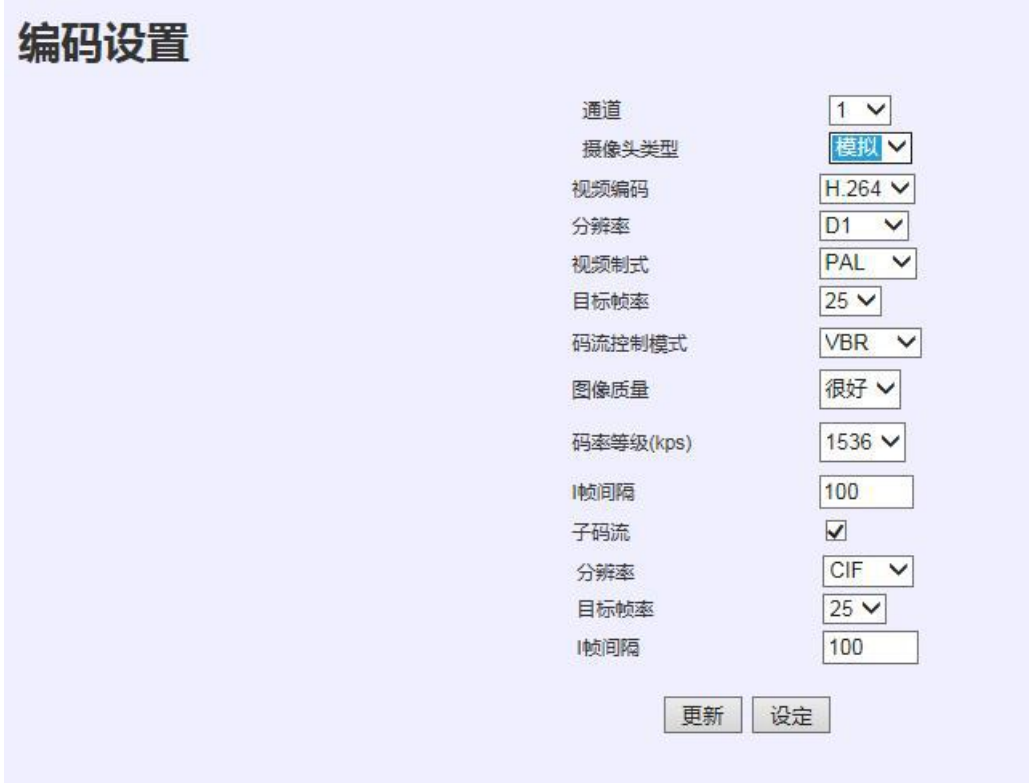

选择编码通道进行编码参数的配置。可配置分辨率、目标帧率、码流控制模式、码率波动范

围、I 帧间隔、子码流的使能、子码流分辨率、子码流目标帧率、子码流 I 帧间隔。

#### **分辨率:**

设备编码分辨率: 包括 D1,CIF,QCIF, 用户可根据自己的需求来选择,

D1 分辨率: 704×576, CIF: 352×288, QCIF: 176×144

#### **码流控制方式:**

视频码流的控制方式:包括 vbr/cbr/fixqp,分别为可变平均码率,固定码率,固定画

质,一般建议采用 vbr 配置。当选择 VBR 或者 FIXQP 两个码流控制方式时,要求配置图像

#### 厦门四信通信科技有限公司 Page 49 of 84

Add:厦门市集美区软件园三期诚毅大街 370 号 A06 栋 11 层 http://www.four-faith.com 客服热线:400-8838-199 Tel: 0592-6300320 Fax:0592-5912735

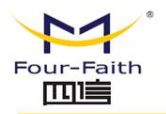

质量。当选择 CBR 时要求配置码流波动范围.

#### **图像质量:**

可根据需求做选择,越好码率越高。

#### **码率波动范围:**

波动越大,图像质量越稳定,波动越小,图像质量变化越小,建议配置成 10%。

**I 帧间隔:**

I 帧是指:视频编码的关键帧或者叫做完整帧,它可以解码出一个完整的图像,P 帧是 指非关键帧,他的解码与他之前的 I 帧和 P 帧有关系, 当视频传输过程中丢失某个 P 帧数据, 就有可能造成视频模糊有马赛克,

I 帧间隔是指,多少帧视频生成一帧关键帧,当视频在传输过程中丢掉数据,需要下一 个关键帧来恢复视频画面。

Rtp 传输时建议这支成视频帧率的 1-2 倍, tcp/udp 传输时建议设置成 100。

#### **子码流:**

对于网络带宽比较小的用户,可以设置子码流,来实现小数据的网传。

子码流可配置更低的分辨率或者帧率,实现小数据的网传的同时不影响本地数据的存储。

子码流的设置同样包括分辨率, 帧率, I 帧间隔。

#### **配置建议:**

1.如果存储要求比较高的话将分辨率设置成比较高的分辨率和帧率,同时对网传清晰度比较 要求比较高的话可以不选择子码率,录像和网传采用一路编码出来的数据。

如果网络带宽有限的话,但又对存储有比较高的要求的话,可以开启子码率,主码流编码的 数据将用来本地存储,子码流编码的数据将用来网传。

#### 厦门四信通信科技有限公司 Page 50 of 84

2.如果一般配置中的传输方式采用 rtp , I 帧间隔建议为视频帧率的 1-2 倍, 如果一般 配置中的传输方式采用 UDP/TCP, I 帧间隔建议设置成 100, 或者为视频帧率的 4 倍。

2.码流控制建议选择 vbr, 根据需求选择图像质量。

数字摄像头:

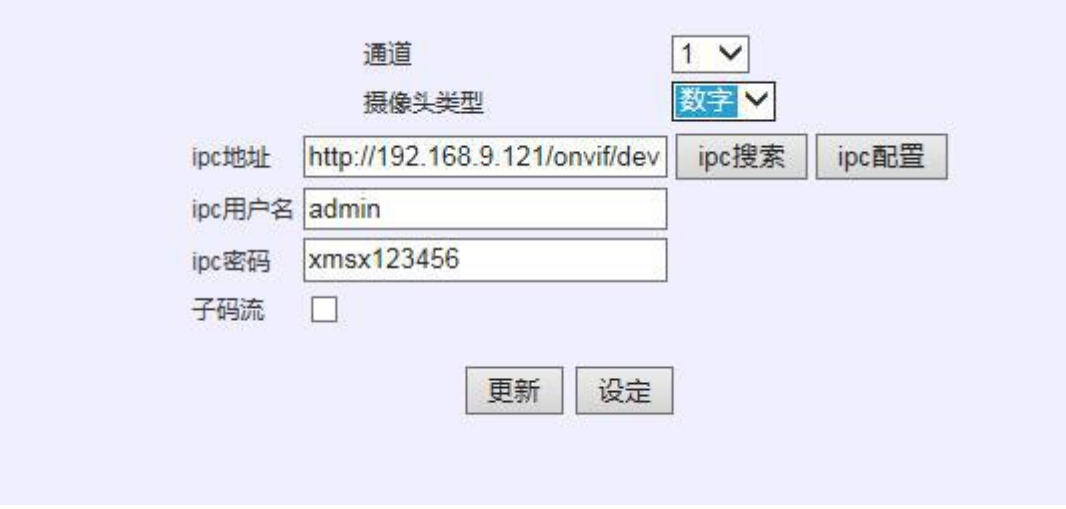

IP 地址:点击 ipc 搜索跳出 ipc 搜索页面,会自动搜索局域网中的 ipc 设备,选择对应的 ipc

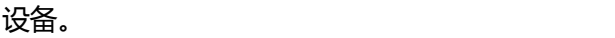

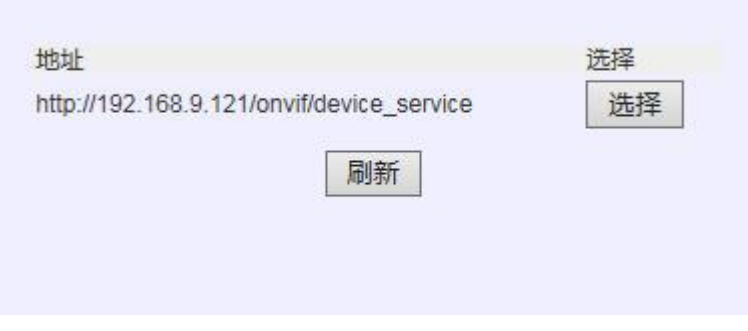

Ipc 配置:弹出新窗口,地址是 ipc 的网页配置首页。

子码流: 如果勾选, 远程查看实时视频会使用 ipc 的子码流。

#### 厦门四信通信科技有限公司 Page 51 of 84

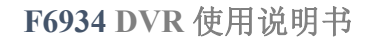

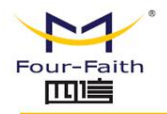

## **3.3.3.3 网络设置**

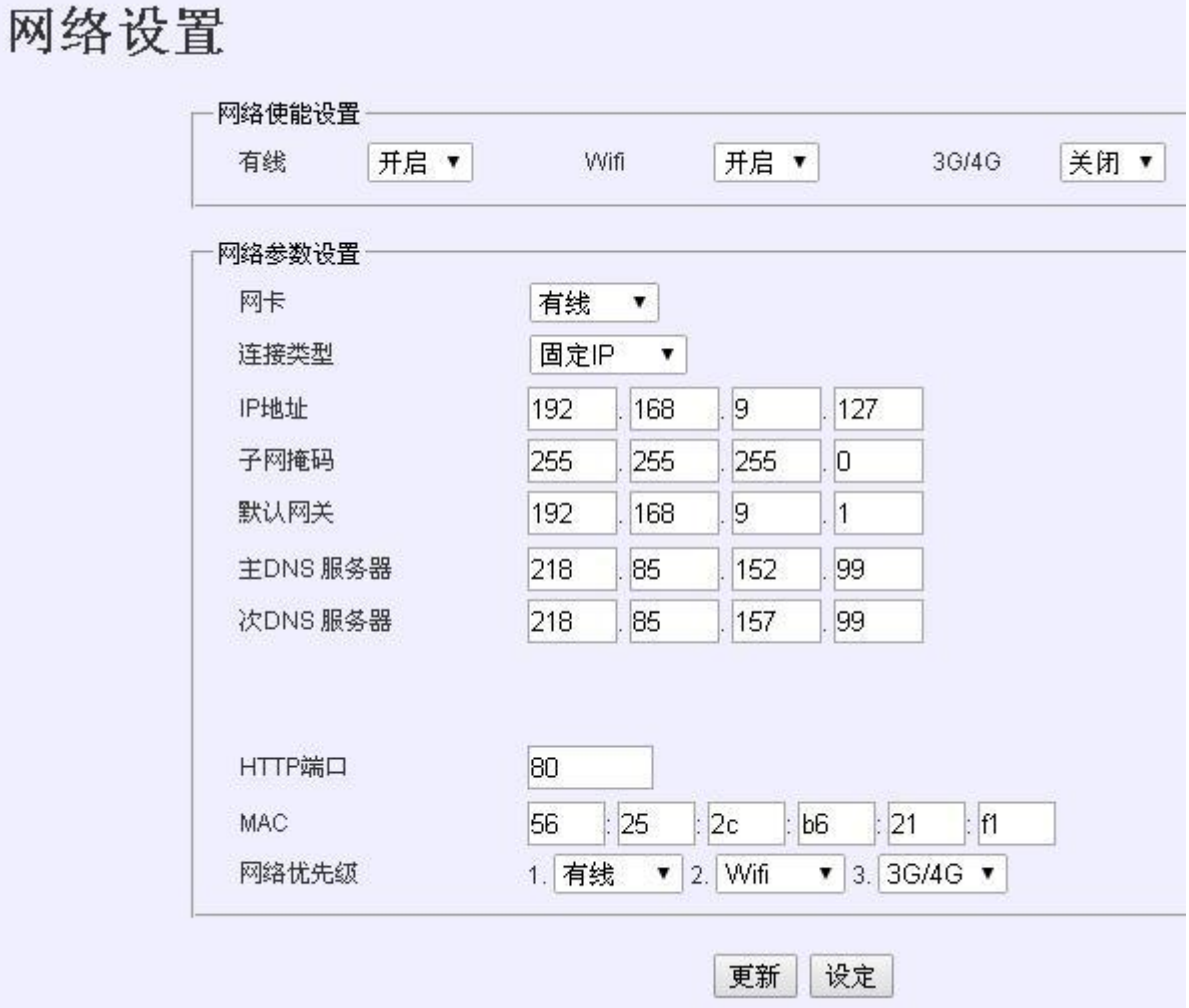

**网络使能:**开启或关闭(有线、WIFI、3G)功能

**网络参数设置:**

**http 端口:**

配置 http 端口,设备重启后浏览器访问设备须使用 IP 加端口的方式。如 http 端口配

置为"800",那么在浏览器中输入地址: http://192.168.9.127:800

#### $\sqrt{g}$ 门四信通信科技有限公司 Page 52 of 84

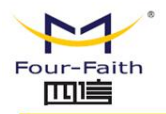

**网络优先级:**

如配置成依次"有线"、"WIFI"、"3G/4G", 在有线使能打开的情况下, DVR 设 备优先过有网线通信方式与服务器通信; 当有线通信异常才切换到 WIFI 方式, 如 WIFI 也 异常,再切换到 3G/4G 方式。

**网卡:**

可选择配置有线、WIFI、3G/4G;

**1.有线:**

连接类型"可选择"固定 IP"或"自动获取"两种方式;

选择"自动获取"如下图,只需配置网络名称(可不填写)

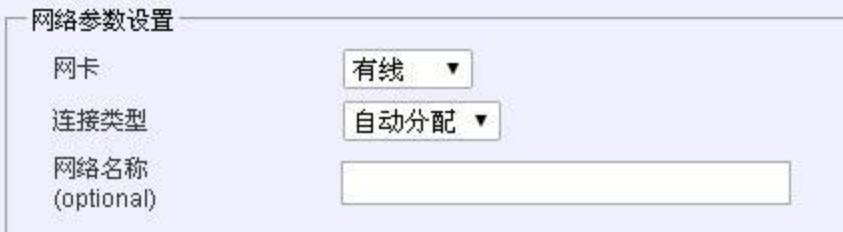

选择"固定 IP"须配置: IP, 子网掩码, 默认网关, 主 DNS, 次 DNS。如图:

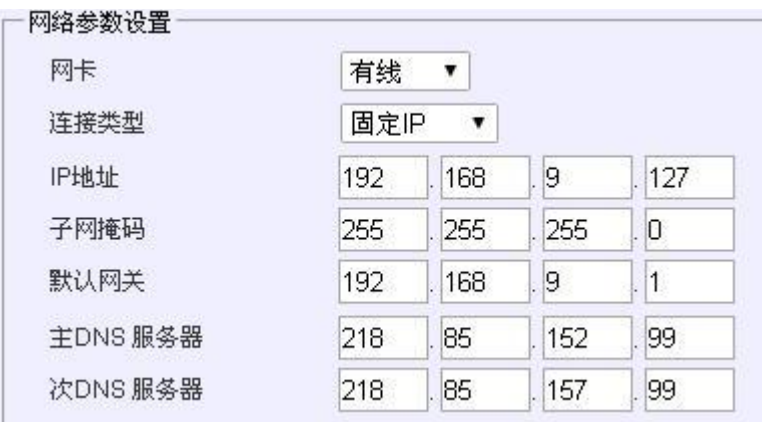

厦门四信通信科技有限公司 Page 53 of 84

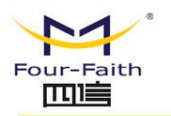

#### **2.WIFI 配置:**

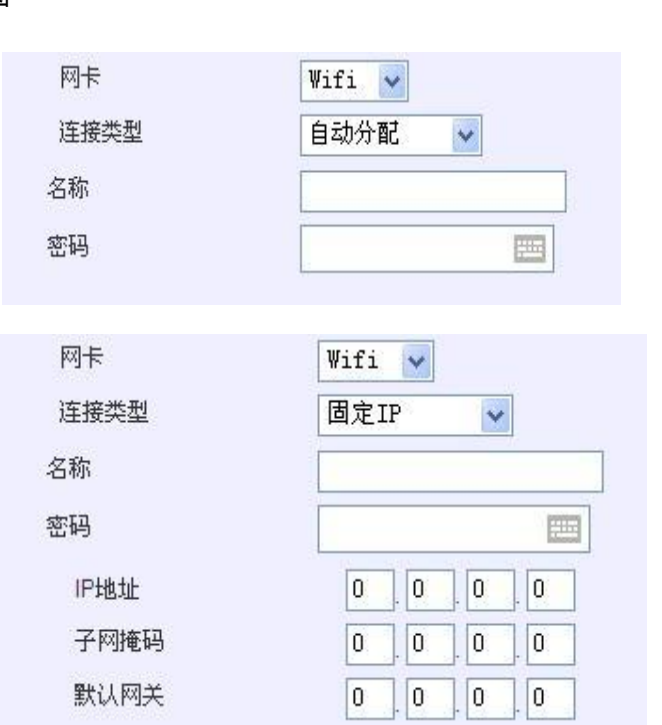

须配置无线路由的 SSID 和密码,连接方式可选"固定 IP"或"自动分配",配置方式

与有线一样。如下图

#### **3.3G 配置:**

当选择 3G 时须配置拨号的模块类型、用户名、密码、APN、PIN 码、在线保持检测,在线 保持检测 IP。如下图:

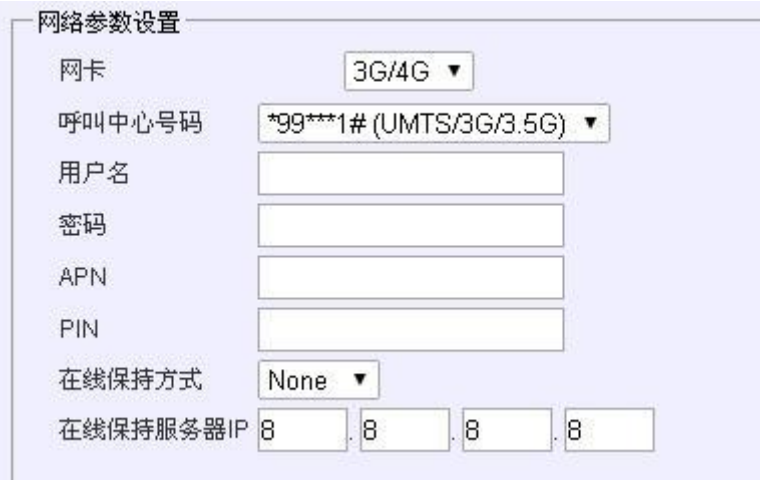

#### 厦门四信通信科技有限公司 Page 54 of 84

Add:厦门市集美区软件园三期诚毅大街 370 号 A06 栋 11 层 http://www.four-faith.com 客服热线:400-8838-199 Tel: 0592-6300320 Fax:0592-5912735

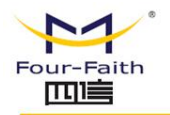

#### **呼叫中心号码:**

一般联通 3G 选择"\*99#( UMTS/3G/4G)"

电信 3G 选择"#777(CDMA/EVDO)"

移动 3G 选择"\*99\*1#(TD-SCDMA)"

所有 4G 统一选择"#99\*\*\*3#(LTE/3.75/4G)"。

### **用户名密码:**

一般可不填写或写(card,card)视模块而定。

#### **APN:**

一般可不填写或赶写(card)视模块而定。

#### **PIN:**

一般默认不填写。

### **在线保持方式:**

"none","ping","route","ppp"。 "none"为关闭 3G/4G 在线保持功能, 其 它方式通过与在线保持服务器进行通信检测 3G/4G 是否正常在线,如果异常则自动重新拨 号。

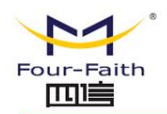

## **3.3.3.4 网络服务**

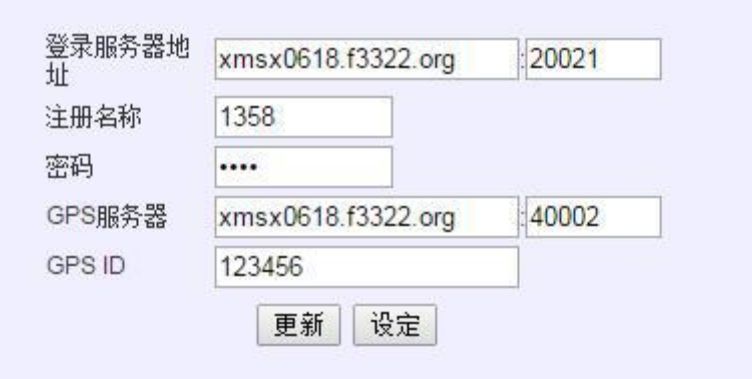

#### **登录服务器地址:**

设备视频平台地址,只需要配置登录服务器的地址,其他服务器地址有登录服务器通信 给出。地址可用域名表示,对于无固定 ip 的用户,指需要申请一个域名,设备就可以通过 域名连接到平台上。

#### **注册名称/密码:**

设备登录平台的依据。

#### **Gps 服务器地址:**

设备 gps 平台地址,同样可以使用域名登录。

注册名密码由登录服务器的管理员用户统一管理分发,平台未添加该设备注册名及密码或设 备的注册名称及密码配置有误则设备无法注册到登录平台,远程客户端将无法操作该设备; GPS ID 由 GPS 服务器平台统一管理分发。

厦门四信通信科技有限公司 Page 56 of 84

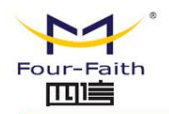

## **3.3.3.5 输出模式**

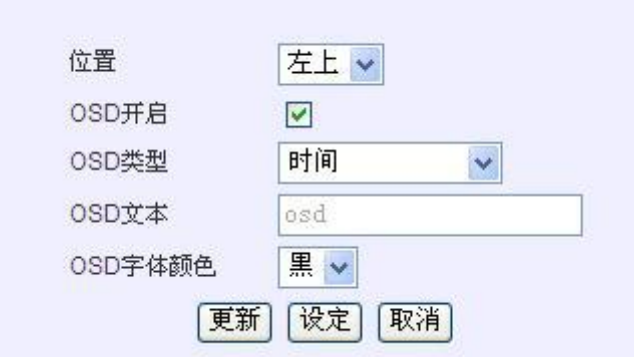

输出模式主要配置 OSD 输出参数, osd 指的是在编码的视频码流中加入已定义或者用 户定义的字体,以识别或者标识通道或者设备的状态信息。

#### **位置:**

单通道 Osd 最多支持 4 组, 按"左上"、"右上"、"左下"、"右下"四个位置进 行配置。

#### **OSD 开启:**

可开启或关闭对应位置的 OSD 信息。

#### **OSD 类型说明:**

1.时间: OSD 类型选定为时间时, 编码和在屏幕指定位置实时显示系统时间, 时间格 式为"yyyy-mm-dd hh:mm:ss"。

2.设备号+通道号: OSD 类型选定为"设备号+通道号", 编码和在屏幕指定位置显示 设备的设备名和视频通道号。

3.安装位置: OSD 类型选定为"安装位置",编码和在屏幕指定位置显示"一般设置" 页面中所配置的安装位置信息。

4.GPS 信息: OSD 类型选定为"GPS 信息", 编码和在屏幕指定位置显示 GPS 是否定

#### 厦门四信通信科技有限公司 Page 57 of 84

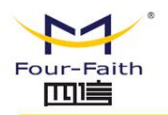

位或 GPS 天线开关信息。

5.车速: OSD 类型选定为"车速", 编码和在屏幕指定位置显示 GPS 定位后的车速信 **息。** しんしん しんしん しんしん しんしんしょう

6.报警: OSD 类型选定为"报警", 编码和在屏幕指定位置显示报警信息(当有报警 事件产生时才显示)。

7.扩展文本: OSD 类型选定为"扩展文本"时, 可在 OSD 文本中输入要显示的文本内 容,最多显示十个汉字或 20 个字符。

**OSD 文本:**

OSD 类型为扩展文本的时候, OSD 要展示的内容可以自定义。

#### **OSD 字体颜色**

OSD 字体颜色为本地环出 OSD 显示时的字体颜色,编码 OSD 颜色为固定颜色。

## **3.3.3.6 报警设置**

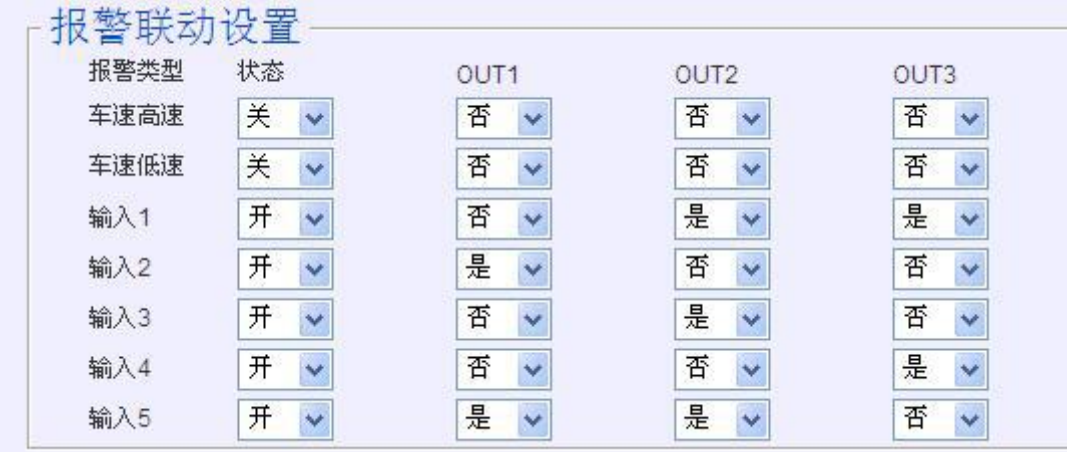

#### **1.报警联动设置:**

状态选项可选择开关控制对应的报警事件的使能开关。

#### 厦门四信通信科技有限公司 Page 58 of 84

Add:厦门市集美区软件园三期诚毅大街 370 号 A06 栋 11 层 http://www.four-faith.com 客服热线:400-8838-199 Tel: 0592-6300320 Fax:0592-5912735

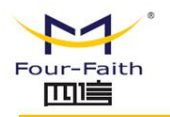

out1、out2、out3 分别配置报警件事产生时关联的 GPIO 输出 IO1、IO2、IO3 三个 IO 口输出使能与否(当且仅当事件状太使能打开且 IO 输出打开时才有效)。

报警事件包括:车速高速报警、车速低速报警、GPIO 输入 1、GPIO 输入 2、GPIO 输 入 3、GPIO 输入 4、GPIO 输入

车速上高上限值及车车速低下限值由 GPS 平台配置并下发到设备,GPIO 输入由外接 GPIO 设备触发输入。

#### **2.报警录像设置:**

配置对应报警件事产生时关联的录像通道。如下图:

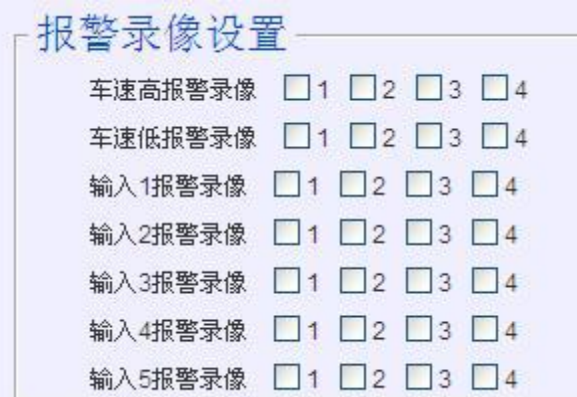

**3.报警方式:**

包括 OSD 显示**状态配置、报警输入方式、报警有效时间、报警输出时间**。

**OSD 显示**用于配置有报警时 OSD 显示输出的开关;

**报警有效时间**内同一 IO 输入报警将视为同一事件,如超出有效时间同一 IO 输入报警

视频新一次的报警事件产生;

**报警方式配置**为上拉报警当且仅当 IO 输入从低到高跳变时才视为有报警输入,反之为

从高到低跳变;

#### 厦门四信通信科技有限公司 Page 59 of 84

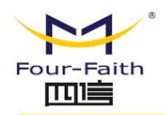

#### **报警输出时间**为报警联动 IO 输出的时间长变, 超过这个配置的时间将再次关闭 IO 输

出。

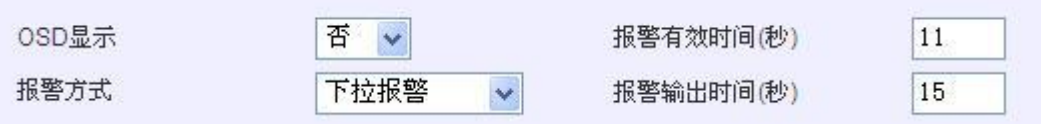

## **3.3.3.7 时间设置**

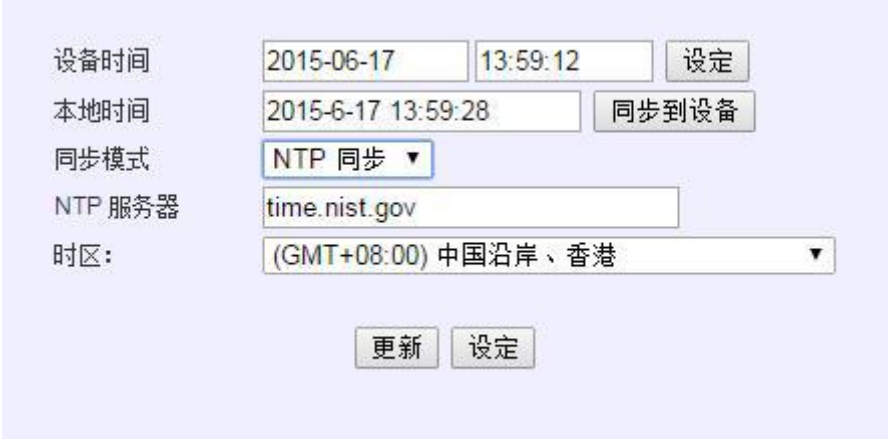

时间设置:是对 DVR 设备进行系统时间设置,设置成功后更新硬件 RTC 时间。

可直接修改 WEB 页面上的**设备时间**之后,点击**"设定"**按钮进行设备时间设置。

**与本地时间时间同步:**点击"**同步到设备**"按钮将当前 PC 的时间同步到 DVR 设备中。

**自动同步:**自动同步模式有**关闭、GPS 同步、NTP 同步**三种模式可供选择,

**选择 GPS 同步**,系统将在 GPS 定位后将 GPS 的时间同步到设备系统及 RTC 中,同步间隔

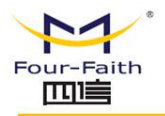

为 24 小时;

**选择 NTP 同步**,须设置 NTP 地址及当前设备所在的时区,同步间隔为 24 小时;选择关闭 则关闭自动同步功能。

## **3.3.4 系统管理**

## **3.3.4.1 硬盘管理**

打开硬盘管理页面将自动获取当前设备的硬盘及 SD 信息,以列表的方式显示

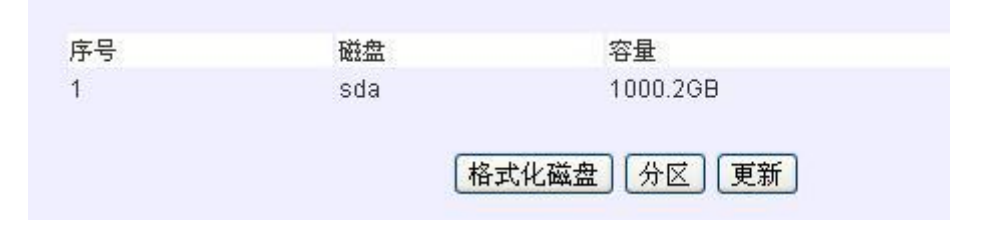

可对选中的磁盘设备进行格式化及或分区操作。

### **分区操作:**

SD 卡只能格式化不能分区,硬盘格式化时自动分为四个分区。

### **格式化操作:**

设备将存储空间预先分配好一个个等大的文件,用于存储视频,防止设备异常断电造成

### 文件系统被破坏。

格式化或分区时间比较长建议用户谨慎使用,使用时耐心等待,防止中途关机打断操作。

## **3.3.4.2 用户管理**

厦门四信通信科技有限公司 Page 61 of 84 Add:厦门市集美区软件园三期诚毅大街 370 号 A06 栋 11 层 http://www.four-faith.com 客服热线:400-8838-199 Tel: 0592-6300320 Fax:0592-5912735 用户管理可修改设备 WEB 及 UI 登录的用户名密码

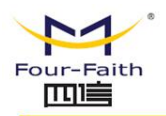

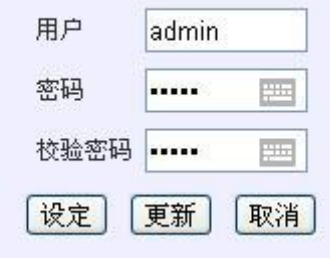

## **3.3.4.3 自动维护**

定时自动重启功能:可根据设置的重启时间自行重启设备

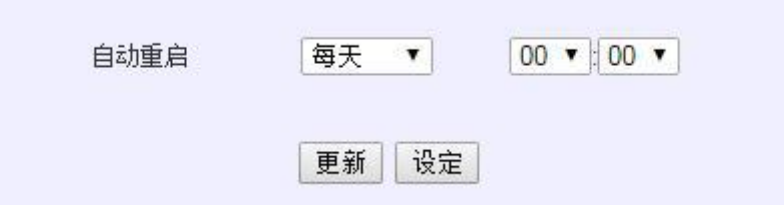

## **3.3.4.4 恢复默认**

跟据选中的选项进行对应的配置参数恢复到出厂时的配置。可选择全部进行恢复,也可 选择特定项进行特定功能参数进行恢复。

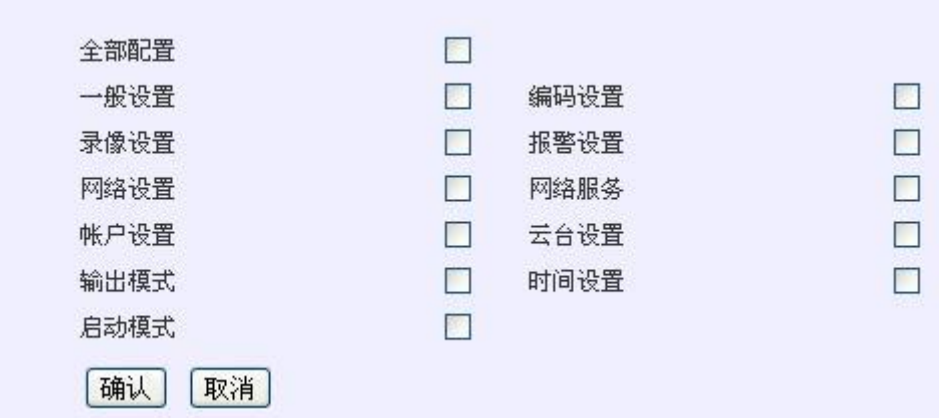

#### $\sqrt{g}$ 门四信通信科技有限公司 Page 62 of 84

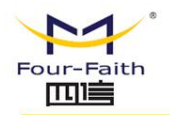

### **3.3.4.5 系统升级**

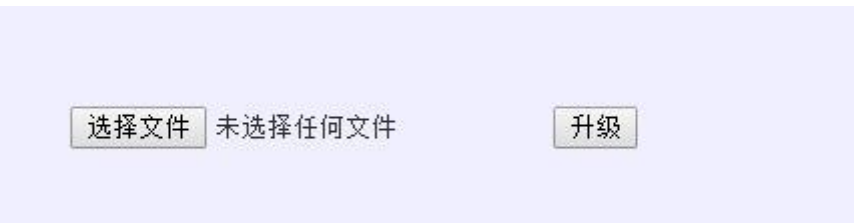

点击"选择文件"弹出选择要升级的文件界面,从本地选择好要升级的文件包,点击"打 开"之后再点击 WEB 页面上的"升级"按钮进行设备系统升级,如果升级的版本为当前设 备的版本,设备将自动忽略不做升级处理。

请耐心等待升级结束,升级结束后 web 会有"升级成功"或者"升级失败"提示。

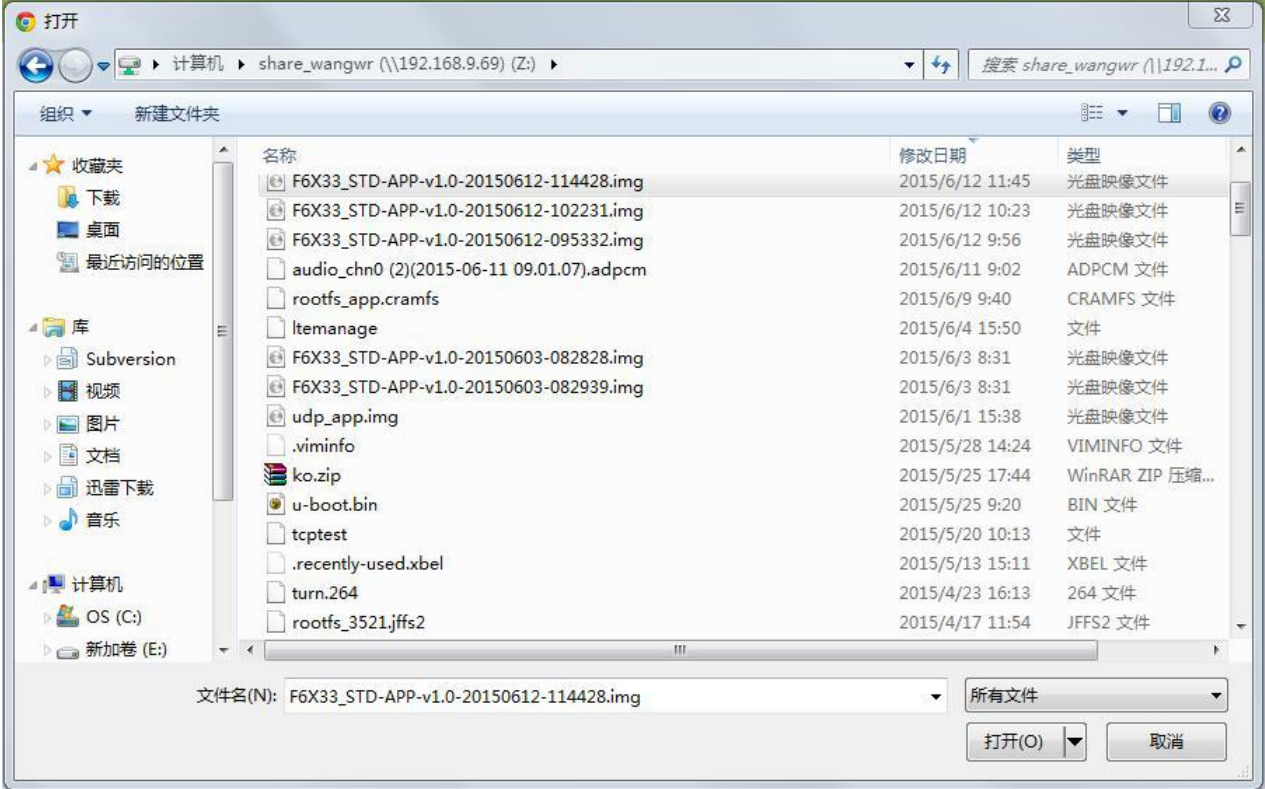

#### $\sqrt{g}$ 门四信通信科技有限公司 Page 63 of 84

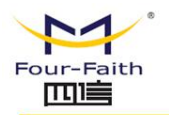

## **3.3.4.6 开机模式**

配置包括:acc 延时关机时间设置,低电压延时关机时间设置,设备启动模式设置

设备的启动方式包括:常开、ACC 开启、定时、ACC+定时四种模式。

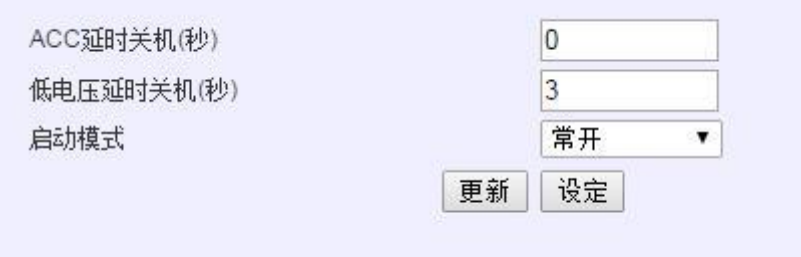

#### **ACC 延时关机**

当启动模式为 ACC 模式时, ACC 关闭的情况下, 系统在配置的 ACC 延时关机时间后自动 **关机** スカップ しんしゃ しんしん しんしん しんしん

### **低电压延时关机**

当在开机时间段内系统输入电压不足时,系统能够自动关机保护机器,系统在配置的低电压 延时关机时间后自动关机。当系统电压恢复,机器可自动开机(在开机时间段内)。

#### **启动模式**

#### **1.常开模式**

常开模式下,遥控器可开关机。

#### **2.ACC 模式**

Acc 模式下,acc 及遥控器可开关机。(1)存在 ACC 开启时设备开启,此时按遥控器 可关机。(2)ACC 关闭状态下,设备关闭状态,此时遥控器可开机。开机运行后如果 ACC 由关闭转为开启状态,设备照常开启,如 ACC 再转为关闭状态,此时设备关闭。

#### 厦门四信通信科技有限公司 Page 64 of 84

![](_page_64_Picture_0.jpeg)

#### **3.定时模式**

定时模式下,遥控器可开关机,定时开机时间段内开机,定时关机时间段内关机,ACC 开关无效。定时一天最多可设置四个开关机时间段。

(1)当定时关机时间段内,遥控器按"开机",此时设备正常开机,待到下一个定时 关机时间段到时,设备关机。

(2)当定时关机时间段内,遥控器按"开机",此时设备正常开机,如再按遥控器"关 机",设备关机,待到下一个定时开机时间段到时,设备正常开机。

(3)当定时开机时间段内,遥控器按"关机",此时设备关机,当设备运行到下一个 定时开机时间段时,设备开机。

(4)当定时开机时间段内,遥控器按"关机",此时设备关机,如再按遥控器开机, 可再正常开机,到定时关机时间到时,可正常关机。

#### **4.ACC+定时模式**

ACC+定时模式下,遥控器可开关机,ACC可开关机,定时开机时间段内开机,定时关 机时间段内关机。

(1)当定时关机时间段内,ACC 开启(或按遥控器"开机"),设备开机,待到 下一个定时关机时间段到时,设备关机。

(2)当定时关机时间段内,ACC 开启(或按遥控器"开机"),设备开机,此时 如果 ACC 再关闭, 设备关机; 待到下一个开机时间段到时, 设备开机。

(3)当定时开机时间段内, ACC 关闭 ( 或按遥控器 "关机"), 设备关机, 如 ACC 再开启时,设备开机。

(4)当定时开机时间段内, ACC 关闭 (或按遥控器"关机"), 设备关机, 待到

下一个定时开机时间段到时,设备开机。

(5)当定时关机时间段内, ACC 开启, 设备开机, 此时按遥控器"关机", 设备 关机,待到下一个定时开机时间段到时,设备开机。

(6)当定时关机时间段内,按遥控器"开机",设备开机,些时 ACC 开启设备 状态不变, 若 ACC 再次关闭, 设备关机, 待到下一个开机时间段到时, 设备开机。

(7)当定时开机时间段内,按遥控器"关机",若 ACC 再开启,设备开机。

### **3.3.4.7 重启**

重启 DVR 设备。

![](_page_66_Picture_0.jpeg)

**F6934 DVR** 使用说明书

## **3.3.5 系统信息**

## **3.3.5.1 系统状态**

![](_page_66_Picture_101.jpeg)

日志信息显示 DVR 设备的网络状态、录像状态、存储状态、硬盘健康状态。

#### **网络状态:**

WIFI 的连接状态及信号强度,

3G/4G 拨号情况, 无线模块名称, SIM 卡状态, 无线信号。

#### **录像状态:**

#### $\sqrt{g}$ 门四信通信科技有限公司 Page 67 of 84

Add:厦门市集美区软件园三期诚毅大街 370 号 A06 栋 11 层 http://www.four-faith.com 客服热线:400-8838-199 Tel: 0592-6300320 Fax:0592-5912735

![](_page_67_Picture_0.jpeg)

显示设备所有视频通道当前的录像状态(普通、报警、移动侦测、手动,无录像)

#### **存储状态:**

显示当前存储介质的存储信息(包括总容量、已使用)

#### **硬盘健康状态:**

显示硬盘 SMART 检测到的的健康状态

#### **系统运行时间:**

显示系统开机时长。

### **3.3.5.2 版本信息**

显示设备软件硬件相关版本信息:包括系统文件系统版本,应用版本信息,MCU 软件版本

信息。

![](_page_67_Picture_120.jpeg)

更新

## **3.3.5.3 日志信息**

显示设备最新日志信息显示及下载,可以用于对设备异常状态的判断:

厦门四信通信科技有限公司 Page 68 of 84

![](_page_68_Picture_0.jpeg)

FILE: src/dvr/dvr basicctrl.cpp, FUN :WebCmdDeal LINE: 1121: 20001 FILE: src/dvr/signalcontrol.c, FUN :send\_signal\_commod LINE: 141: senddata = <?xml version="1.0"<br>encoding="UTF-8"?><Message Verison="1.0"><IE\_HEADER MessageDir="TERMINAL\_TO\_CONTROL" MessageType="TERMIDOWN"/>  $\langle$  IE\_BODY  $\rangle$   $\langle$ /Message> FILE: src/dvr/signalcontrol.c, FUN :control\_findcmd LINE: 1634:<br>protonum = 2003 body =<?xml version="1.0" encoding="utf-8"?><Message><IE\_HEADER MessageType="TERMDOWN\_ACK"<br>MessageDir="CONTROL\_TO\_TERMINAL" /><IE\_BODY result= FILE: src/dvr/dvr\_recode.c, FUN: StopRecord LINE: 1248: RECORD STOP FILE: src/dvr/dvr\_recode.c, FUN:StopRecord LINE: 1249: channel 0 RRecordOpt =4 stream\_type =1 s\_stGetVeStream[ChNo].iRecordOpt =4 FILE: src/dvr/dvr\_recode.c, FUN:StopRecord LINE: 1348: s\_stGetVeStream[ChNo].iRecordOpt =0 FILE: src/dvr/dvr\_recode.c, FUN: StopRecord LINE: 1351: thread exit, no data will be sent FILE: src/dvr/dvr\_common.c, FUN:GetVencStreamProc LINE: 3528: stop avi store FILE: src/dvr/dvr\_common.c, FUN:GetVencStreamProc LINE: 3547: enc charme10 is exit FILE: src/dvr/dvr\_recode.c, FUN: StopRecord LINE: 1248: RECORD STOP FILE: src/dvr/dvr\_recode.c, FUN:StopRecord LINE: 1249: channel 0 RRecordOpt =31 stream\_type =3 备份 更新

**Lavoring** 

#### **更新:**

可更新最新的日志信息。

#### **下载:**

可将最新日志信息下载到电脑本地,以供查询。

![](_page_69_Picture_1.jpeg)

# **第四章 UI 参数配置**

Ui 参数配置基本跟 web 的参数配置一致, 就不一一介绍每个参数的意义。详细参考 web 参数配置。

## **4.1 系统配置界面**

系统配置界面如下图:

![](_page_70_Picture_0.jpeg)

![](_page_70_Picture_1.jpeg)

![](_page_70_Picture_92.jpeg)

包括"录像设置"、"录像查询"、"编码设置"、"网络设置"、"网络服务"、"输出 模式"、"时间设置"、"云台设置"、"负载均衡"。其中"负载均衡"为双 3G 卡功能 设备的设置, 如为单 3G 卡无须配置, 或配置不生效。

## **4.1.1 用户登录**

提醒:如果密码开关设置关闭,按遥控器上【登录/锁定】或【设置】键直接进入菜单界面。 主机开启后, 按遥控器上的【登录/锁定】或【设置】键, 如果密码开关开启, 会进入登陆 界面,如下图:

#### 厦门四信通信科技有限公司 Page 71 of 84

![](_page_71_Picture_0.jpeg)

![](_page_71_Picture_2.jpeg)

用户名,密码出厂默认都为 admin,用户可自行修改。

软键盘的使用方法: 当光标选中输入框时, 自动弹出系统软件键盘, 通过"+"、"-"按 键移动选中软键盘将要输入的字符,按"ENTER"输入选择的字符到文本输入框。 用户登录后默认进到系统配置界面或向导界面。

## **4.1.2 录像设置界面**

该界面可设置录像的模式包括:

手动录像的通道设置(注:手动录像为遥控器上的"录像"按键功能)、录像文件的参数、 录像模式及录像计划。如下图:
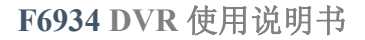

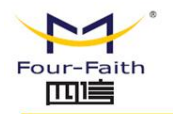

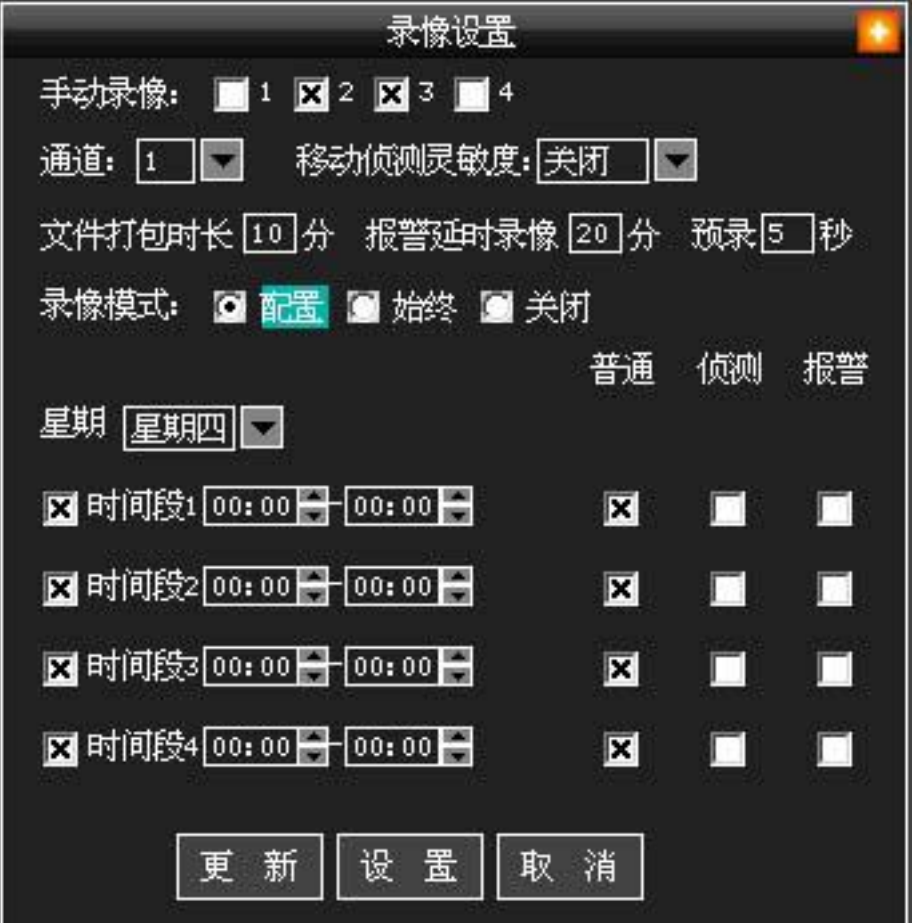

## **4.1.3 录像查询界面**

录像查询界面可实现指定通道、时段、录像类型、存储位置进行录像文件查找(如图 3.1)。 按遥控器"↑"、"↓"键切换到选中查询结果列表框,按"+"、"-"键选中文件后按"enter" 可进行录像回放(如图 3.2),可按遥控器上的"暂停/播放"、"快进"、"快退"、"帧 放"功能键进行录像回放控制,按"上一段", "下一段"切换回放的录像文件。

厦门四信通信科技有限公司 Page 73 of 84

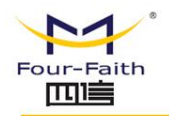

**F6934 DVR** 使用说明书

| 录像查询                                                                                                    |      |      |                  |          |                                |          |  |
|----------------------------------------------------------------------------------------------------|------|------|------------------|----------|--------------------------------|----------|--|
| 通道号: 図1<br>$\Box$ 2<br>$\Box$ 4<br>ΠЗ<br>⊠️普通录像 ■️️️移动侦测 ■️️ 报警录像<br>■手动录像<br>录像类型:<br>开始时间: 2014-04-11 08:12:45   结束时间: 2014-11-29 09:12:45 → |      |      |                  |          |                                |          |  |
| 存储设备:<br>查询<br>硬盘 7                                                                                                    |      |      |                  |          |                                |          |  |
| 编号                                                                                                    | 通道号  | 录像类型 | 开始时间             |          | 结束时间                           |          |  |
| 00000                                                                                                    | 0001 | 普通录像 | $2014 - 09 - 24$ |          | 11:37:20 2014-09-24 12:07:20   |          |  |
| 00001                                                                                                    | 0001 | 普通录像 | $2014 - 09 - 24$ |          | 12:07:20 2014-09-24 12:37:22   |          |  |
| 00002                                                                                                    | 0001 | 普通录像 | $2014 - 09 - 24$ |          | 12:37:22 2014-09-24 13:07:28   |          |  |
| 00003                                                                                                    | 0001 | 普通录像 | $2014 - 09 - 24$ |          | 13:07:28 2014-09-24 13:37:33   |          |  |
| 00004                                                                                                    | 0001 | 普通录像 | $2014 - 09 - 24$ | 13:37:33 | $2014 - 09 - 24$               | 13:47:34 |  |
| 00005                                                                                                    | 0001 | 普通录像 | $2014 - 09 - 24$ | 13:47:34 | 2014-09-24 14:17:35            |          |  |
| 00006                                                                                                    | 0001 | 普通录像 | $2014 - 09 - 24$ | 14:17:35 | $2014 - 09 - 24$               | 14:47:36 |  |
| 00007                                                                                                    | 0001 | 普通录像 | $2014 - 09 - 24$ |          | 14:47:36 2014-09-24 15:07:54   |          |  |
| 00008                                                                                                    | 0001 | 普通录像 |                  |          | 2014-09-24 15:32:03 2014-09-24 | 15:32:13 |  |

图 3.1

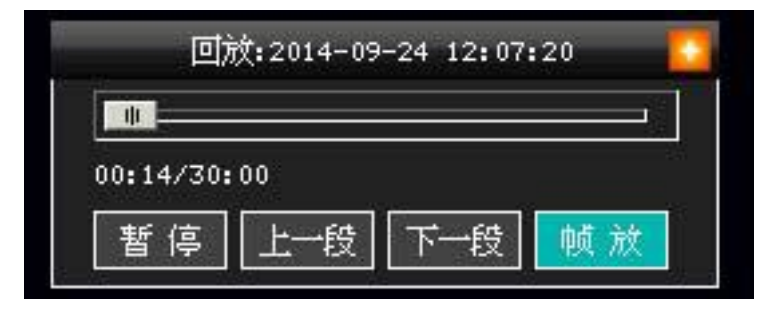

图 3.2

## **4.1.4 编码设置界面**

编码设置可实现对视频通道的编码参数进行设置,选中子码流可实现子码流的开启关闭及参

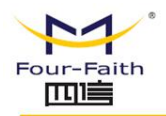

数设置,如下图:

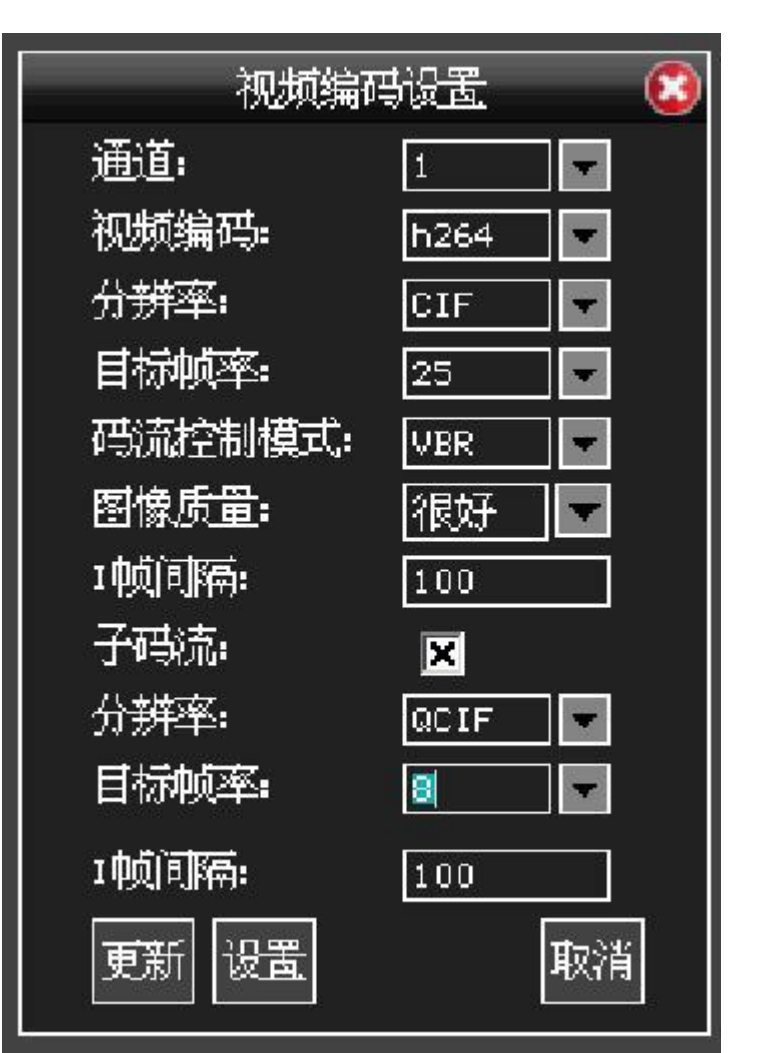

## **4.1.5 网络设置**

网络设置可实现对有线,WIFI,3G 的网络进行配置,配置成功后设置将自动重启。如下图:

厦门四信通信科技有限公司 Page 75 of 84

**F6934 DVR** 使用说明书

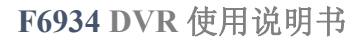

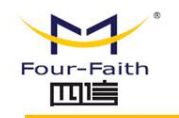

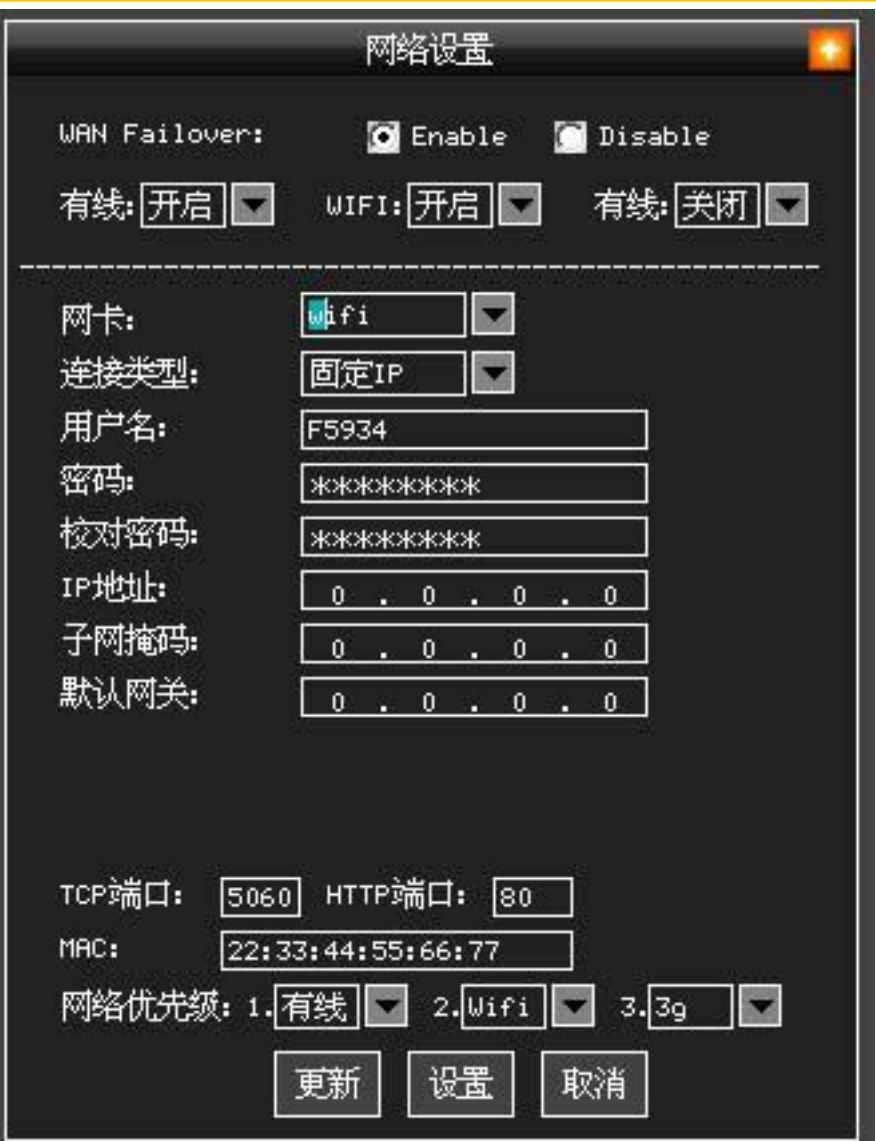

# **4.1.6 网络服务界面**

网络服务可实现视频服务器及 GPS 服务设置,如下图:

 $\sqrt{\underline{g}}$ 门四信通信科技有限公司 Page 76 of 84

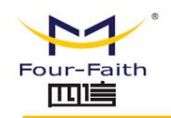

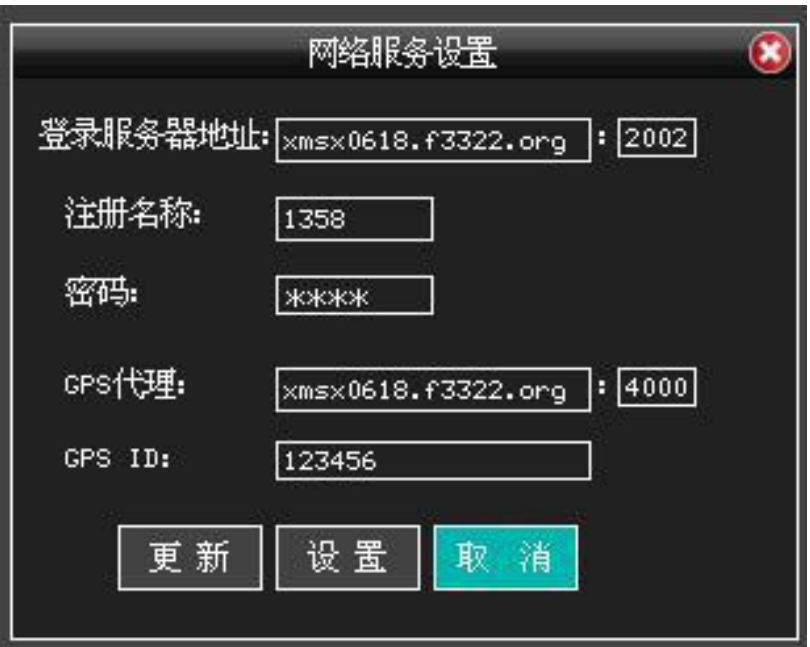

## **4.1.7 输出模式界面**

输出模式界面可实现输出 OSD 及编码 OSD 进行设置,如下图:

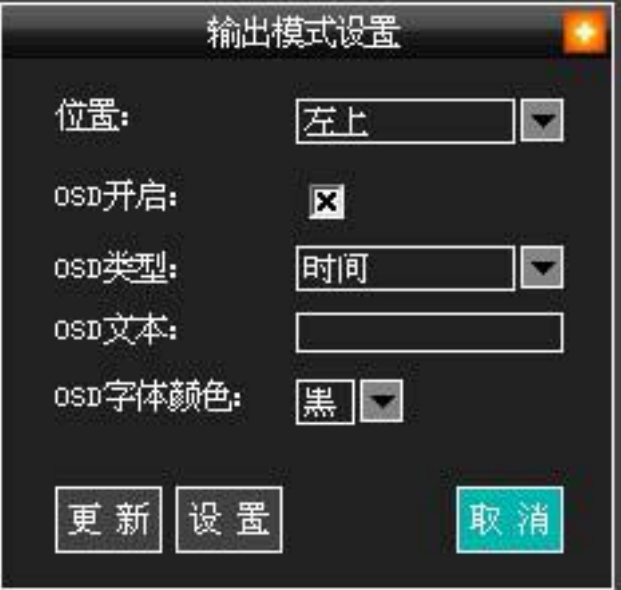

#### $\sqrt{\underline{g}}$ 门四信通信科技有限公司 Page 77 of 84

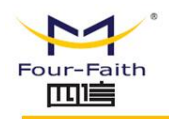

# **4.1.8 时间设置界面**

时间设置界面可实现设备的时间设置及设备的时间同步方式,如下图:

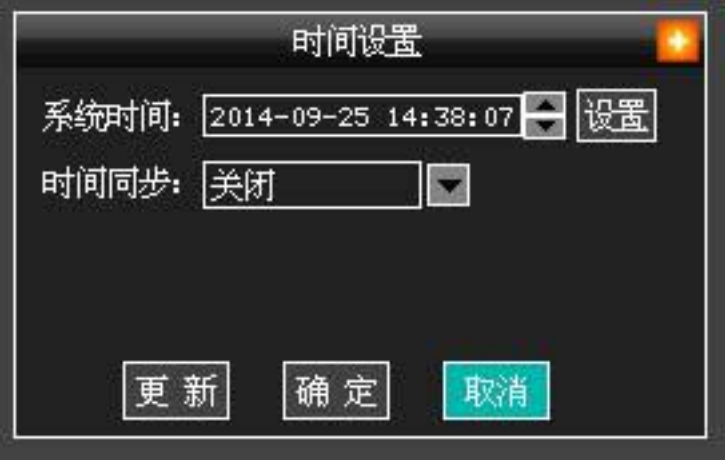

# **4.1.9 云台设置界面**

云台设置界面可实现各通道云台参数的设置,如下图:

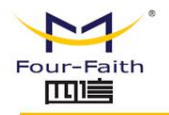

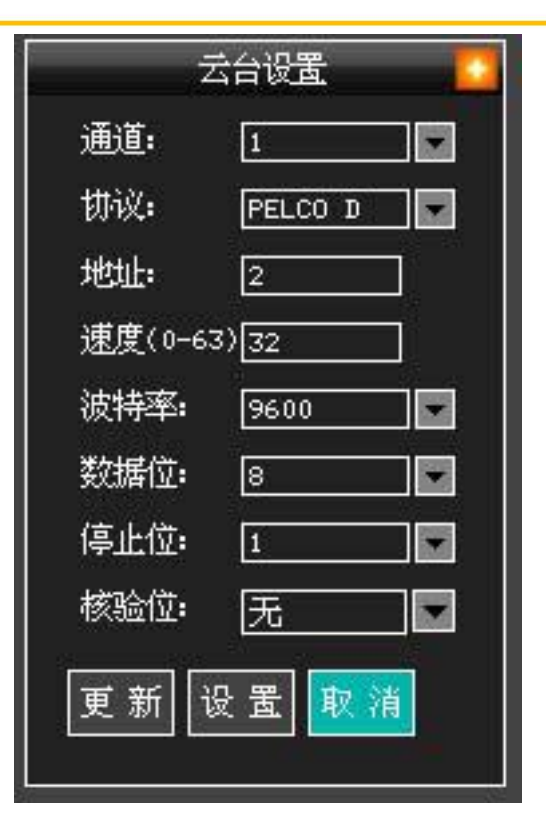

# **4.2 系统管理界面**

#### **4.2.1 一般设置界面**

一般设置界面可实现设备名、安装位置、存储位置、存储策略、报警录像保护等参数设置, 如下图:

 $\sqrt{g}$ 门四信通信科技有限公司 Page 79 of 84

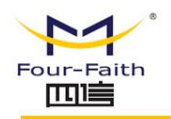

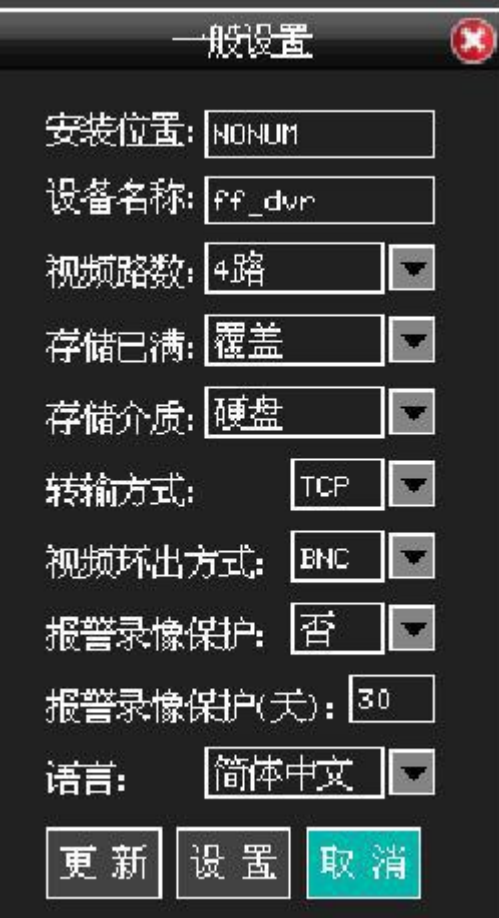

## **4.2.2 自动维护界面**

自动维护界面可配置设备自动重启时间及删除录像文件时间(未实现)

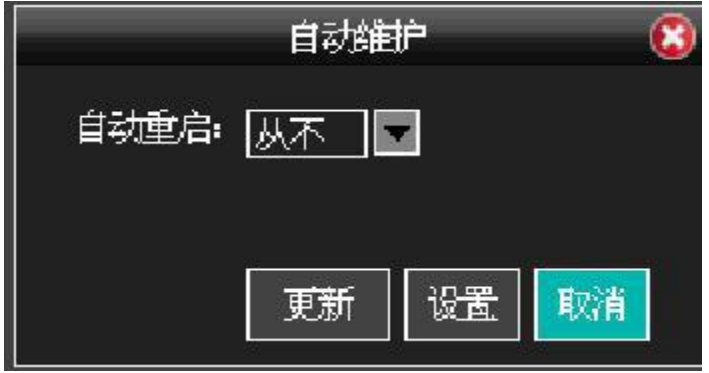

### **4.2.3 用户管理界面**

 $\sqrt{g}$ 门四信通信科技有限公司 Page 80 of 84 Add:厦门市集美区软件园三期诚毅大街 370 号 A06 栋 11 层 http://www.four-faith.com 客服热线:400-8838-199 Tel: 0592-6300320 Fax:0592-5912735

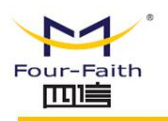

用户管理界面可实现设备的用户名和密码修改,如下图:

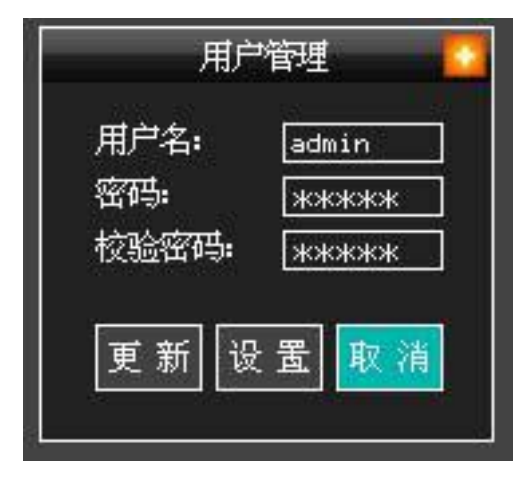

#### **4.2.4 硬盘管理**

硬盘管理可实现对设备的硬盘(包括 SD 卡)进行格式化及分区预分配处理,硬盘默认分四 个区,SD 卡默认只有一个分区,如下图:

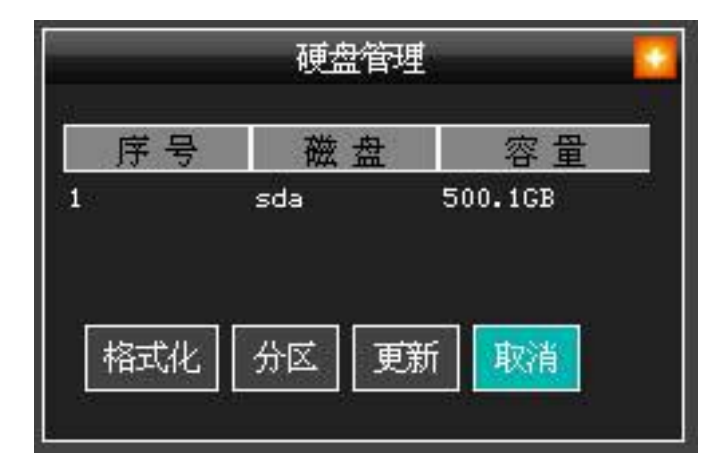

#### **4.2.5 恢复默认**

厦门四信通信科技有限公司 Page 81 of 84

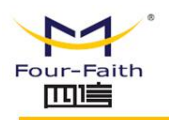

恢复默认 全部配置 般设置 编码设置 录像设置 报警设置 网络设置 网络服务 ⊓ |云台设置 用户设置 输出模式 ■时间设置 启动模式 确认 取消

恢复默认可实现设备的配置参数恢复为出厂默认参数,如下图:

#### **4.2.6 录像导出**

录像导出可实现查询后的录像导出到 U 盘设备, 导出文件格式为 AVI 格式。

#### **4.2.7 启动模式**

启动模式可实现设备的启动模式配置,启动模式详细参考《开关机模式功能.doc》,UI 设 置如下图:

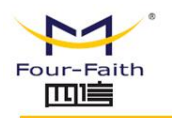

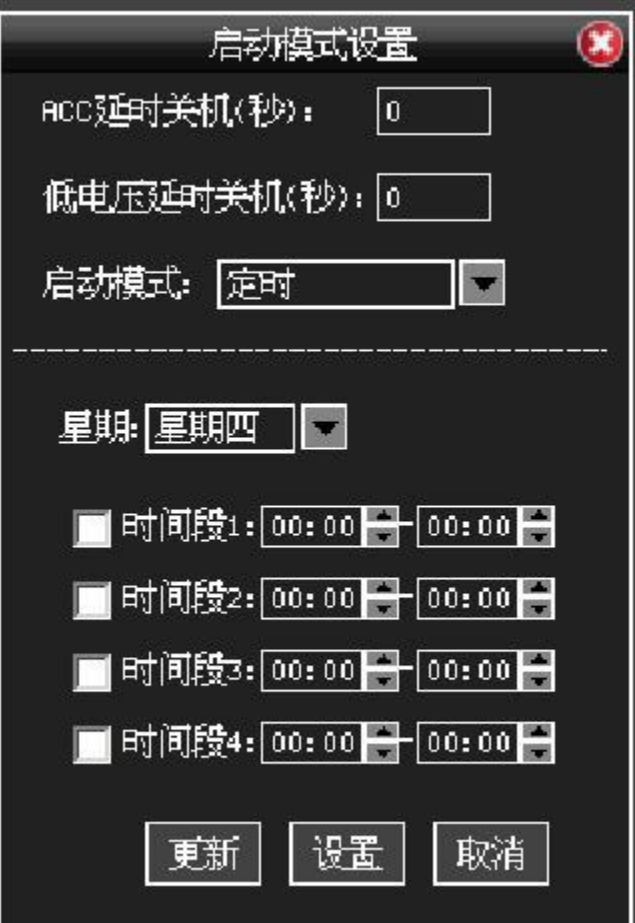

#### **4.2.8 设备重启**

设备重启

#### **4.2.9 报警设置**

报警设备可实现报警功能开关及关联输出联动 (包含 OSD 输出, 报警视频录像, IO 输出,

平台报警信息上传等),如下图:

#### $\sqrt{\underline{g}}$ 门四信通信科技有限公司 Page 83 of 84

Add:厦门市集美区软件园三期诚毅大街 370 号 A06 栋 11 层 http://www.four-faith.com 客服热线:400-8838-199 Tel: 0592-6300320 Fax:0592-5912735

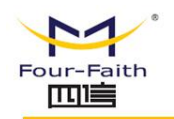

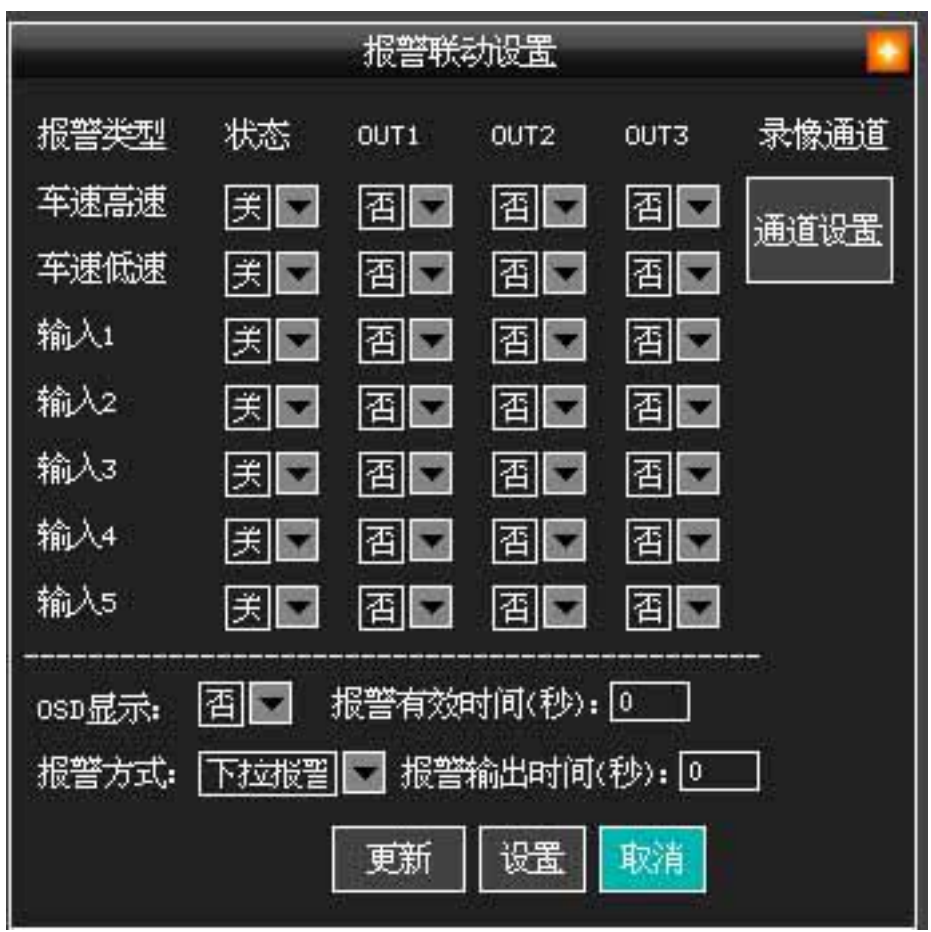

### **4.2.10 系统信息**

系统信息显示设备软硬件版信息,如下图:

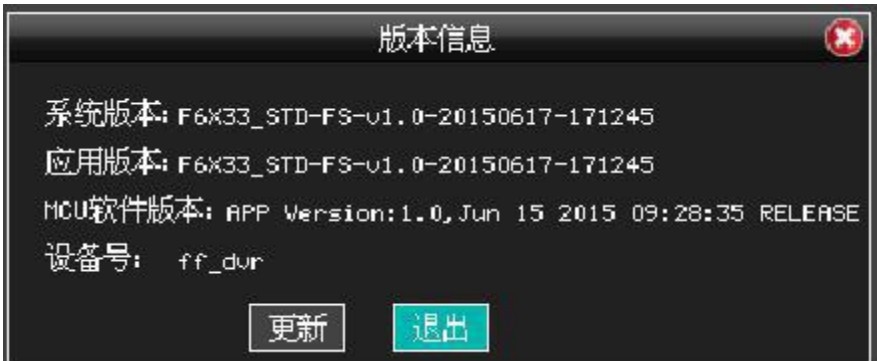

#### $\sqrt{\underline{g}}$ 门四信通信科技有限公司 Page 84 of 84